# SH1、SH2、SH3対応リモートデバッガ

# VisualMonitor/SH

Ver2.6

User's Manual

15版 2023.10. 2

Alpha Project Co., Ltd.

# Visual Monitor / SH User's Manual

この度は、弊社製品「Visual Monitor / SH Ver.2」をご購入いただき、誠にありがとうございます。 本製品はルネサスRISCマイコン SHシリーズ用に開発されたリモートデバッガです。

本ソフトウェアを有用なツールとしてお使いいただくために本マニュアルを十分お読みくださいますようお願いいたします。

★本製品の内容及び仕様は予告なしに変更されることがありますのでご了承ください。

★本ソフトウェア及び弊社製品についてのお問い合わせは FAX もしくは E-mail にてお願いいたします。

★本マニュアルに記載される会社名、商品名は各社の商標及び登録商標です。

#### お使いになる前に

<梱包の確認>

 次のものが揃っているかご確認ください。 万一足りないものがあった場合には、販売店までご連絡ください。

#### \* インストールCD

- ・プログラム本体
- ・ユーザーズマニュアル
- ・ソフトウエア使用許諾書
- ・FAXサポート依頼書
- ・メンテナンスのご案内
- ・FAX ユーザ登録用紙

#### お問い合わせ先

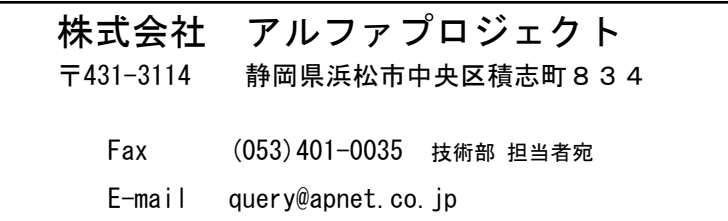

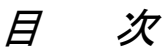

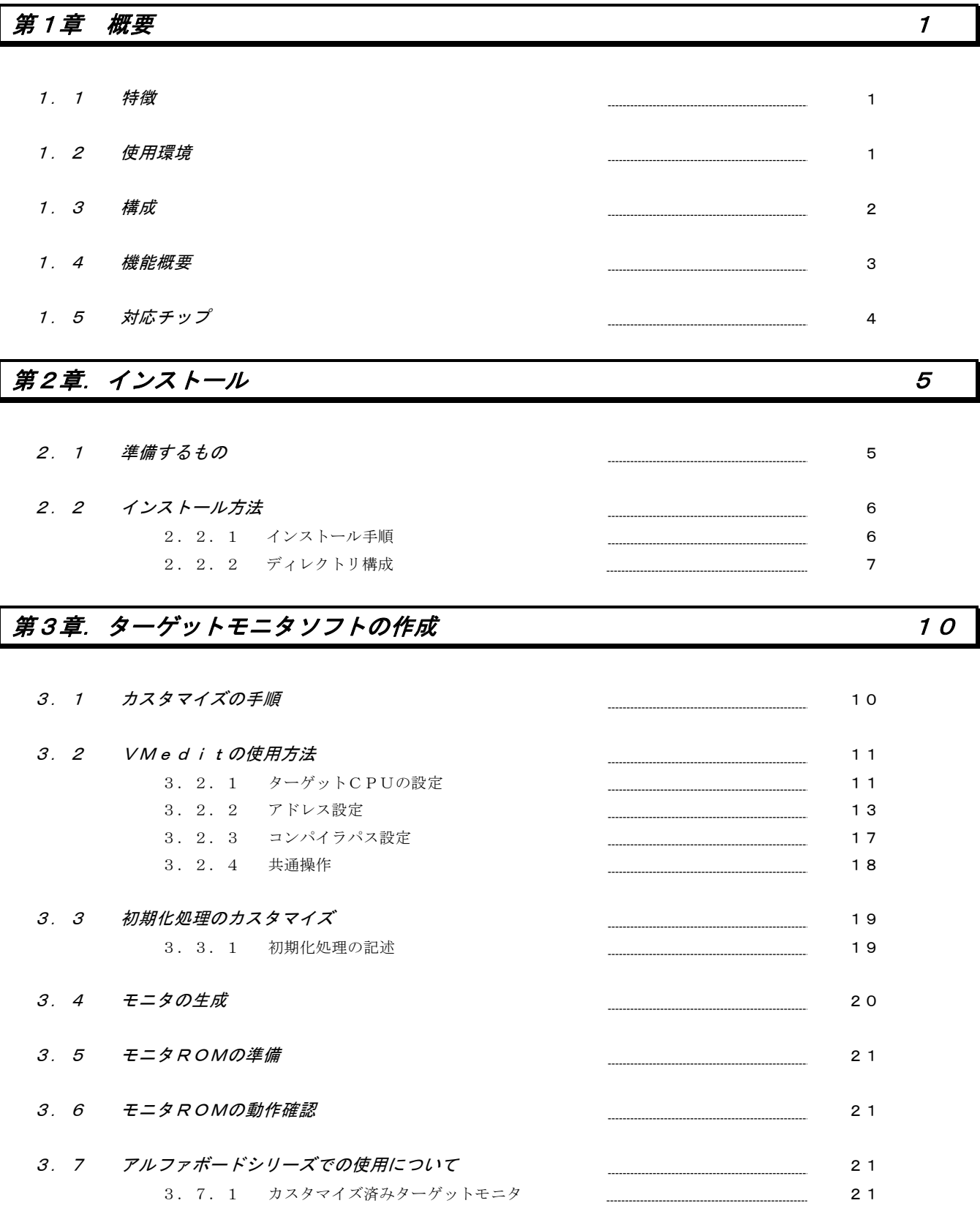

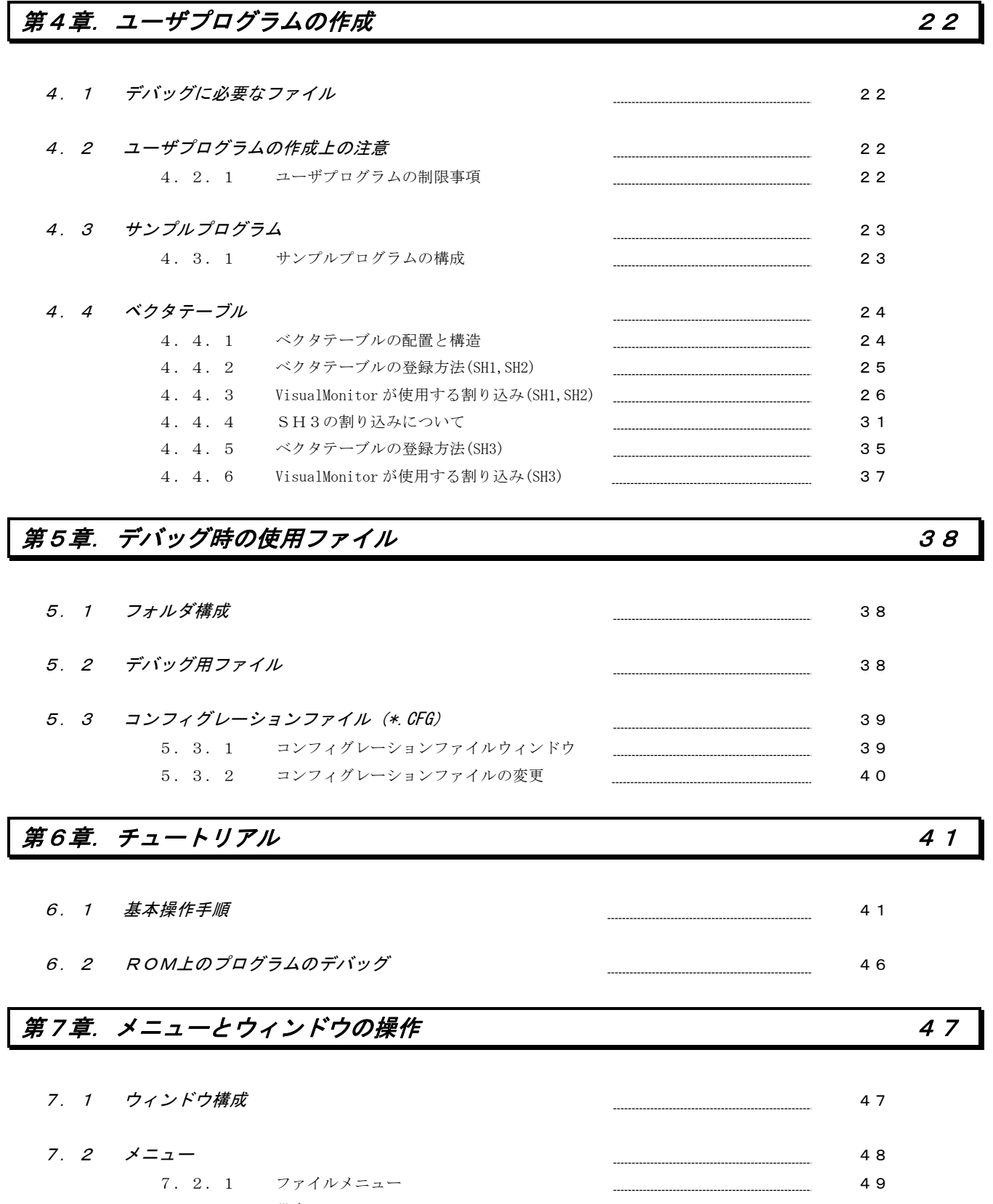

7. 2. 2 設定メニュー 2000 - 2000 - 2000 - 2000 - 2000 - 2000 - 2000 - 2000 - 2000 - 2000 - 2000 - 2000 - 2000 - 2000<br>- 2000 - 2000 - 2000 - 2000 - 2000 - 2000 - 2000 - 2000 - 2000 - 2000 - 2000 - 2000 - 2000 - 2000 - 2000 - 20

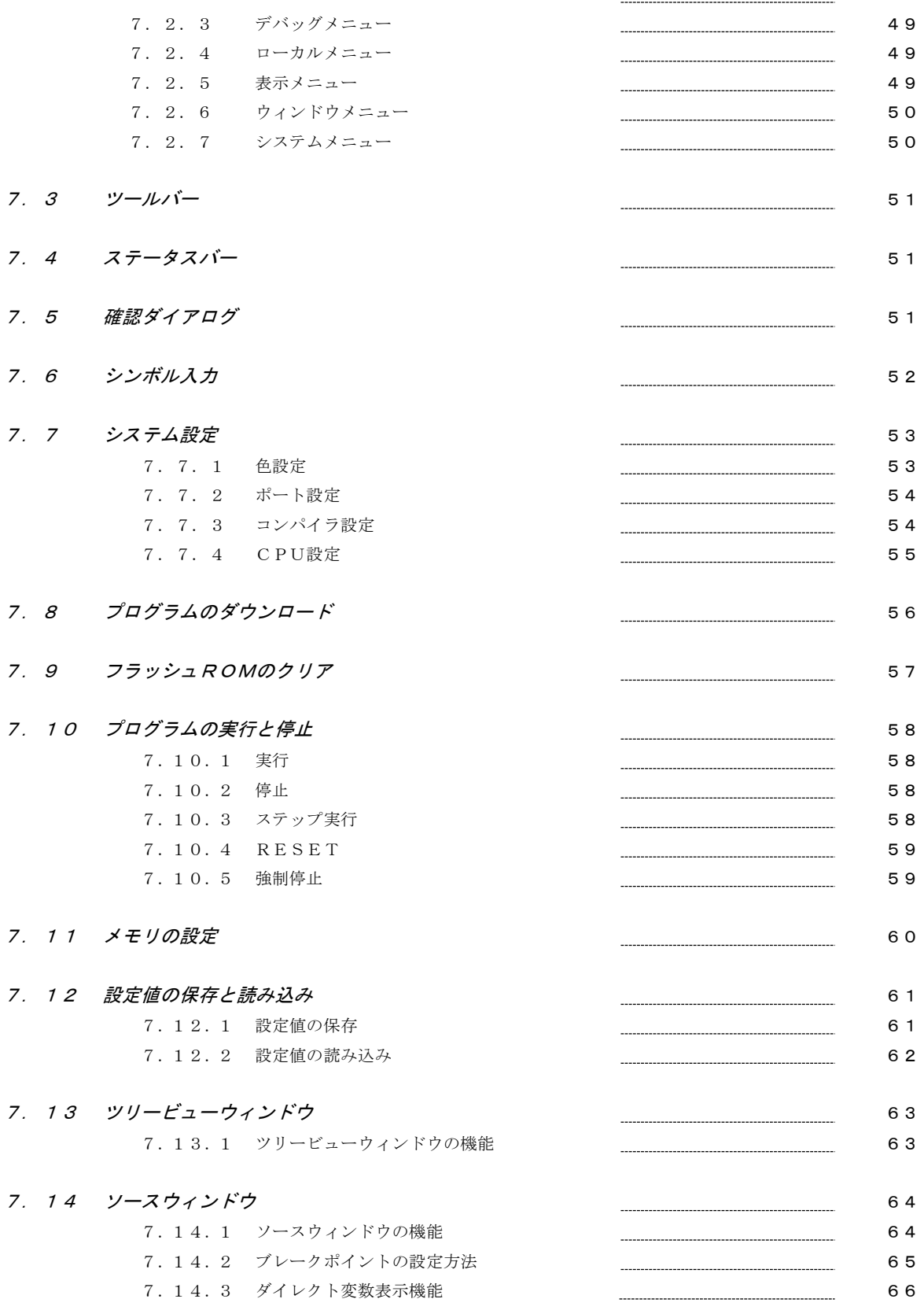

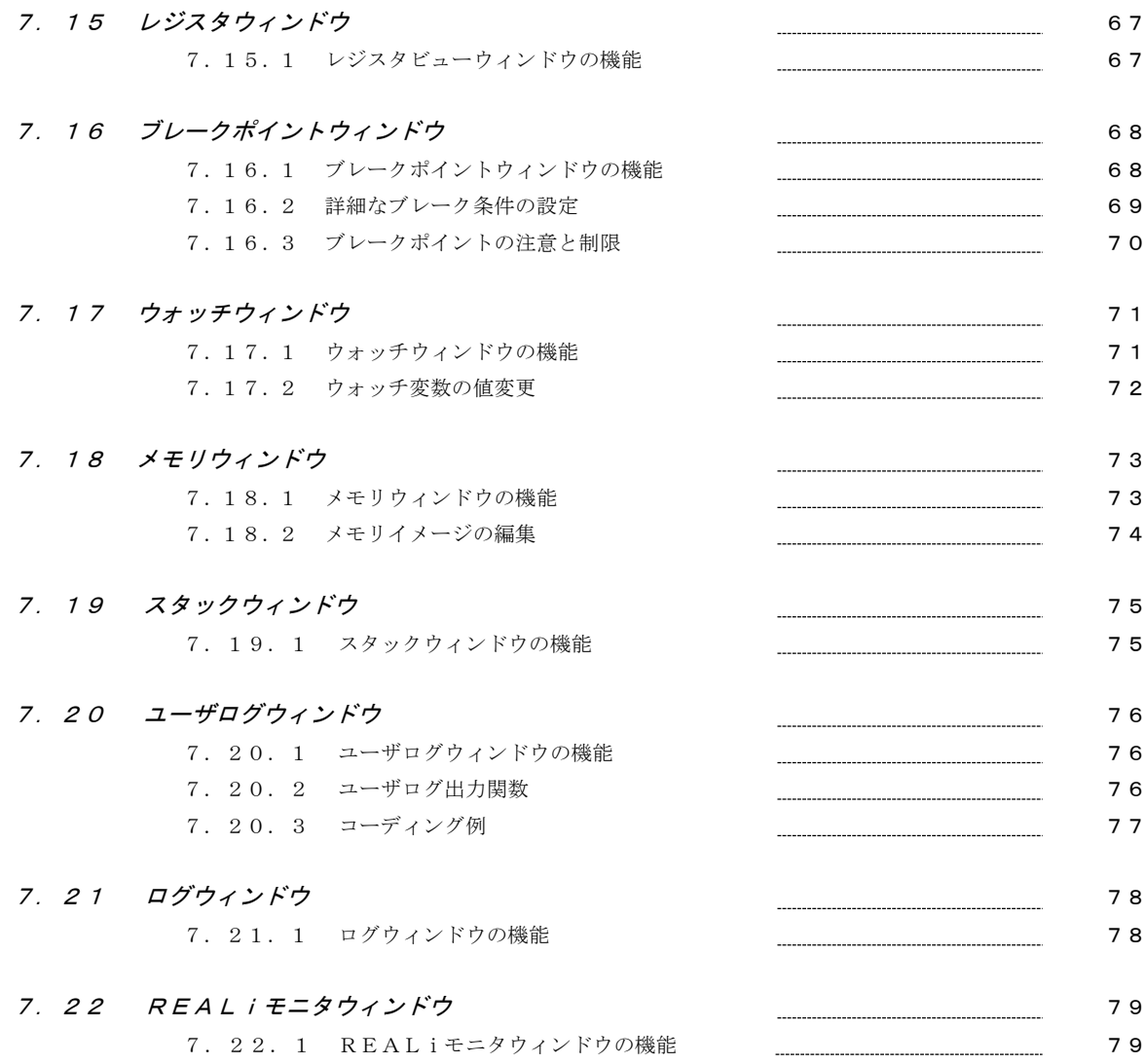

# 第8章.その他の機能 80

8.1 自動ブート機能 80

# 第9章. ハードウェアの注意事項と設計例 おおおし おおし おおし 81

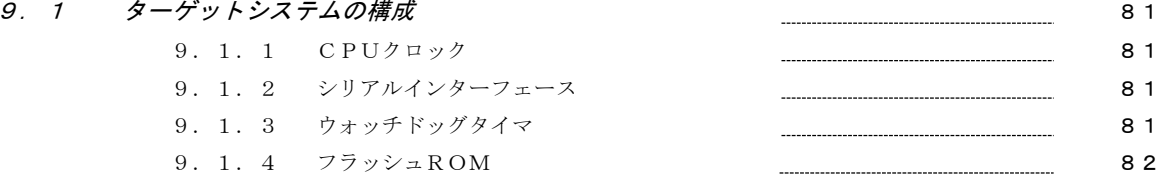

アルファボードシリーズの仕様 97

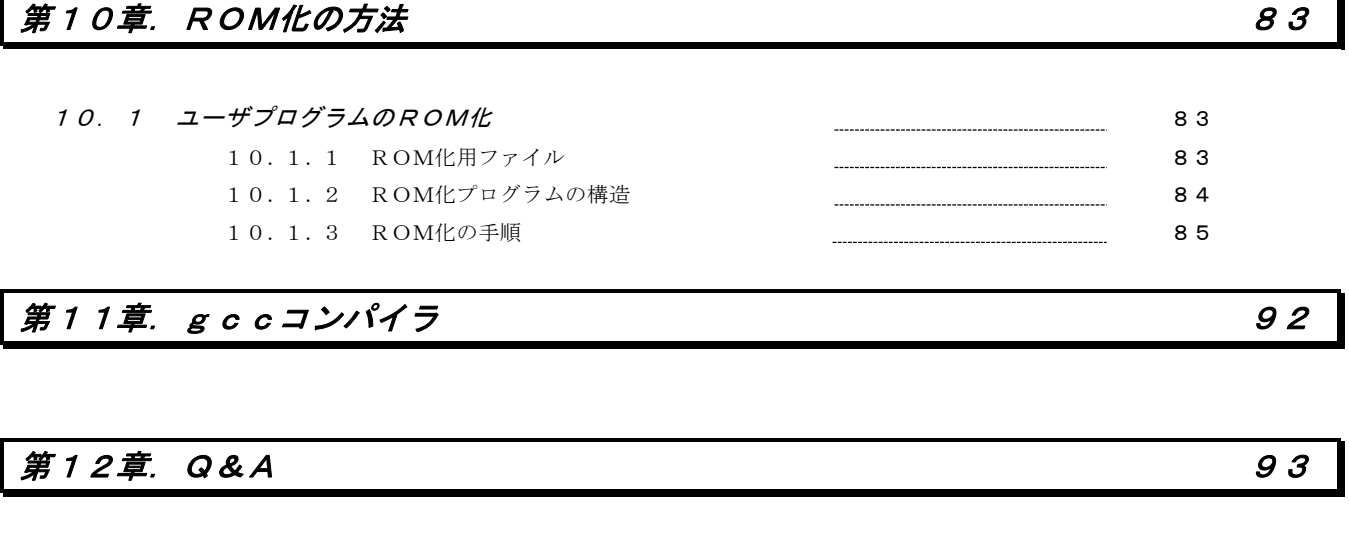

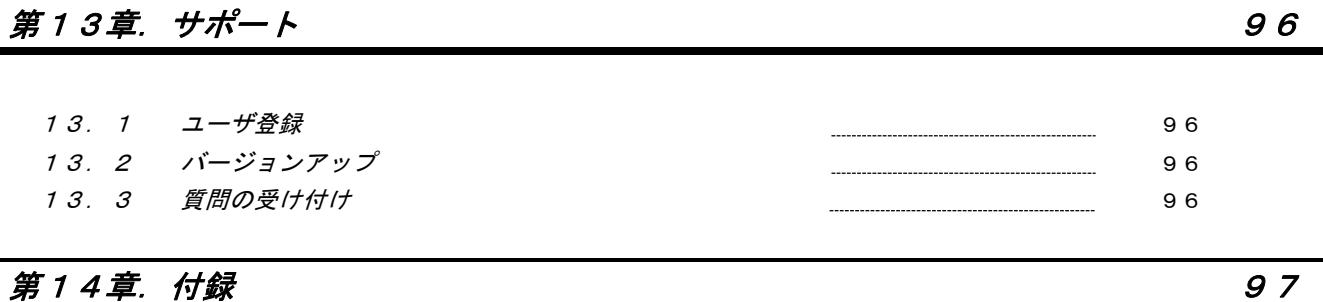

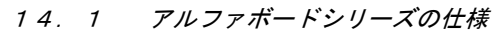

# 第15章. 製品サポートと使用上の注意 107

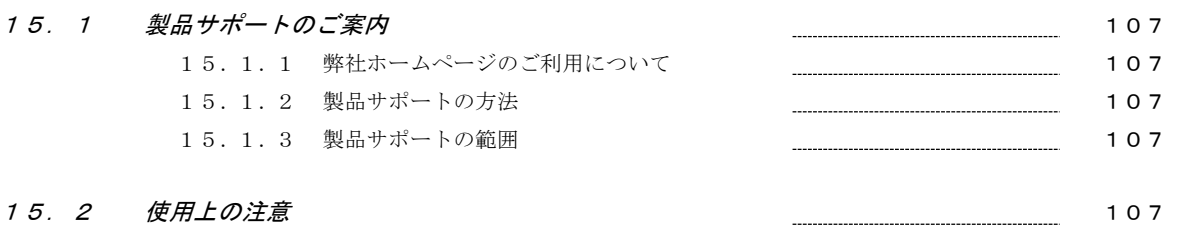

# 第1章.概要

本製品は、ルネサスSHシリーズ用に開発されたWindows7/8/8.1/10/11対応リモートデバッガです。 本製品は、従来のモニタプログラムにはない高機能により、お客様のアプリケーション開発を強力に支援します。

# 1.1 特長

VisualMonitor Ver.2には以下の特長があります。

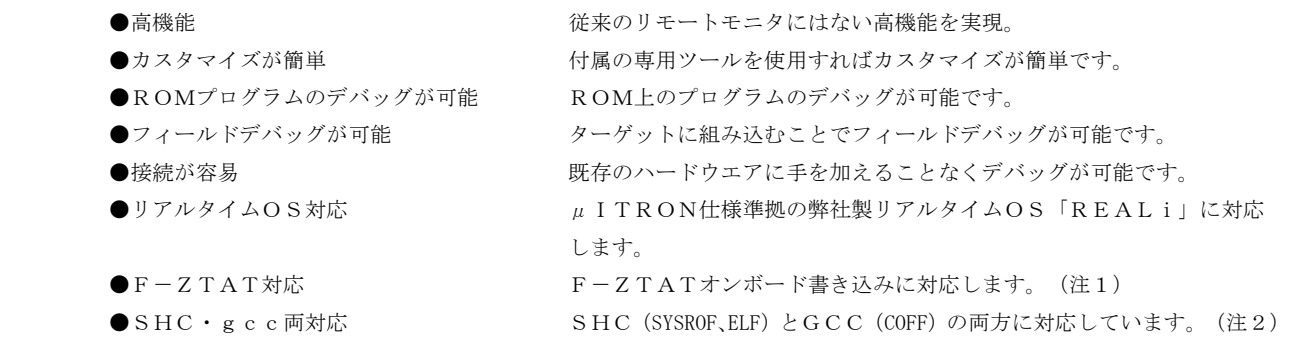

注1) 弊社製 FLASH WRITERもしくはルネサス純正の書き込みツールが別途必要です。

注2)GCCのELF形式には対応しておりません。

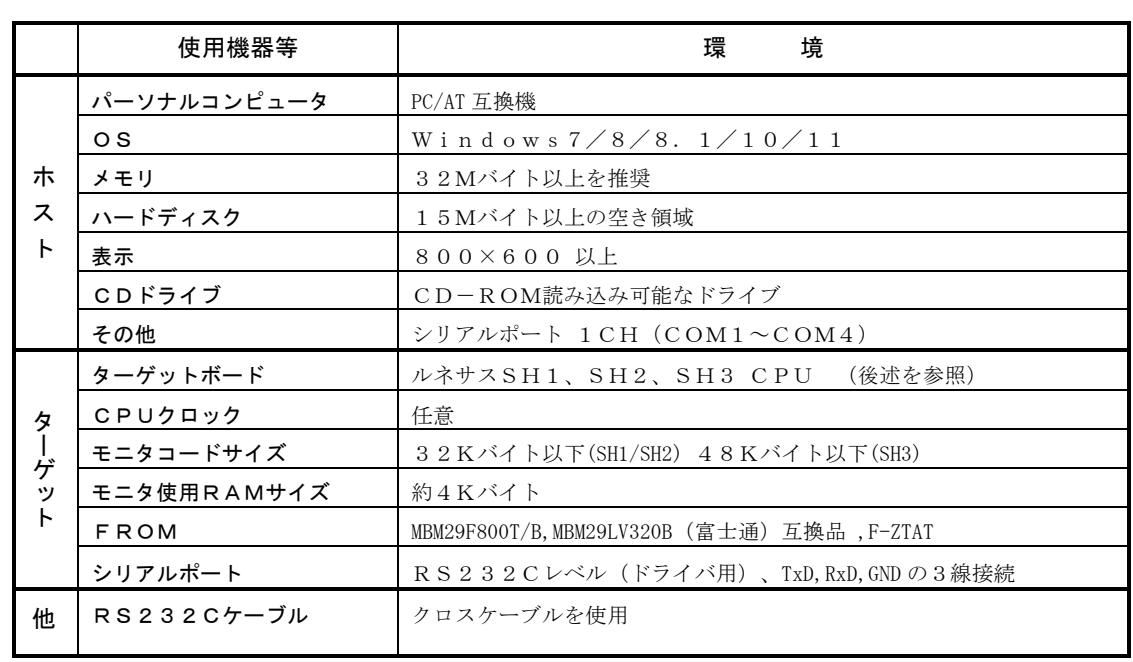

# 1.2 使用環境

#### 1.3 構成

VisualMonitorは以下の2つのソフトウェアから構成されます。

#### ●ターゲットモニタ

ターゲットのハードウェアに搭載するソフトウェアです。 各ターゲットの構成に合わせてカスタマイズし、ROM化してターゲットに搭載します。

#### ●PCコントロールソフト

パソコン上で動作するコントロールソフトです。 このコントロールソフト上でダウンロードや実行、停止などの実際のデバッグ作業をおこないます。

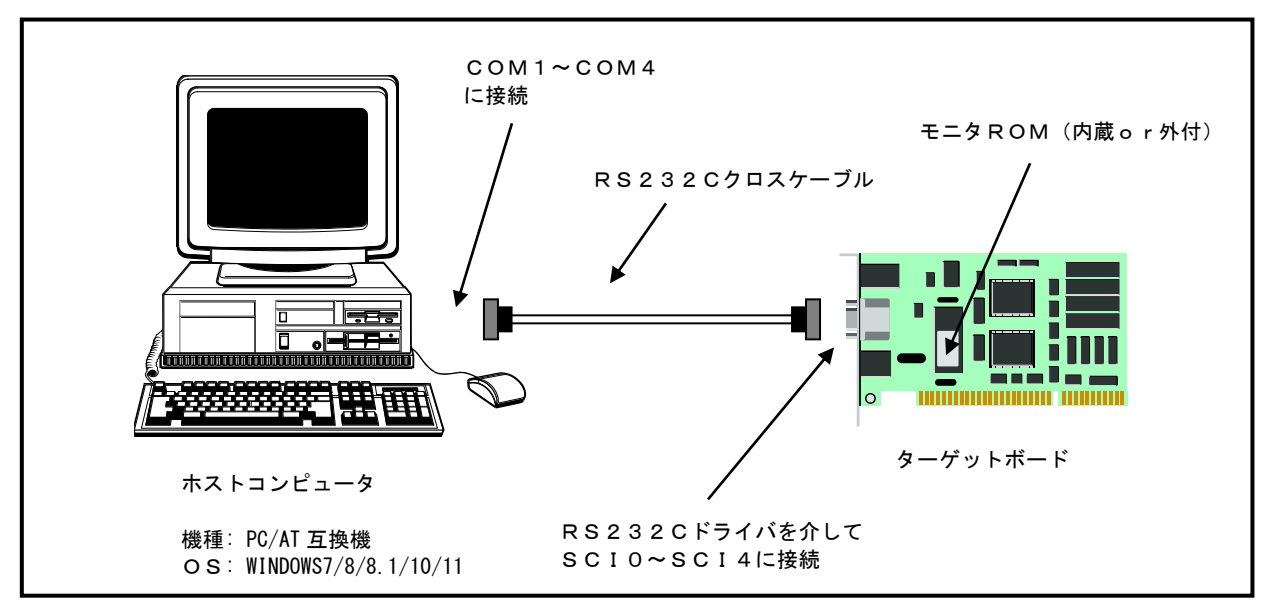

図1.3 VisualMonitor を使用したデバッグ環境の構成例

# 1.4 機能概要

以下にVisualMonitorのデバッグ機能一覧を示します。

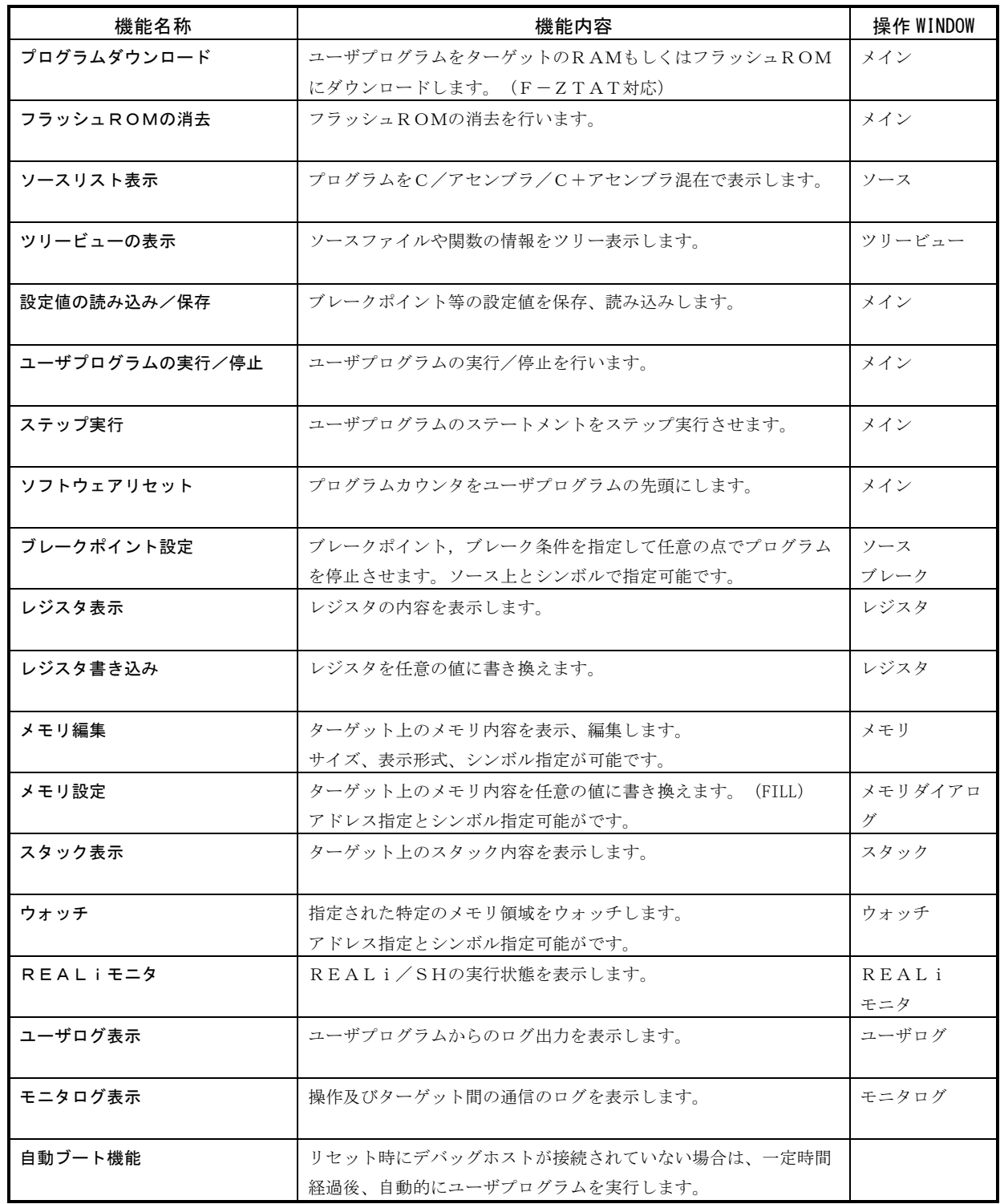

# 1.5 対応チップ

#### SH1

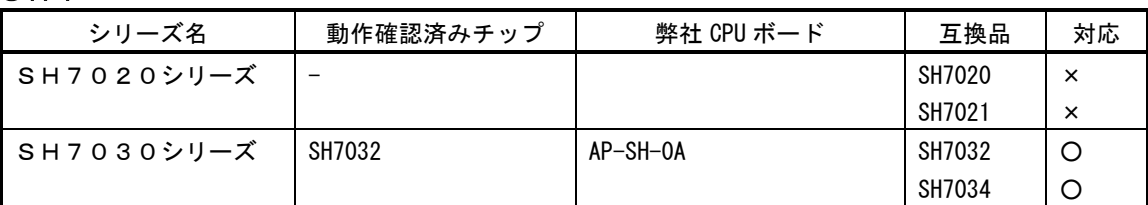

#### SH2

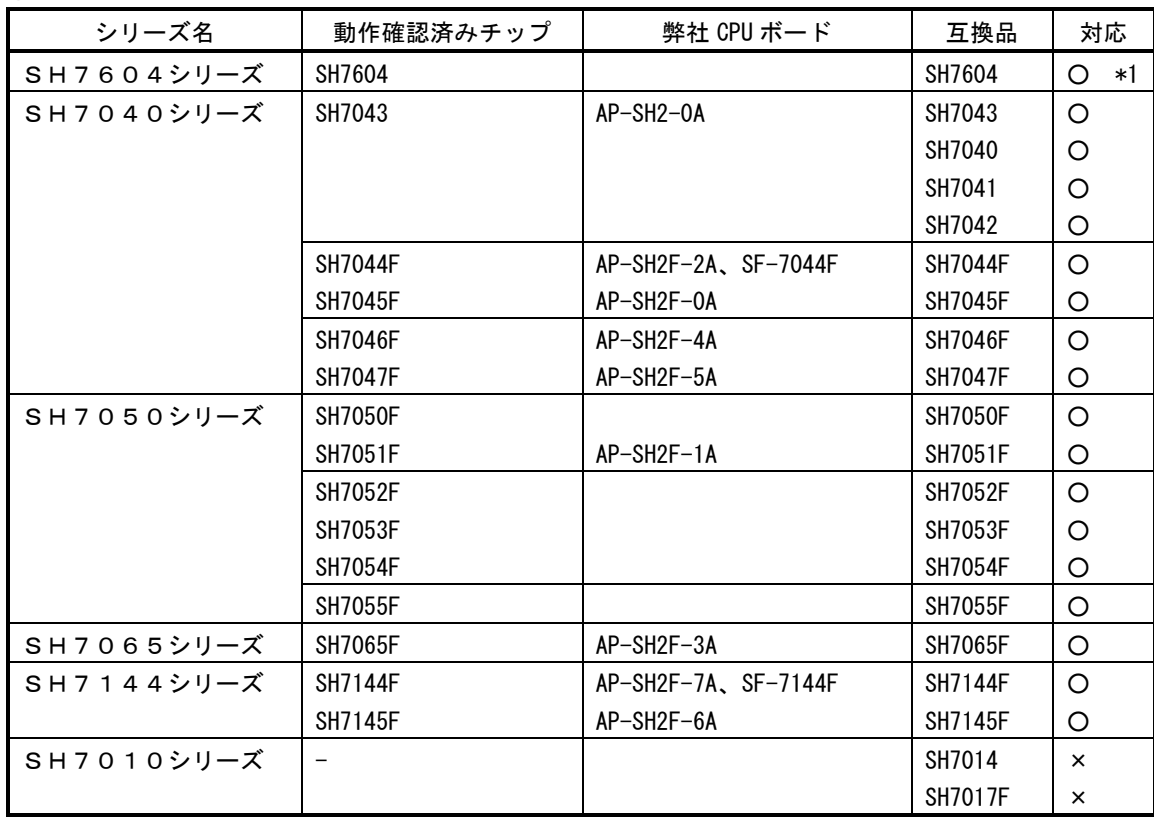

\*1 ビッグエンディアンのみ対応 × 対応予定なし

#### SH3

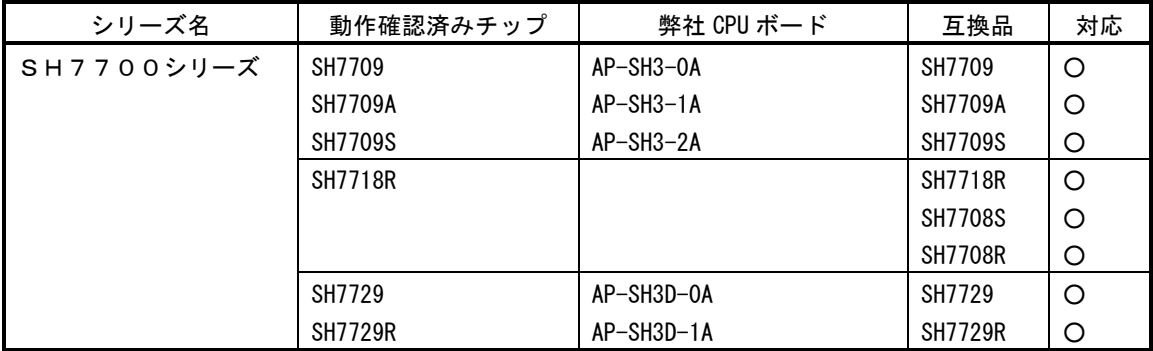

# 第2章.インストール

# 2.1 準備するもの

インストールを始める前に以下のものを準備して下さい。

- ① パーソナルコンピュータ 前項の使用環境を御覧下さい。
- ② ターゲット 前項の使用環境を御覧下さい。
- ③ インストールCD VisualMonitor のインストールCD
- ④ ROM

モニタ用のPROMです。ターゲットにあわせたPROMを用意して下さい。 内蔵フラッシュROMを使用する場合には書き込みツールが別途必要です。(弊社製品 FlashWriter 等)

⑤ RS232Cケーブル

クロスケーブルを用意して下さい。 市販のクロスケーブルをご使用いただけますが、結線を確認して下さい。

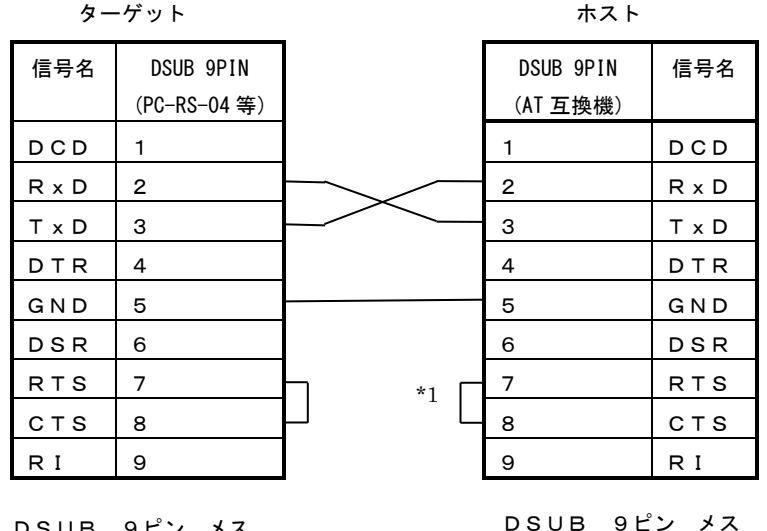

#### <u>ケーブル結線例(クロスケーブル)</u>

DSUB 9ピン メス

\*1 ホスト側のRTSとCTSを短絡してご使用ください。

# 2.2 インストール方法

### 2.2.1 インストール手順

① [スタート]メニューから、[ファイル名を指定して実行]を選び、「D:¥INSTALL\SETUP.EXE」を実行して下さい。 \*1

\*1 CD-ROM のドライブを指定してください。

#### 注意 |

 StarterKit からアップグレードされたお客様はターゲットモニタを入れ替えていただく必要があります。 後述の「3.7 アルファボードシリーズでの使用について」を参考にしてください。

# 2.2.2 ディレクトリ構成

 以下にインストールしたフォルダの構成を示します。 なお、以下の図はフルインストール時の構成であり、インストール方法によってはフォルダが存在しない場合もあります。

#### 【インストールフォルダの構成】

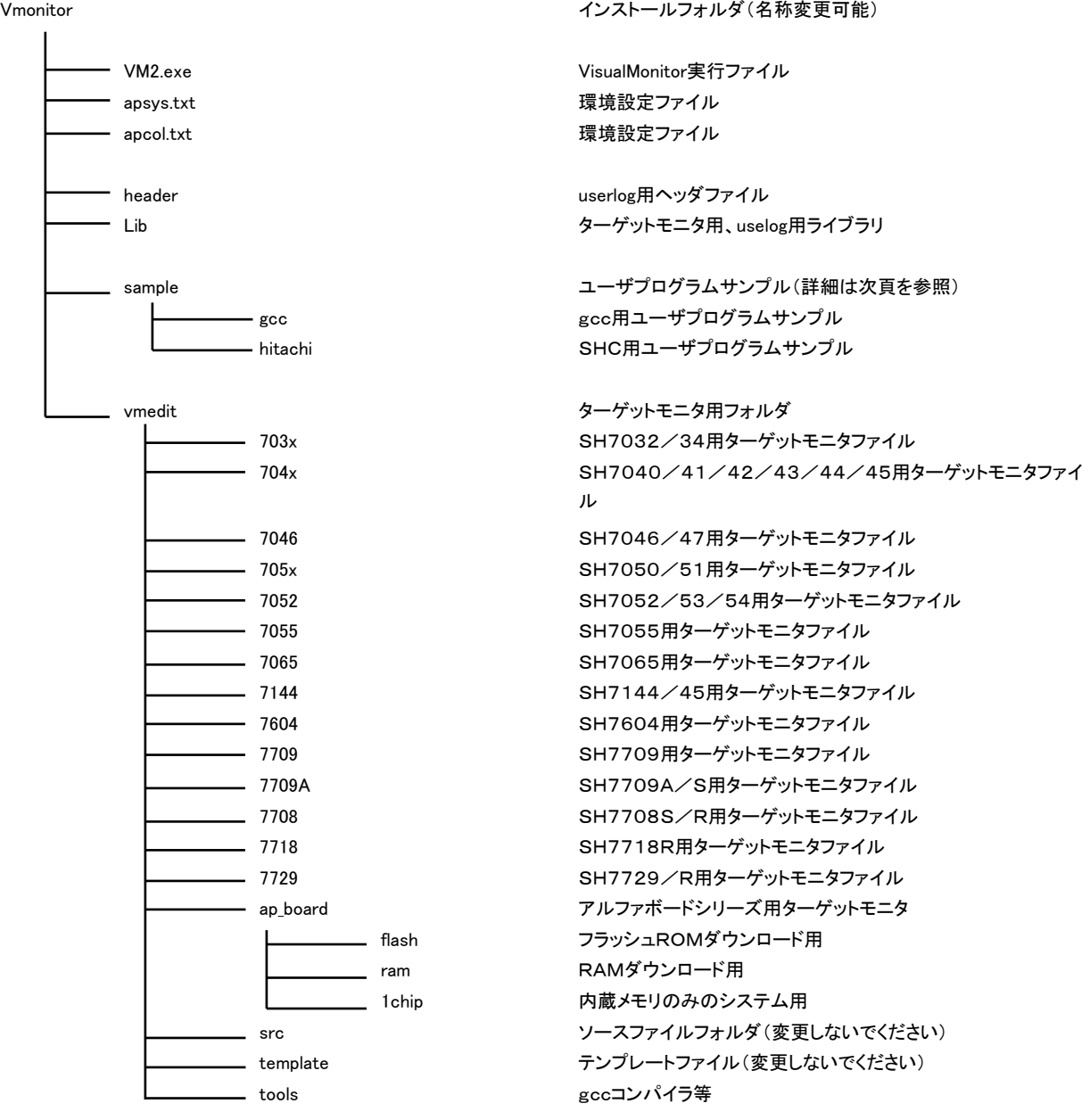

ユーザプログラムサンプルフォルダ内の構成は次ページを参照してください。

 ユーザプログラムサンプルは、CPUの種類やダウンロードするメモリによって以下の構成で分類されています。 該当するサンプルプログラムをご利用ください。

#### SH1、SH2の場合

¥Vmonitor\sample\<コンパイラ名>\<ボード名、またはCPU名>\<モニタのタイプ>

#### SH3の場合

¥Vmonitor\sample\<コンパイラ名>\<ボード名、またはCPU名>\<エンディアン>\<モニタのタイプ>

<コンパイラ名>

| ディレクトリ名 | コンパイラの種類 |
|---------|----------|
| gcc     | gcc      |
| hitachi | S HC     |

<ボード名、またはCPU名> ( flash、ram、1chip は、モニタのタイプの有無を示しています。)

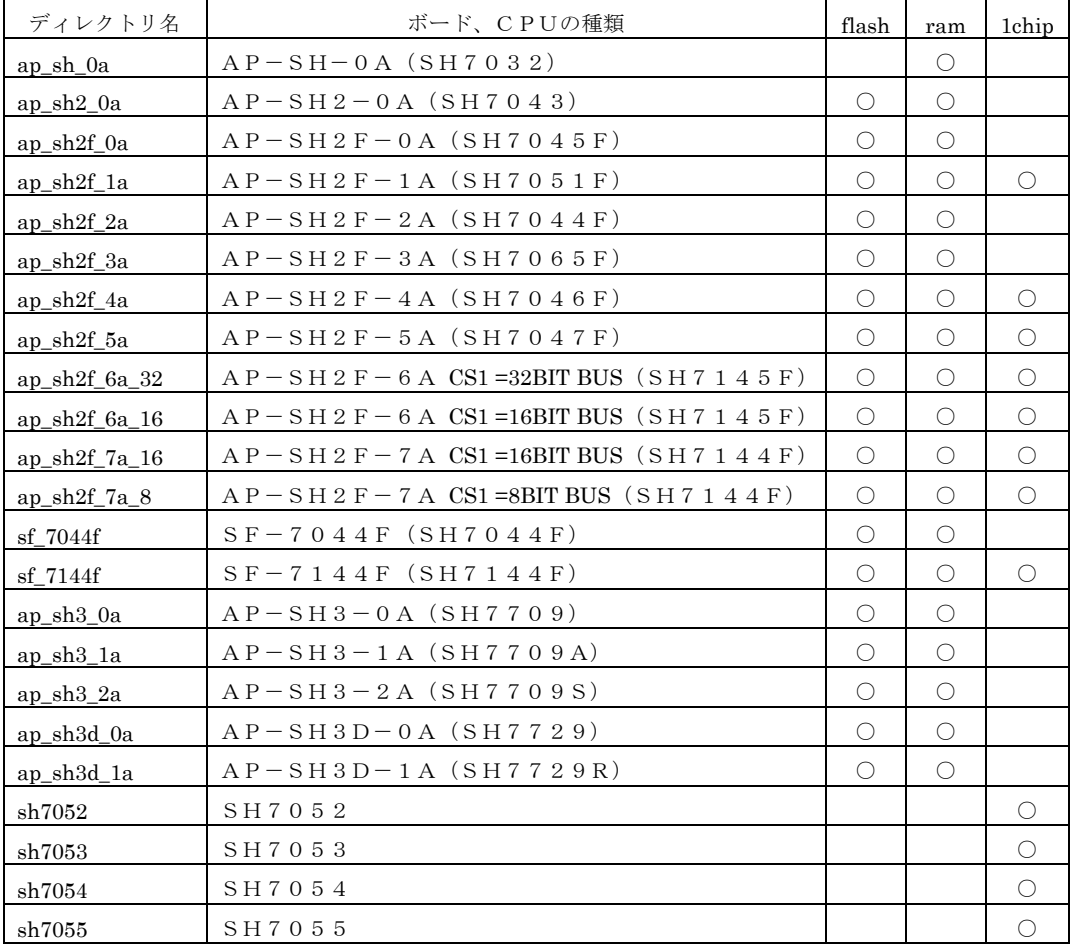

※AP-SH2F-6A、AP-SH2F-7Aは、ジャンパ設定によって、CS1のバス幅を変更することができるため それぞれのバス幅に合わせてターゲットモニタを用意してあります。 ボードの設定に合わせ、選択してご使用下さい。

<エンディアン>

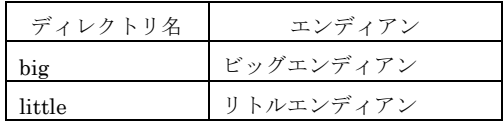

<モニタのタイプ>

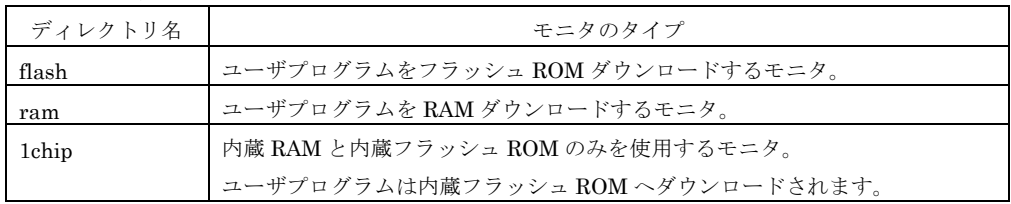

\*REALi用のサンプルプログラムは、インストールされませんのでCD-ROMから必要なサンプルを コピーしてご使用ください。

フォルダ名 ¥REALi¥<REALiバージョン番号>¥<コンパイラ名>¥<ボード名>¥<ダウンロードメモリ領域名>

注意)REALiはSH2E、SH2DSP、SH3、SH3E、SH3DSP、SH4には対応していません。

# 第3章. ターゲットモニタソフトの作成

VisualMonitor のモニタソフトは、ユーザターゲットにあわせてカスタマイズする必要があります。 弊社製のCPUボードをご使用になる場合には、カスタマイズ済みのターゲットモニタを用意しております。 後述の「アルファボードシリーズでの使用について」をご覧ください。

# 3.1 カスタマイズの手順

カスタマイズは以下の手順に沿っておこないます。

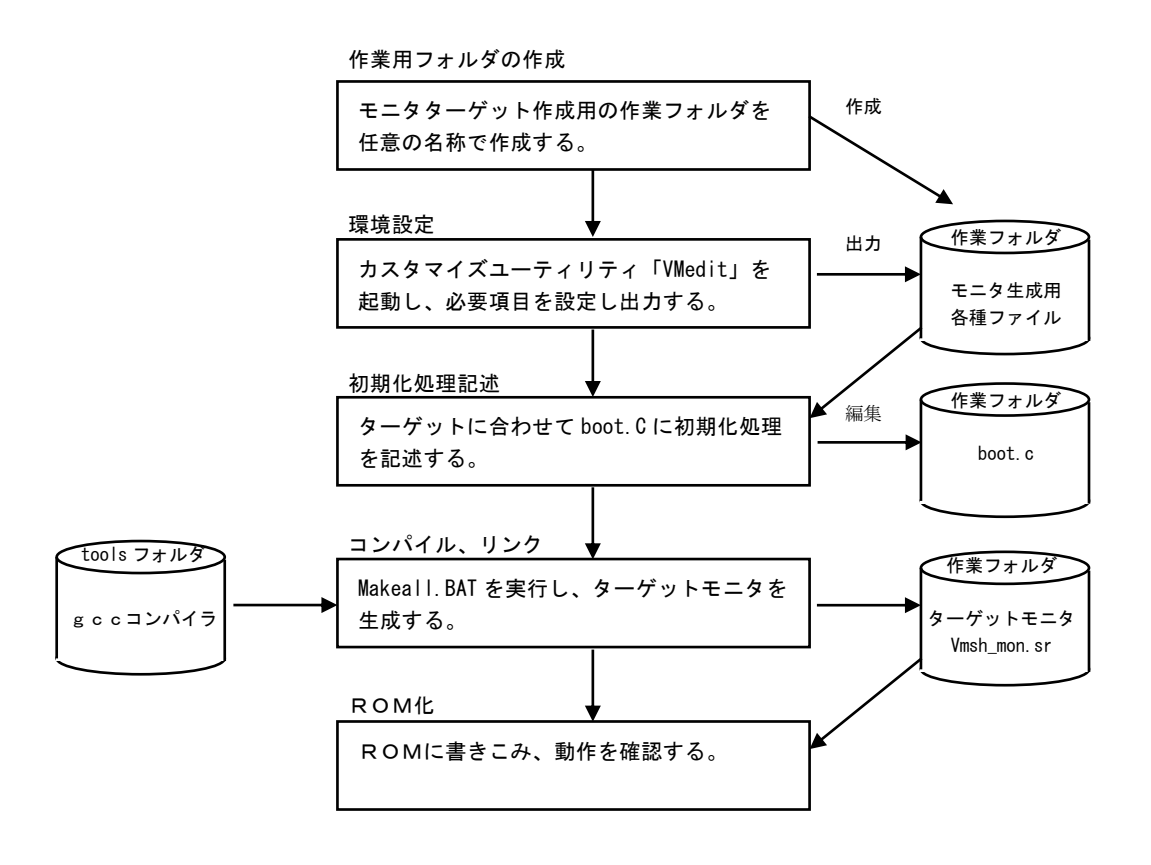

 全てのターゲットモニタはVisualMonitorと同時にインストールされるgccコンパイラで生成されます。 これはデバッグ対象となるユーザプログラムがSHCの場合でも同様です。

# 3.2 VMeditの使用方法

VMeditを使用して、ターゲットになるハードウェアの条件を設定します。

# 3.2.1 ターゲットCPUの設定

¥インストールフォルダ¥VMedit¥VMedit.exe を実行すると以下の設定画面が表示されます。 ターゲットのハードウェアに合わせて、各項目を設定します。

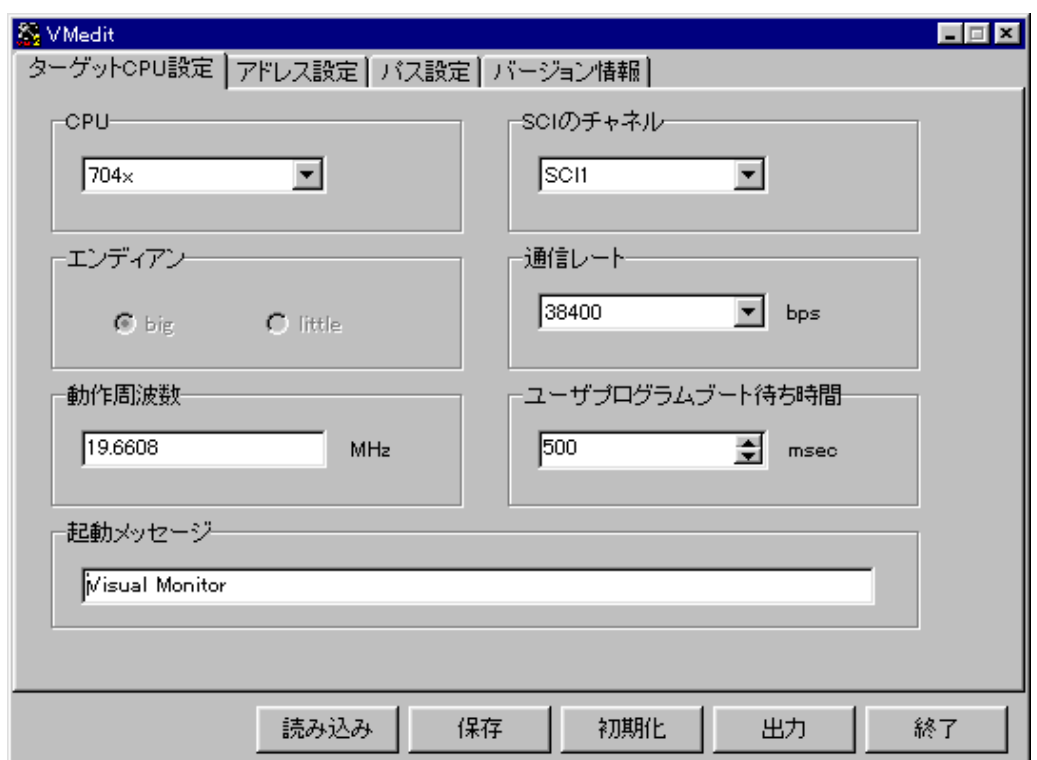

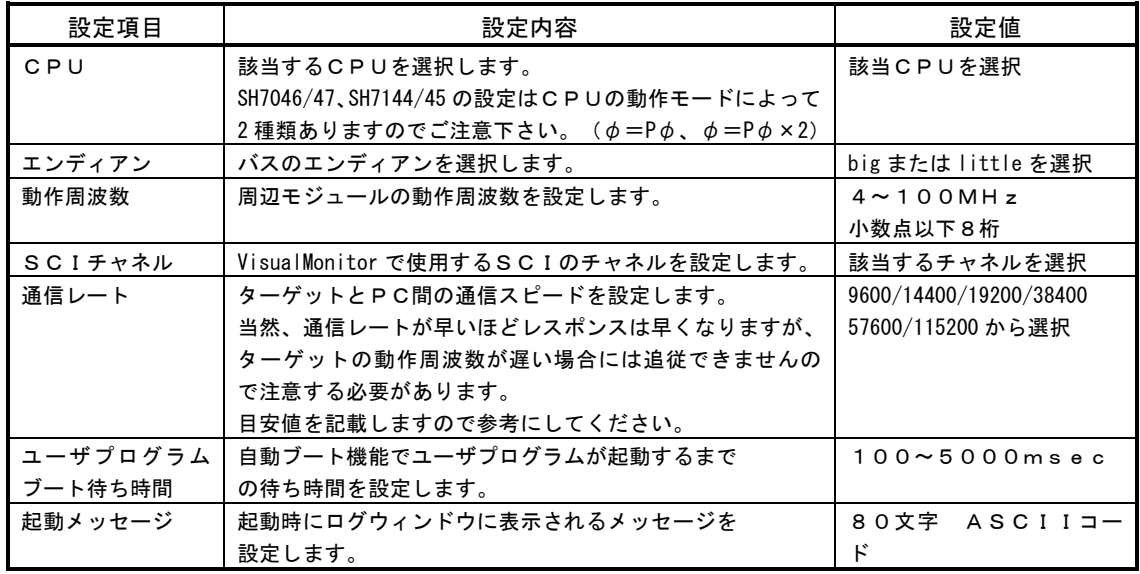

#### 表 3.2.1 通信レートの目安

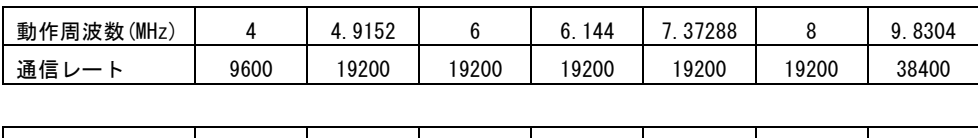

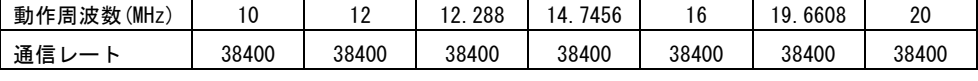

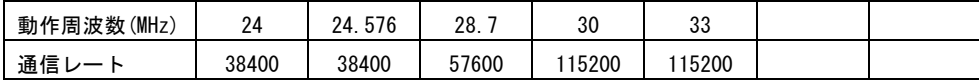

注意)

通信レートは動作周波数によって誤差を生じるため、動作周波数と通信レートが比例するとは限りません。 動作周波数によって、通信レートの誤差が大きい場合には通信が不安定になる場合がありますので注意して ください。(誤差はできるだけ±3%前後に収めてください)

通信レートと誤差の計算方法は各 CPU のハードウェアマニュアルを参照してください。

例)SH7045 の場合

#### 通信レートの算出式

 $N=$  $64\times2^{2}$  n  $-1\times8$  $\frac{\phi}{\phi}$  × 10<sup>6</sup> - 1

#### 誤差の算出式

$$
\mathbb{H} \ddot{\mathbb{H}} \quad (\% ) \; = \left\{ \begin{array}{c} \phi \times 10^6 \\ \hline (\mathsf{N}+1) \times \mathsf{B} \times 64 \times 2^{2 \; \mathrm{n} \; \mathrm{-} \; 1} \end{array} \right\} \, \times 100
$$

B:ビットレート(bit/S)  $\phi$ : 動作周波数 (MHz) N:ボーレートジェネレータのBRRの設定値 (0≦N≦255) n:ボーレートジェネレータ入力クロック (n=0, 1, 2, 3)

VMeditで設定した場合、Nとnの値は自動的に算出されます。 算出された値はVMeditの出力で指定したフォルダに作成される set.h を参照すれば確認できます。 誤差が大きい場合には直接編集して、最適値に設定してください。

 $\leq$ set.h>

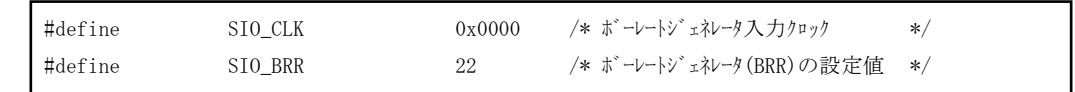

SIO\_CLK が n、SIO\_BRR が N となります。

SH7065 の場合は、SIO\_CLK の下位 1byte が n になり、上位 1byte は SC2SSR の N1,N0 の値になります。

# 3.2.2 アドレス設定

ターゲットのメモリ構成に合わせて、各アドレスを設定します。

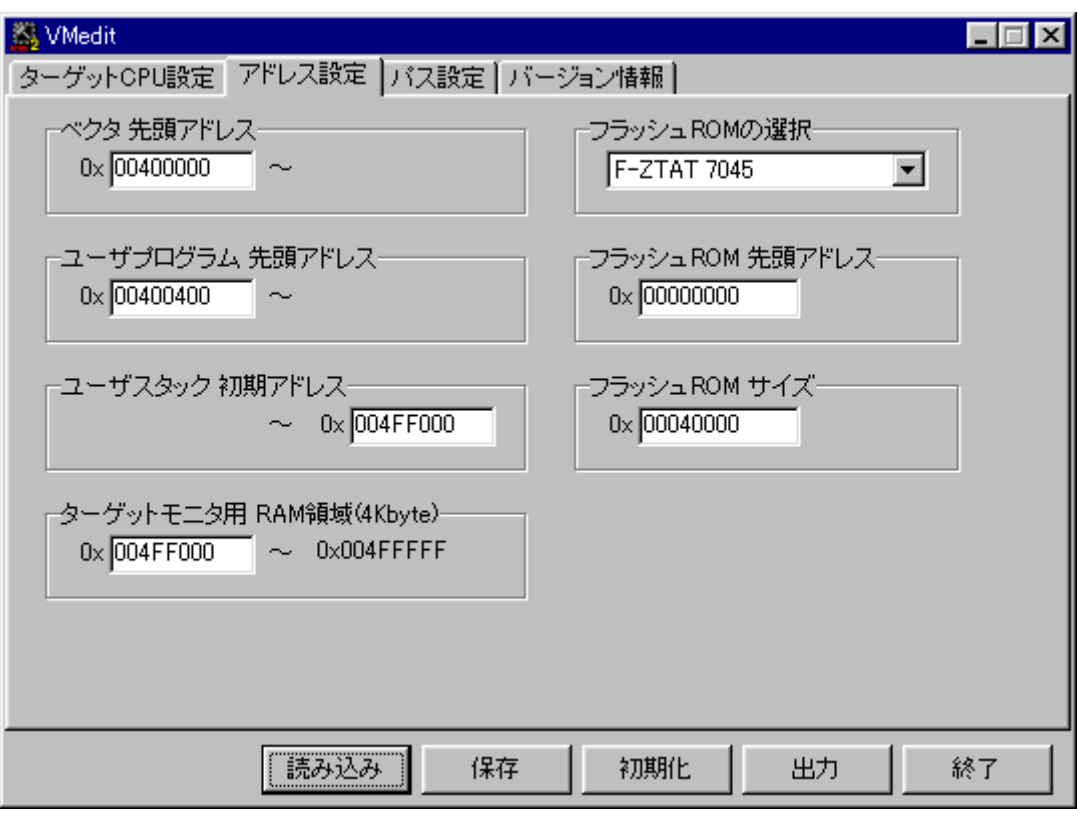

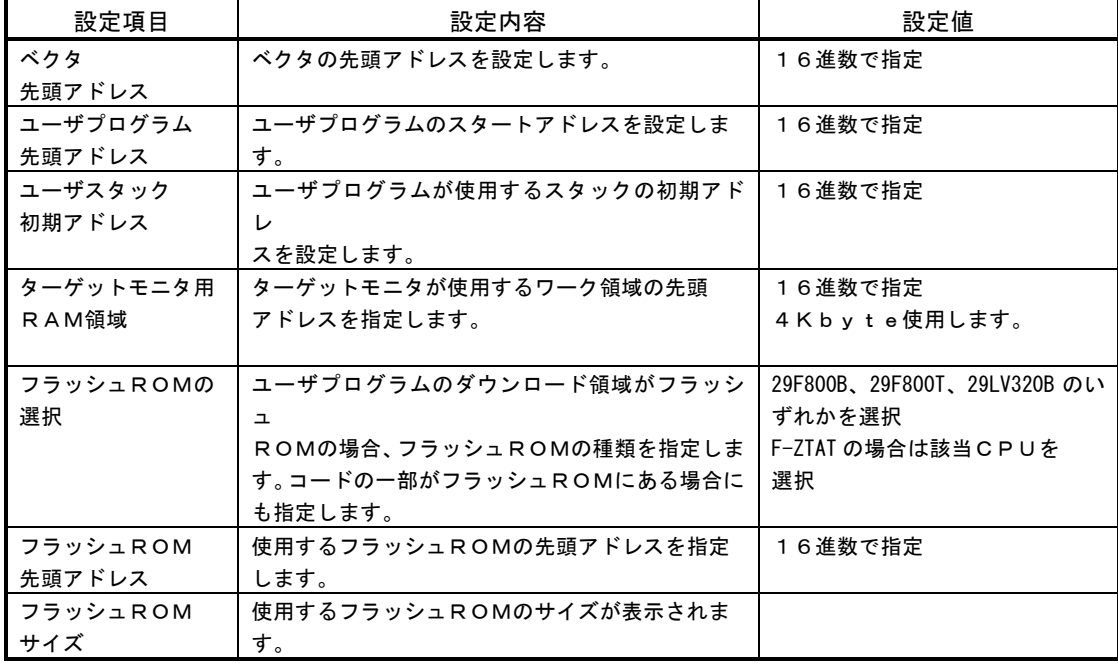

#### <各アドレスの決定方法>

各アドレスは自由に配置可能ですが、一般的には以下のフローにしたがって配置を決定します。

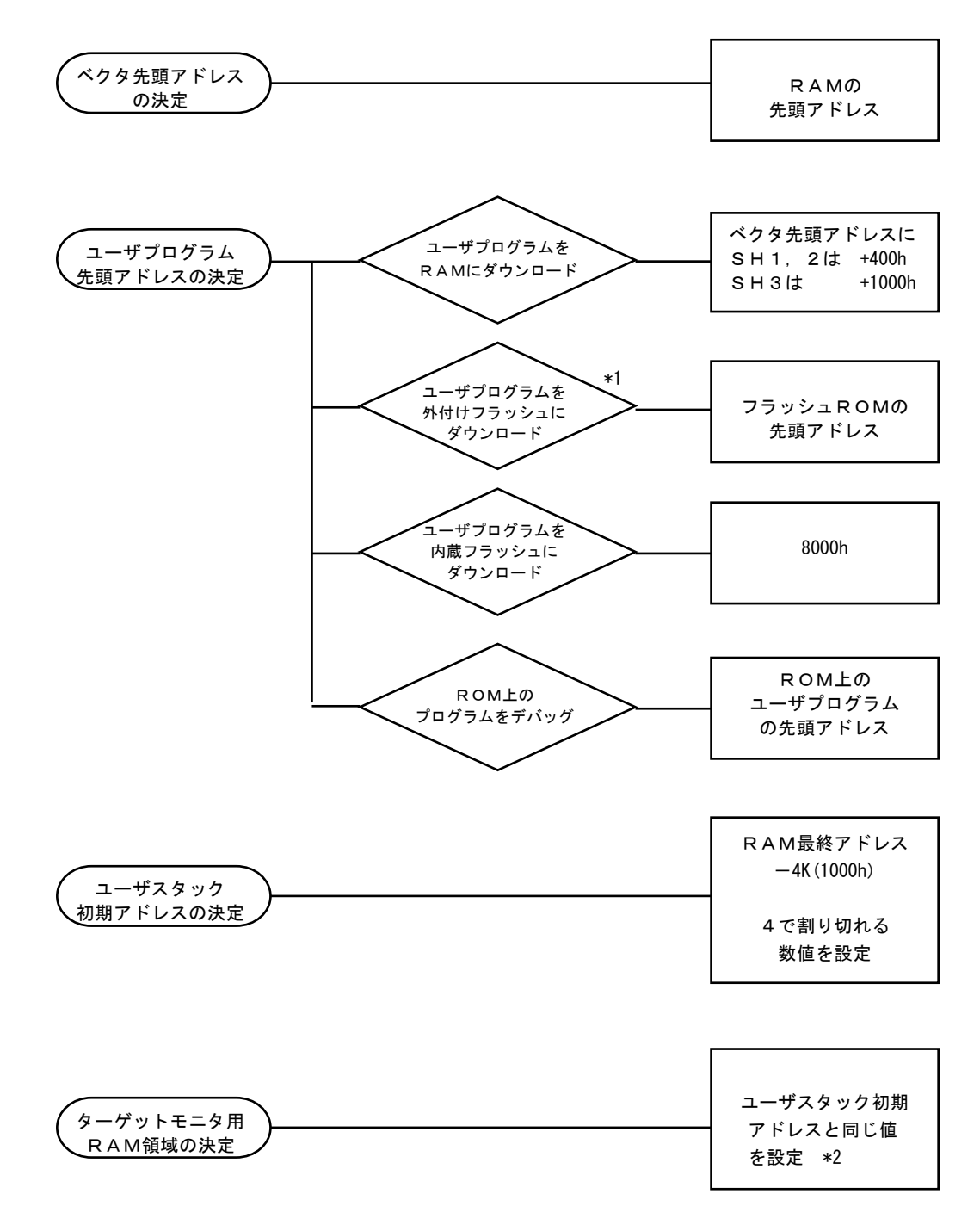

- \*1 フラッシュROMの配置は後述の設計例を参照してください。
- \*2 ターゲットトモニタ用RAM領域とユーザスタック初期アドレスは重複していてもスタックは破壊されません。 SHの場合、実際に使用されるスタックは(ユーザスタック初期アドレス-4)番地からとなるからです。

前述のフローにしたがって配置した具体例を上げます。

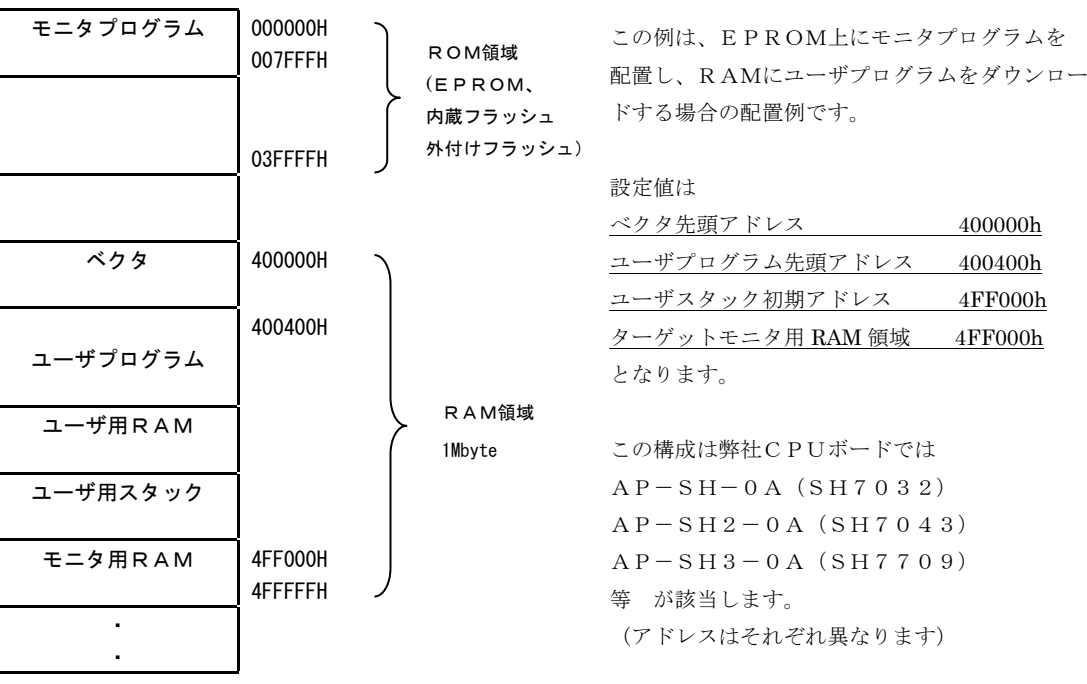

#### 例1)ROMとRAMを搭載したターゲットの場合

#### 例2)内蔵フラッシュROMとRAMを搭載したターゲットの場合

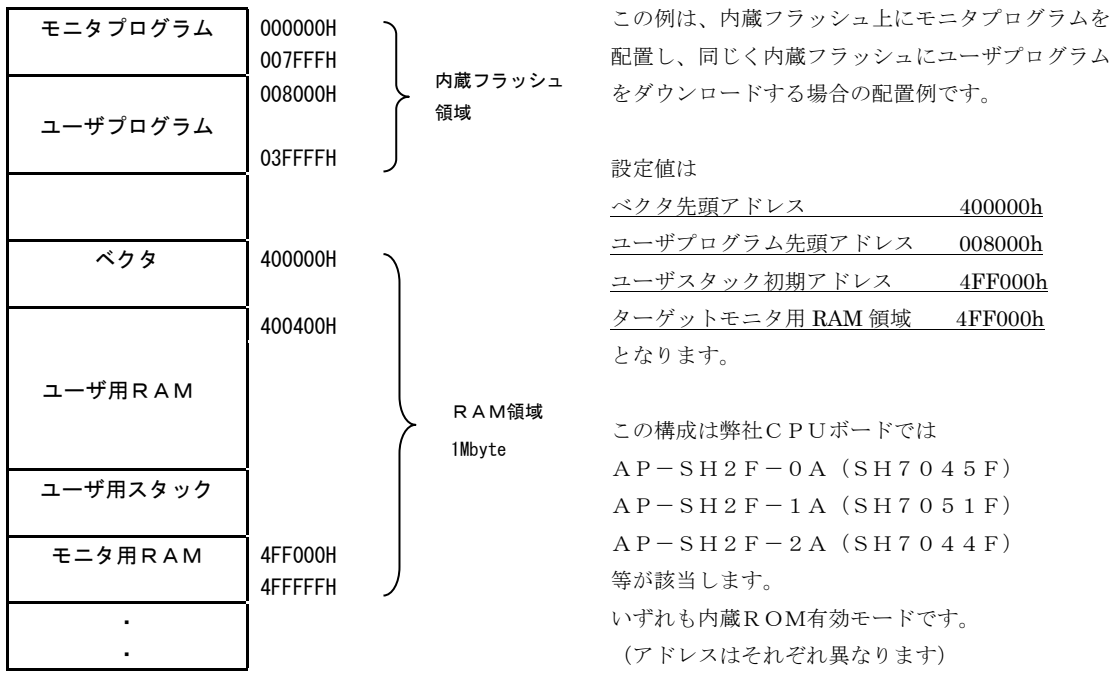

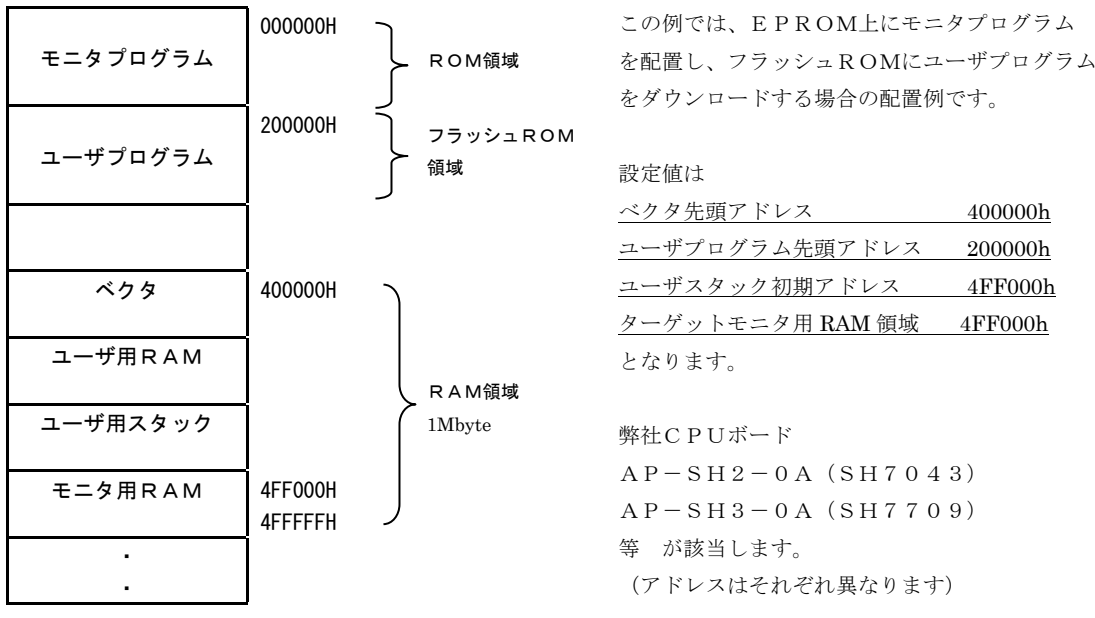

#### 例3)ROMとフラッシュROMとRAMを搭載したターゲットの場合

\*注意

外付けフラッシュにモニタとユーザプログラムを配置する方法は、現在のところサポートされていません。

#### <内蔵フラッシュを使用する場合の注意事項>

 VisualMonitor は、内蔵フラッシュROMへユーザプログラムをダウンロードをする際に、内蔵RAM上にフラッシュ 書き込み/消去プログラムを展開します。

 そのため、そのプログラムが展開される領域に、ユーザプログラムのコード領域とベクタテーブル、ターゲットモニタの ワーク領域が重ならないように各エリアを設定する必要があります。

書き込み/消去プログラムを展開する領域を以下の表に示します。

なお、この領域をユーザプログラムの変数領域、スタック領域として使用することは問題ありません。

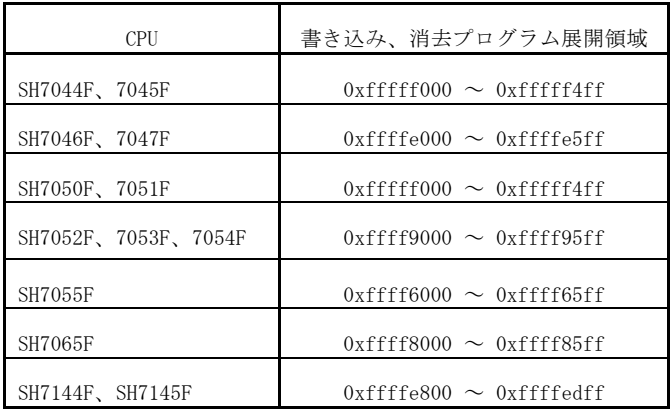

# 3.2.3 コンパイラパス設定

ターゲットモニタを生成するためのコンパイラとライブラリのパスを指定します。

VisualMonitorのターゲットモニタは、全て付属のgccコンパイラで生成されます。 以下の設定は、VisualMonitorを C:\Vmonitor ディレクトリにインストールした場合のパス設定です。

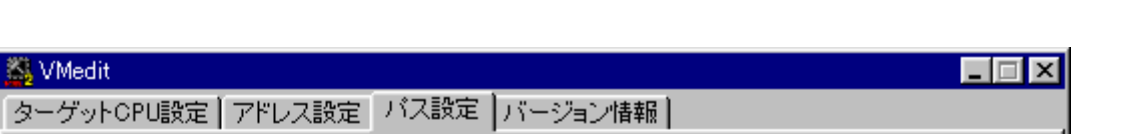

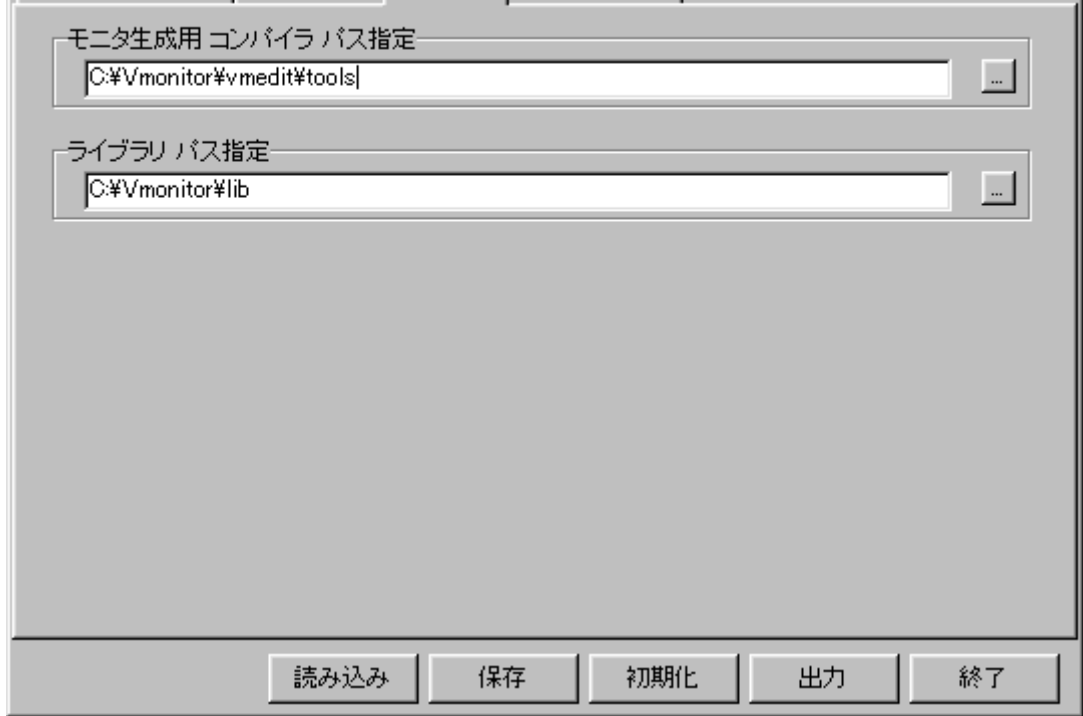

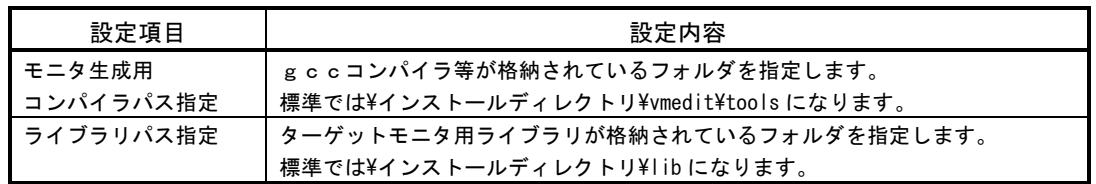

# 3.2.4 共通操作

 共通操作ボタンは、全ての設定画面から操作可能なボタンです。 設定ファイルの操作や、出力など設定値をターゲットモニタに反映するための操作項目が割り付けられています。

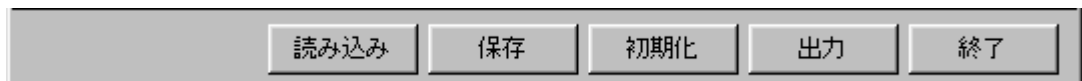

#### 読み込みボタン

設定値は設定ファイルとして保存したり、読み込むことができます。 読み込みボタンをクリックすると、ファイル選択ダイアログが表示されますので任意のファイルを選択してパラメ ータを読み込みます。

弊社製CPUボードをご使用になる場合には、パラメータファイルが添付されておりますので、それらをご使用 ください。

#### 保存ボタン

設定ファイルを保存します。 保存ボタンをクリックすると、ファイル保存ダイアログが表示されますので任意の名前で設定ファイル(\*.vme)を 保存できます。

#### 初期化ボタン

設定値をデフォルトの初期値に戻します。

#### 出力ボタン

全てのパラメータが設定できたところで出力ボタンをクリックします。 フォルダ参照ダイアログが表示されるので、任意のフォルダを指定してOKをクリックしてください。 フォルダ内には以下のファイルが作成されます。(¥Target 以下に出力した場合)

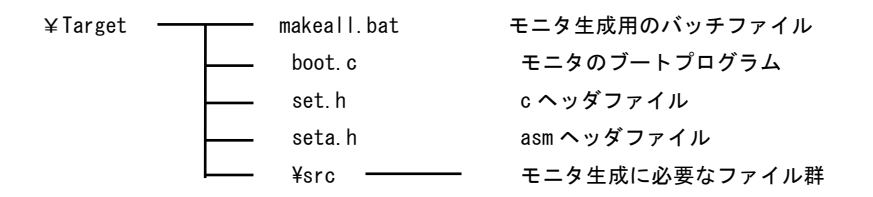

### 3.3 初期化処理のカスタマイズ

#### 3.3.1 初期化処理の記述

各ターゲットに合わせて初期化処理を記述します。 設定値を出力したフォルダ内に作成された boot.c をメモ帳などのテキストエディタで編集してください。 初期化処理では、モニタが動作するのに最低限必要な処理を記述します。 例えば、バスコントローラの設定やピンファンクションコントローラの設定やDRAMのダミーリフレッシュ処理、 キャッシュメモリの設定等を記述します。記述式は一般的なCの書式で記述します。

#### ここに記述した処理はリセット直後に実行される処理です。

弊社製CPUボードを使用する場合の処理が記述されておりますので参照してください。

#include "def.h" /\*+++++++++++++++++++++++++++++++++++++++++++++++++++++++++++++++++++++++++++\*/ /\* <カスタマイズ> \*/ /\* アルファボードシリーズを使用する場合、該当するCPUボードを1にして \*/ /\* ください。<br>/\* その他の /\* その他の場合は全て0にして、ターゲットに合わせて初期化処理を記述して \*/ /\* ください \*/ /\*++++++++++++++++++++++++++++++++++++++++++++++++++++++++++++++++++++++++++\*/ #define AP\_SH2\_0A 0 /\*7043 使用 AP 製 CPU ボード\*/ #define AP\_SH2F\_0A 1 /\*7045 使用 AP 製 CPU ボード\*/<br>#define AP\_SH2F\_2A 0 /\*7044 使用 AP 製 CPU ボード\*/ #define AP\_SH2F\_2A 0 /\*7044 使用 AP 製 CPU ボード\*/ /\*++++++++++++++++++++++++++++++++++++++++++++++++++++++++++++++++++++++\*/ ・ (途中省略)  $\ddot{\phantom{0}}$ /\*7045 使用 AP 製 CPU ボード\*/ #if (AP\_SH2F\_0A) WordWrite(0xFFFF8620,0x202f); /\*BSC BCR1\*/ /\*CS0:16bit CS1:32bit CS2:16bit CS3:16bit\*/ WordWrite(0xFFFF8622,0x5500); /\*BSC BCR2\*/ /\*CS0~CS3 3アイドルサイクル\*/ WordWrite(0xFFFF8624,0x0002); /\*BSC WCR1\*/ /\*CS0 1ウェイト\*/ #endif ・ (以下 続く)  $\ddot{\phantom{0}}$ 

ターゲットモニタプログラム boot.C

boot.cには任意のアドレスに任意の値を書きこむためのマクロとして以下のマクロを用意しています。 これらのマクロを使用すれば、簡単にコーディングできます。

> ByteWrite(addr、data) 1バイト書き込み WordWrite (addr, data) 2バイト書き込み LongWrite(addr、data) 4バイト書き込み

#### 3.4 モニタの生成

 前述の3.1~3.3までの処理を終了した後、モニタを生成します。 モニタの生成は、設定値の出力で選択したフォルダ内の makeall.bat を実行します。 アイコンをクリックするか、MS-DOS プロンプトから該当ディレクトリに移動して、MAKEALL を実行してください。 エラーがなければ、同じフォルダ内にターゲットモニタのROM化ファイル(vmsh\_mon.sr)が生成されます。 エラーがあった場合には、vmsh\_mon.err にエラー内容が出力されますので内容を確認して修正ください。

Vmsh\_mon.err の内容 (正常終了時の一例)

GNU assembler version 2.9.1 (sh3) GNU assembler version 2.9.1 (sh3) Using builtin specs. gcc version egcs-2.91.60 19981201 (egcs-1.1.1 release) D:¥GCC¥BIN¥cpp.exe -lang-c -v -iprefix d:/gcc/bin/..¥lib/gcc-lib/sh3¥2\_91\_60¥ -isystem D:¥GCC¥BIN¥include – undef -D\_GNUC\_=2 -D\_GNUC\_MINOR\_=91 -D\_sh\_ -D\_sh\_ -Acpu(sh) -Amachine(sh) -Wall -D\_sh2 boot.c C:¥WINDOWS¥TEMP¥ccp8loW7.i GNU CPP version egcs-2.91.60 19981201 (egcs-1.1.1 release) (Hitachi SH) #include "..." search starts here: #include <...> search starts here: D:¥GCC¥BIN¥include End of search list. D:¥GCC¥BIN¥cc1.exe C:¥WINDOWS¥TEMP¥ccp8loW7.i -quiet -dumpbase boot.c D:¥VMTEST¥src>D:¥GCC¥BIN¥gcc -c -v -Wall -m2 -O0 -omain.o main.c D:¥VMTEST¥src>D:¥GCC¥BIN¥gcc -c -v -Wall -m2 -O0 -oflash.o flash.c D:¥VMTEST¥src> D:¥VMTEST¥src>D:¥GCC¥BIN¥ld @vmsh\_mon.lnk -Tvmsh\_mon.cmd GNU ld version 2.9.1 (with BFD 2.9.1) d:/gcc/bin/ld.exe: mode sh vector.o int\_asm.o boot.o main.o flash.o  $\textbf{(C:}\texttt{\{WINDOWS}\texttt{\#}\texttt{\#}\texttt{?}\texttt{?}\texttt{?}\texttt{?} \texttt{\#} \texttt{V} is \text{ualMonitor}\texttt{\#}\texttt{v} \text{medit}\texttt{\#}\texttt{lib}\texttt{\#}\texttt{sh704x.a}\texttt{).} \textbf{a})\textbf{si}\textbf{o}.o}$ (C:¥WINDOWS¥デスクトップ¥VisualMonitor¥vmedit¥lib¥sh704x.a)aplib.o  $\textbf{(C:}\textbf{\texttt{\{WINDOWSY\}}}^{\tilde{\tau}}\textbf{X}\textit{y}\textit{y}\textit{y}^{\texttt{\{Y}\}}} \textbf{\texttt{\{Y}}\textbf{isualMonitor}\textbf{\texttt{\{Y}\}}} \textbf{with} \textbf{\texttt{\{Ysh704x.a\}}} \textbf{monimain.o}}$ D:¥VMTEST¥src> D:¥VMTEST¥src>D:¥GCC¥BIN¥objcopy -O srec vmsh\_mon.out vmsh\_mon.sr ・ ・ (途中省略) ・ 2.91.60 19981201 (egcs-1.1.1 release) (Hitachi SH) #include "..." search starts here: #include <...> search starts here: D:¥GCC¥BIN¥include End of search list. D:¥GCC¥BIN¥cc1.exe C:¥WINDOWS¥TEMP¥cc1DS0su.i -quiet -dumpbase flash.c -m2 -O0 -Wall -version –o C:¥WINDOWS¥TEMP¥ccIiZJ3R.s GNU C version egcs-2.91.60 19981201 (egcs-1.1.1 release) (sh3) compiled by GNU C version 2.8.1. D:¥GCC¥BIN¥as.exe -oflash.o C:¥WINDOWS¥TEMP¥ccIiZJ3R.s

# 3.5 モニタROMの準備

- ① カスタマイズ後、作成されたモトローラSフォーマットのROM化ファイル(vmsh\_mon.sr)をROMライターにて PROMに書き込んで下さい。内蔵フラッシュに配置する場合には弊社製書き込みツール「FLASH WRITER」もしくは ルネサス製の書き込みツール等で書き込んでください。
- ② 書き込んだPROMをターゲット上に搭載して下さい。

# 3.6 モニタROMの動作確認

- ① PCとターゲットをRS232Cクロスケーブルで接続します。
- ② 後述の「チュートリアル」の基本操作手順で、リセットメッセージが表示されることを確認してください。

# 3.7 アルファボードシリーズでの使用について

### 3.7.1 カスタマイズ済みターゲットモニタ

弊社製のCPUボードをご使用になる場合には、ボード毎にカスタマイズ済みのターゲットモニタと設定ファイルを 用意しておりますので、それらを使用すればターゲットモニタを生成する必要はありません。

#### フォルダ名: \インストールフォルダ名\vmedit\ap\_board\ダウンロード領域名\ボード名\

AP―SH2F―0AのRAMダウンロード用の場合、 ¥インストールフォルダ名\vmedit\ap\_board\ram\ap\_sh2f\_0a\ となります。

詳細は前述の「インストール」の「ディレクトリ構成」を参照してください。

フォルダ内の以下のファイルをEPROMに焼くか、内蔵ROMに書き込んで使用してください。

ターゲットモニタファイル名: vmsh\_mon.sr

# 第4章.ユーザプログラムの作成

VisualMonitor でユーザプログラムをデバッグするためには、ユーザプログラム上でおこなわなければならない処理があります。 本章では、サンプルプログラムを例にコーディング方法と注意点を説明します。

# 4.1 デバッグに必要なファイル

ダウンロードに必要なファイルは、デバッグ情報ファイルです。

デバッグ情報ファイルはgcc(COFF)またはSHC(SYSROF、ELF)でコンパイルされたものに対応しています。 また、ソースプログラムを表示するために、同じフォルダにソースファイルが収録されている必要があります。

# 4.2 ユーザプログラムの作成上の注意

# 4.2.1 ユーザプログラムの制限事項

VisualMonitor はユーザプログラムを実行する時にターゲットモニタで指定したアドレスから実行します。 従ってプログラムはターゲットモニタで指定したアドレスから実行できるようにマッピングしてください。 また、VisualMonitor で使用する割り込みはユーザプログラムでは使用できませんので注意してください。

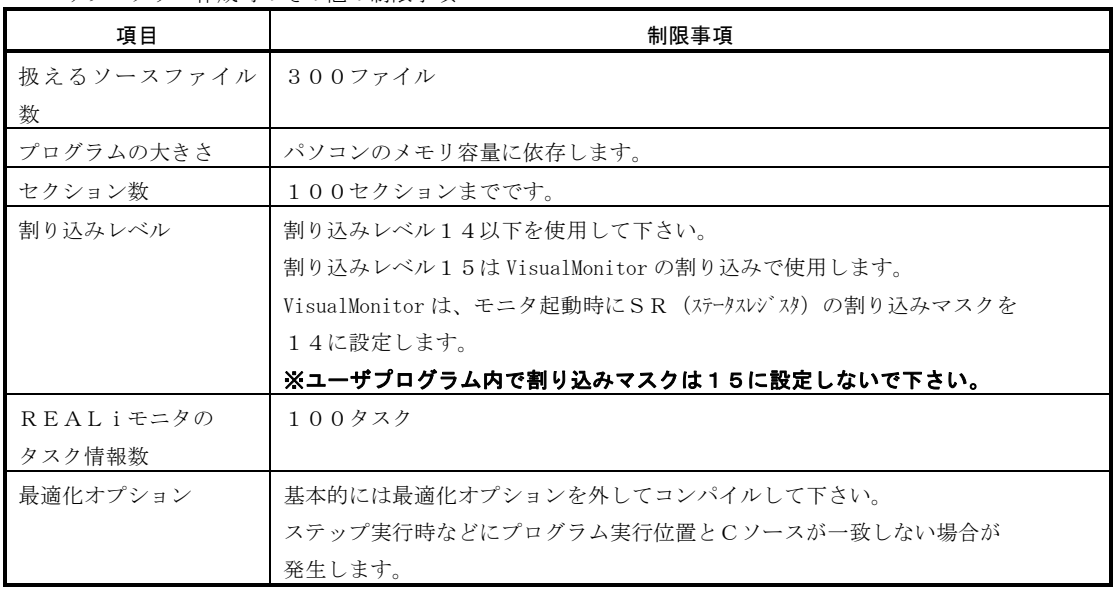

ユーザプログラム作成時のその他の制限事項

# 4.3 サンプルプログラム

# 4.3.1 サンプルプログラムの構成

VisualMonitor では各種ターゲットに合わせたサンプルプログラムを添付しております。

 サンプルプログラムをお客様のシステムにあわせてカスタマイズし、ユーザプログラムとリンクすれば簡単にご使用いただ けます。

 サンプルプログラムは基本的に弊社製のCPUボードで動作するサンプルを用意しておりますが、アドレスを変更すれば 任意のターゲットで動作させることができます。弊社製CPUボードの緒元は付録資料をご覧ください。

以下に、コンパイラをgcc、ターゲットをAP-SH2F-0Aで動作させるときのサンプルプログラムのファイル構成を 説明します。(基本的にサンプルプログラムの構成は全て同じです)

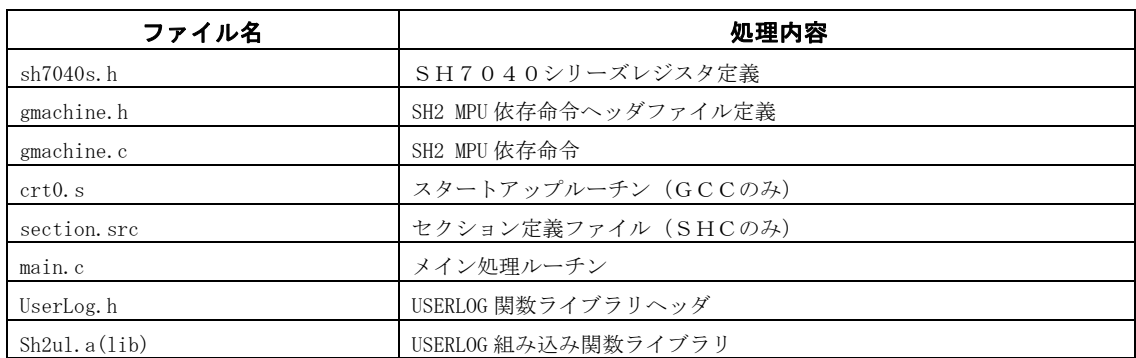

\*REALi用のサンプルプログラムは、インストールされませんのでCD-ROMから必要なプログラムを コピーしてご使用ください。

フォルダ名 ¥REALi¥<REALiバージョン番号>¥<コンパイラ名>¥<ボード名>¥<ダウンロードメモリ領域名>

# 4.4 ベクタテーブル

#### 4.4.1 ベクタテーブルの配置と構造

 通常の ROM 化プログラムの場合、プログラムの先頭にベクタを配置するのが一般的と考えられますが、VisualMonitor は例外処 理ベクタをユーザプログラムと共有するためにベクタテーブルをRAM上に配置して使用します。

 したがって、ユーザプログラムでは、プログラムの先頭にベクタを配置するのではなく、プログラムのの先頭で必要なベクタ情 報をRAM上に転送する処理が必要となります。

以下に VisualMonitor の起動時からユーザプログラムの実行にいたるまで流れと、ベクタテーブルの状況をイメージで 示します。

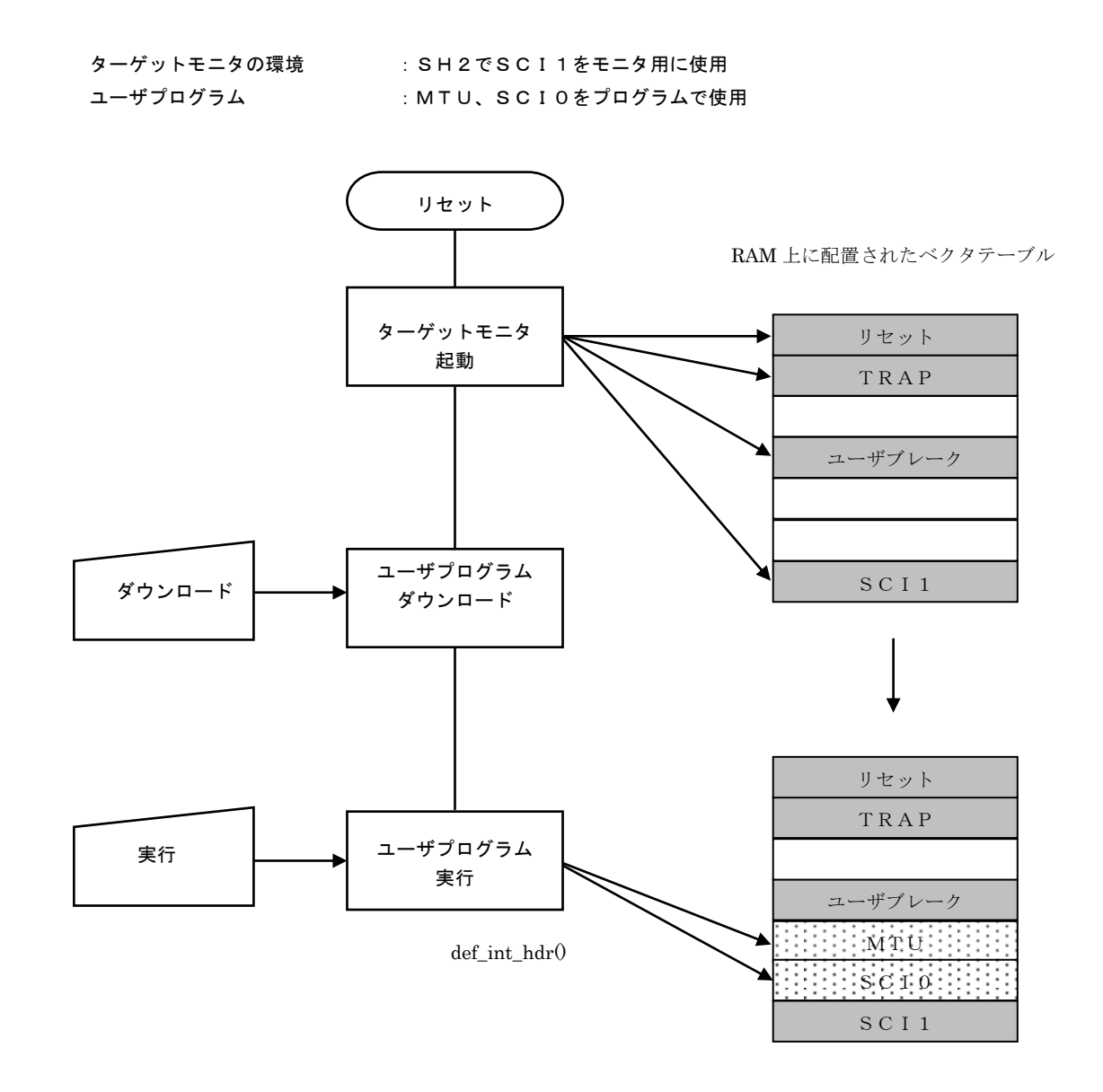

上記のようにターゲットモニタは起動した時点で、モニタが使用するベクタアドレスをベクタテーブル上に 転送します。ユーザプログラムでは、使用するベクタをプログラムの先頭でベクタテーブル上に登録します。 VisualMonitor で使用するベクタは書き換えないように注意してください。

# 4.4.2 ベクタテーブルの登録方法(SH1、SH2)

実際にユーザプログラム上でベクタを登録する方法を説明します。

#### <ベクタ登録関数>

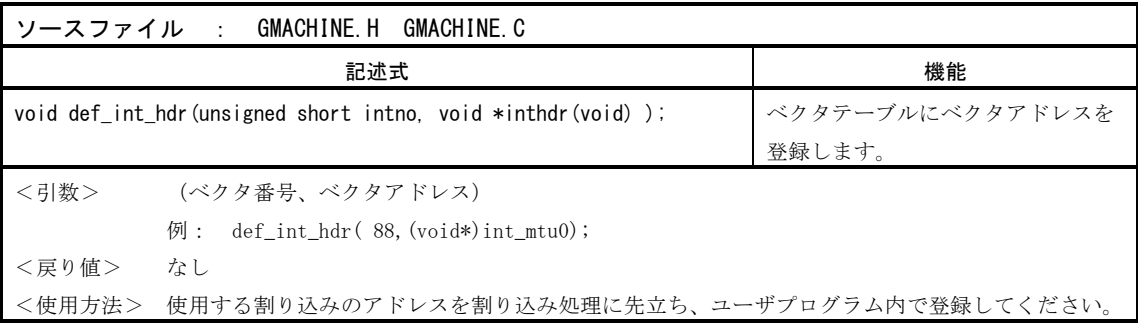

**プログラムコーディング例** 

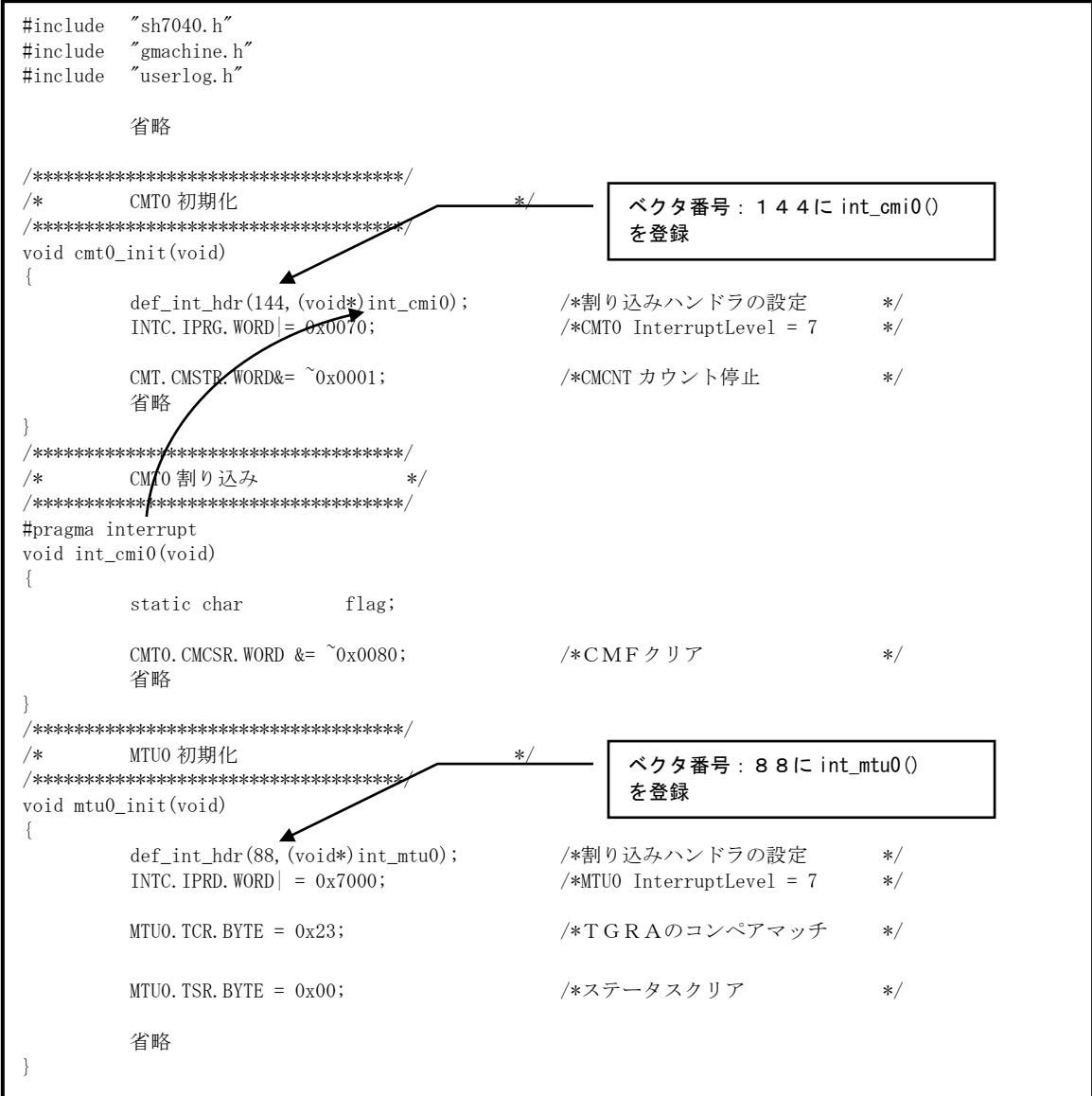

# 4.4.3 VisualMonitorが使用する割り込み(SH1、SH2)

 VisualMonitor では以下の割り込みを使用していますので、ユーザプログラムで設定しないでください。 SCIは指定した1つのチャネルしか使用されませんので VisualMonitor で使用しないチャネルはユーザプログラムで 使用できます。下表以外のベクタ番号は各CPUのデータシートをご覧ください)

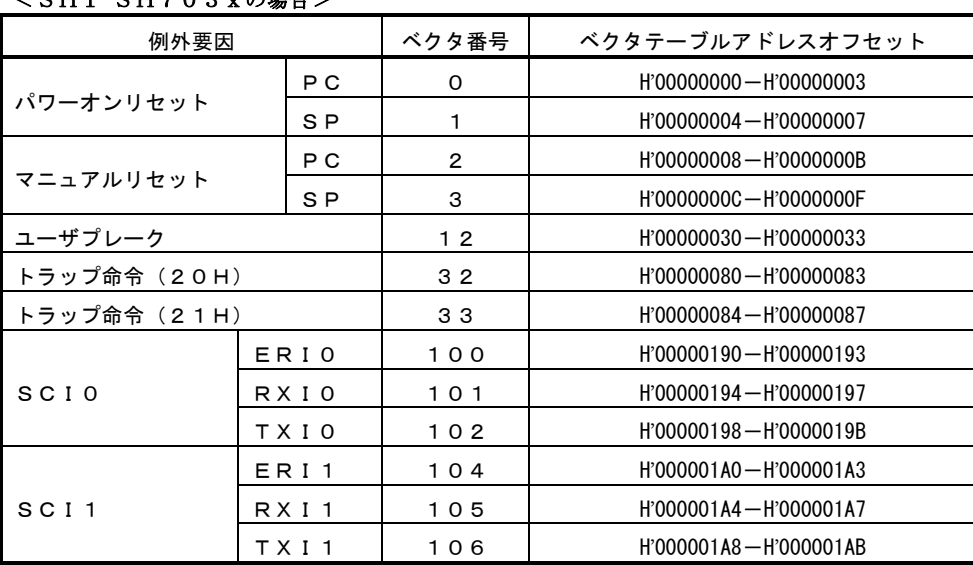

#### <SH1 SH703xの場合>

1CHのみ使用

#### <SH2 704x の場合>

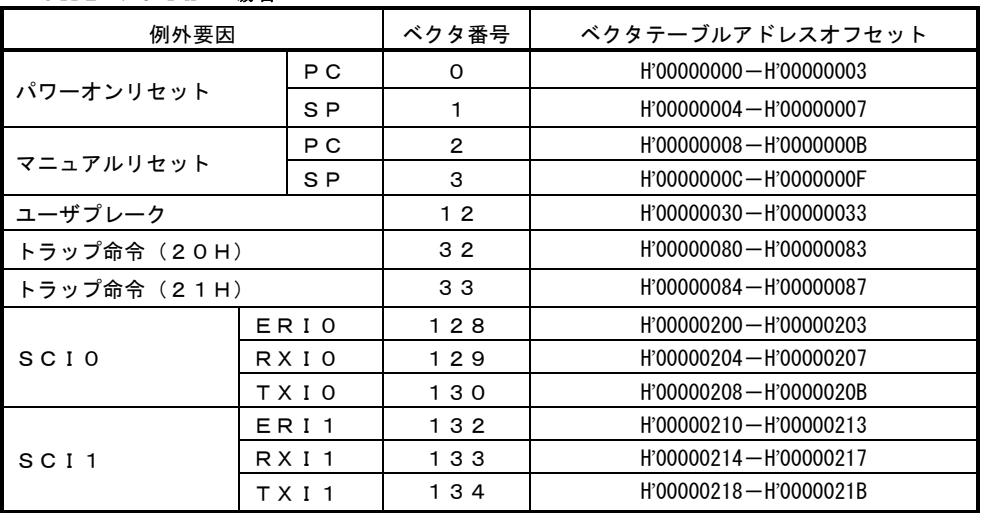

1CHのみ使用

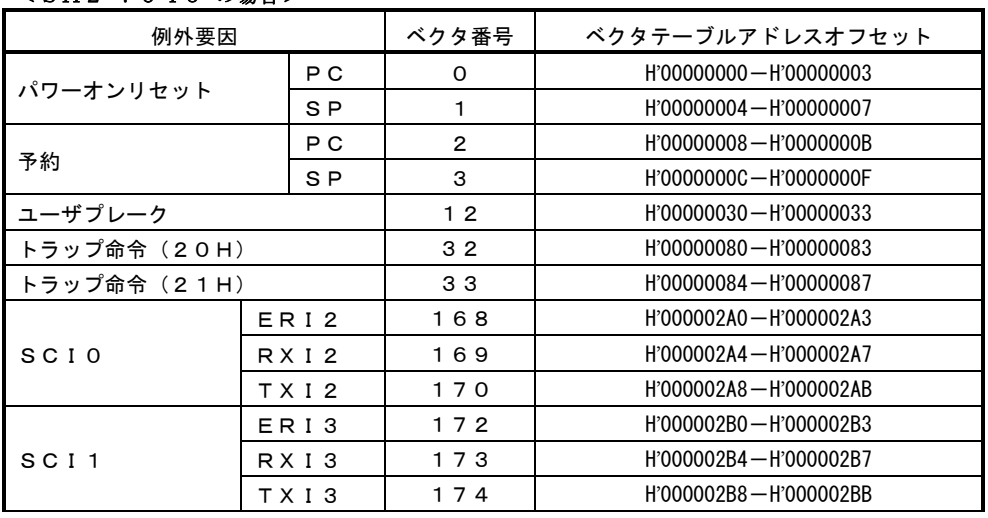

#### <SH2 7046 の場合>

**ゝ** 1 C H のみ使用

#### <SH2 7047 の場合>

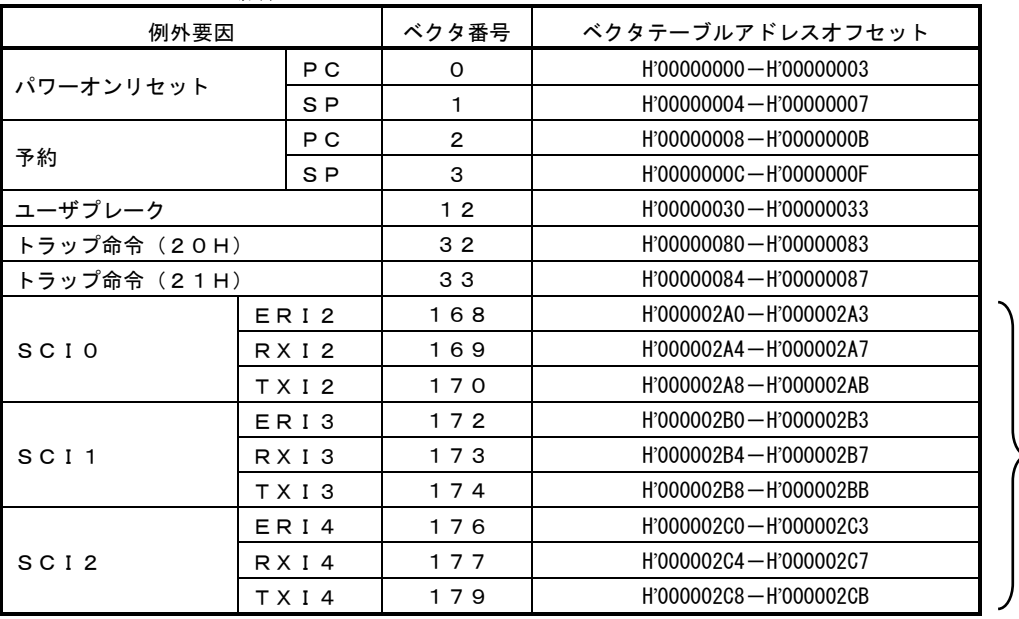

1CHのみ使用

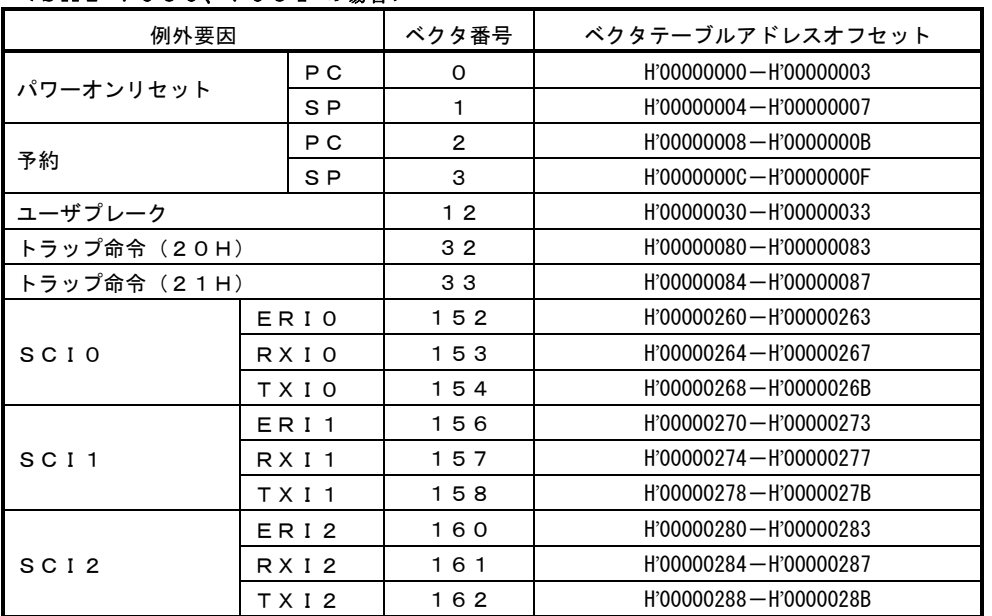

<SH2 7050、7051 の場合>

1CHのみ使用

#### <SH2 7052、7053、7054、7055 の場合>

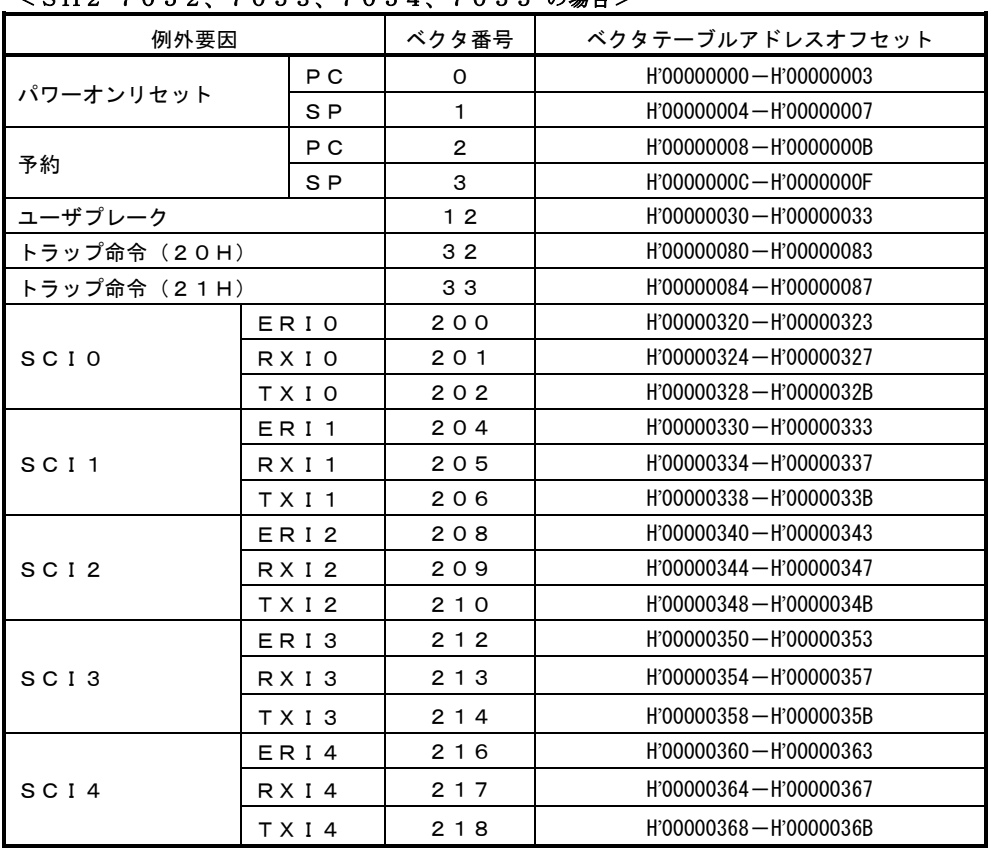

1CHのみ使用

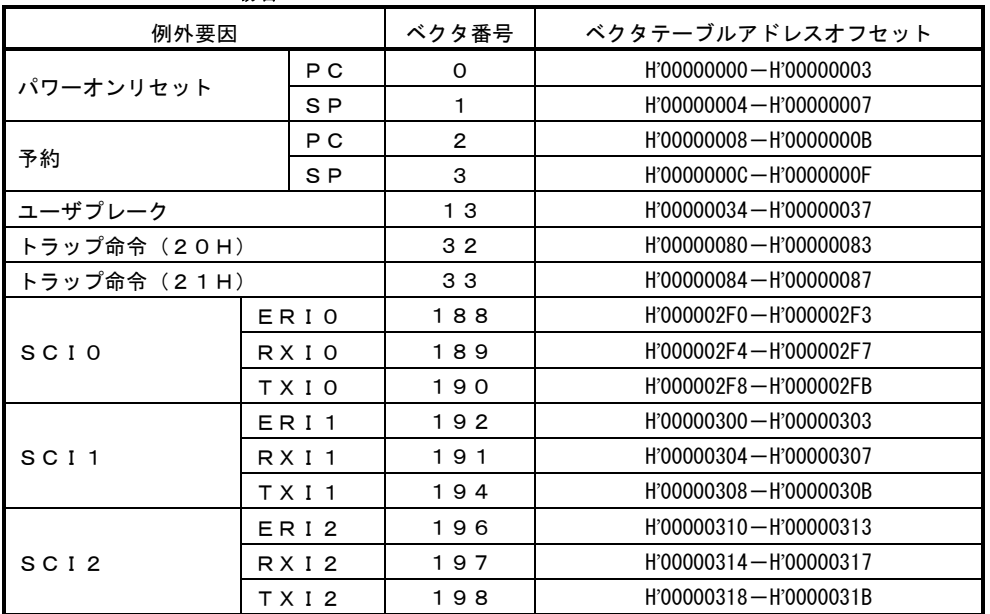

<SH2 7065 の場合>

#### 1CHのみ使用

#### <SH2 7604 の場合>

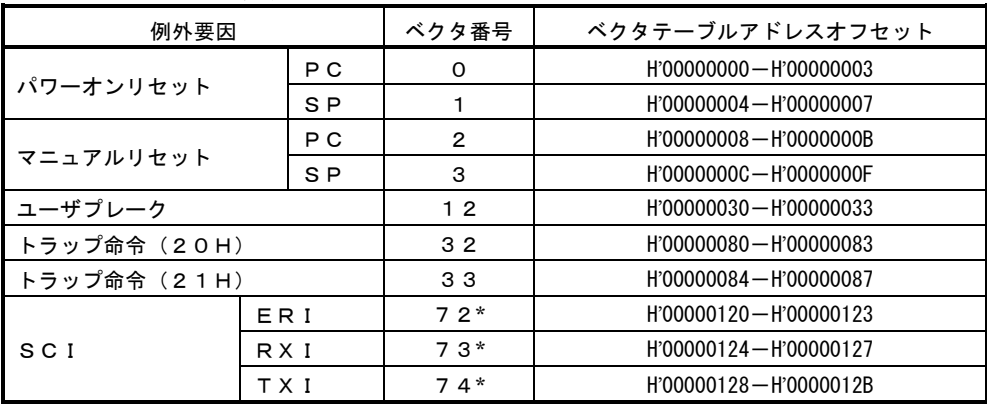

\*SCIの割り込みベクタは、VisualMonitor で上記のベクタ番号に設定されます。変更しないでください。
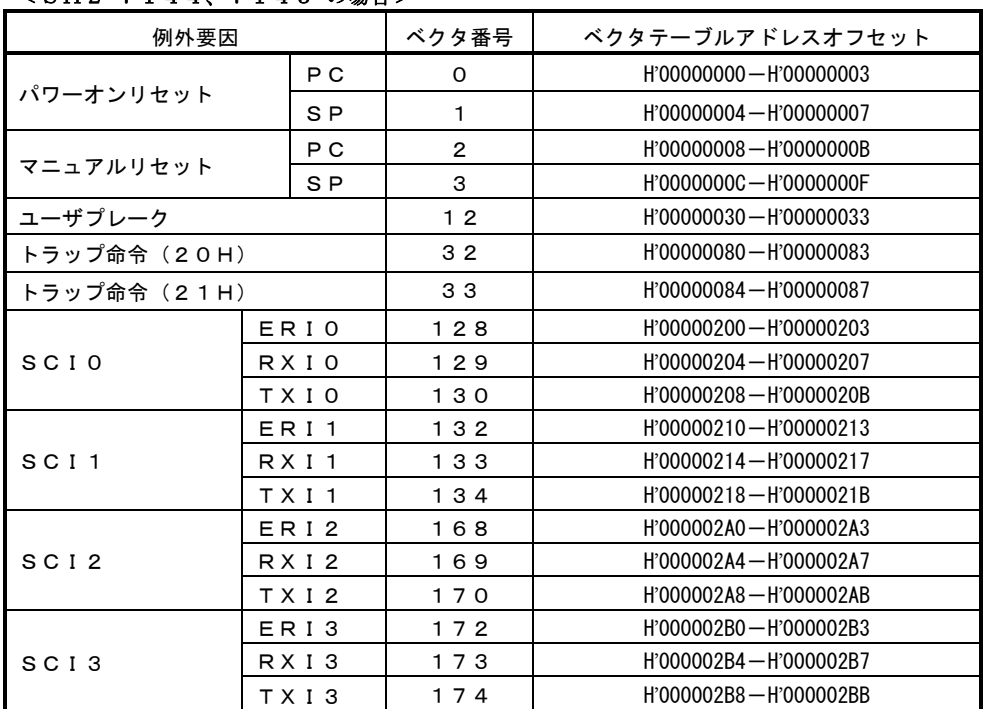

#### <SH2 7144、7145 の場合>

1CHのみ使用

### 4.4.4 SH3の割り込みについて

 SH3の場合、周辺例外処理は全て同じベクタアドレスになるため、プログラムで割り込みハンドラと個別のベクタテ ーブルを用意する必要があります。

 VisualMonitor ではこれらの機能を実現するためにターゲットモニタに割り込みハンドラが組み込まれており、SH1, SH2と同様の扱いで割り込みベクタを設定できるようになっています。

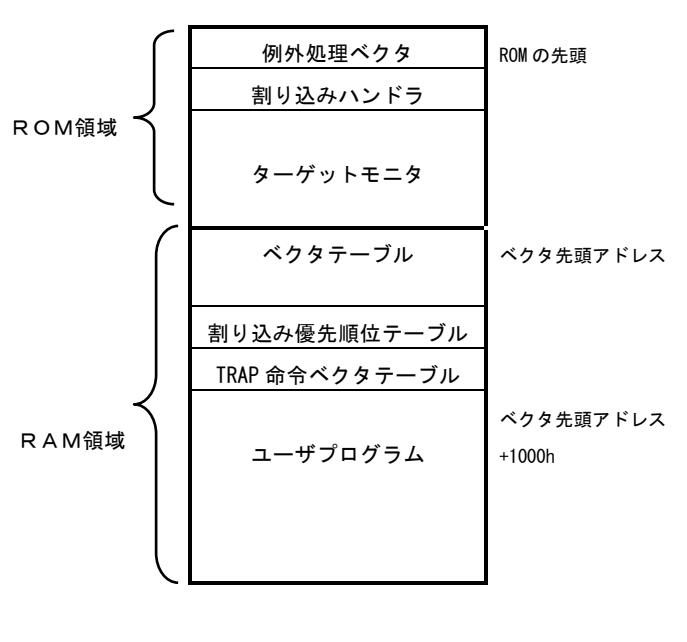

割り込みハンドラとベクタテーブルの配置

VisualMonitor で用意されている割り込みハンド ラは、全てのレジスタを退避し、割り込み要因を 解析した後、RAM上に展開されたベクタテーブ ルより該当する割り込み処理のアドレスを取得し てコールします。

その後、割り込み処理が終了して割り込みハンド ラに処理が戻ると、レジスタを全て復帰し、ユー ザプログラムに戻ります。

したがって、ユーザプログラムでは、ベクタテー ブルに、使用する割り込みのベクタアドレスを登 録するだけで個別の割り込み処理が実現できま す。

ただし、以下の制限があります。

VBR(ベクタベースレジスタ)は 必ず 00000000h (初期値) としてください。 ベクタテーブルは VMedit で指定したベクタ 先頭アドレスから作成されます。(サイズは 1000h です。)

#### 割り込み優先順位の設定について

SH3 (7709)は、割り込みがかかった場合に一部の割り込み要因については優先順位を取得することができません。 そのため、VisualMonitor の割り込みハンドラは、多重割り込みを高速に処理するために割り込み優先順位テーブルを RAM上に展開して処理をおこないます。設定はベクタ登録関数で同時におこないます。 初期値は VisualMonitor が使用する割り込み以外は0になっています。

#### ユーザプログラムで無条件TRAPを使用する場合

SH3では0~255の無条件TRAPを使用できますが、ベクタアドレスは一つしかないため、VisualMonitor の割り 込みハンドラは、前述の割り込みベクタとは別にTRAP命令のベクタテーブルを用意しています。 ユーザプログラムで無条件TRAPを使用する場合には、前述のベクタテーブル以外にTRAP命令ベクタテーブルに 使用するTRAP命令番号のベクタアドレスを登録する必要があります。 登録は無条件 TRAP ベクタ登録関数でおこないます。 なお、TRAP20h、21hは、ターゲットモニタで使用しますのでユーザプログラムでは使用しないで下さい。

 $\sim$ 

#### SH3のベクタ番号

SH3には決められたベクタ番号は存在しませんが、VisualMonitorでは、便宜上ベクタ番号を割り当 てています。def\_int\_hdr 関数を使用する場合に下記のベクタ番号で設定できます。

#### VisualMonitorの割り込みベクタテーブル

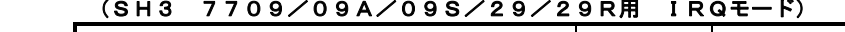

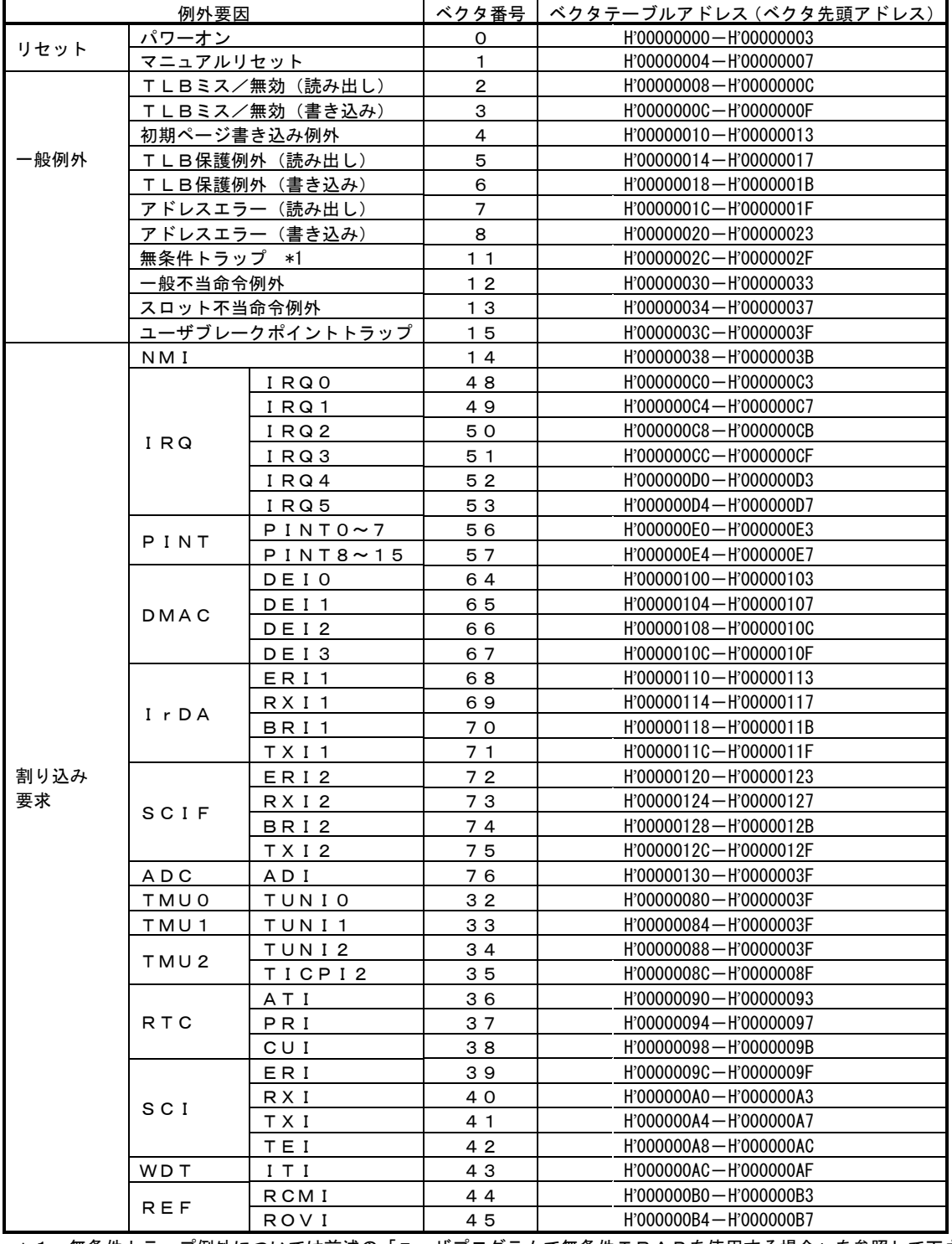

\*1 無条件トラップ例外については前述の「ユーザプログラムで無条件TRAPを使用する場合」を参照して下さい。

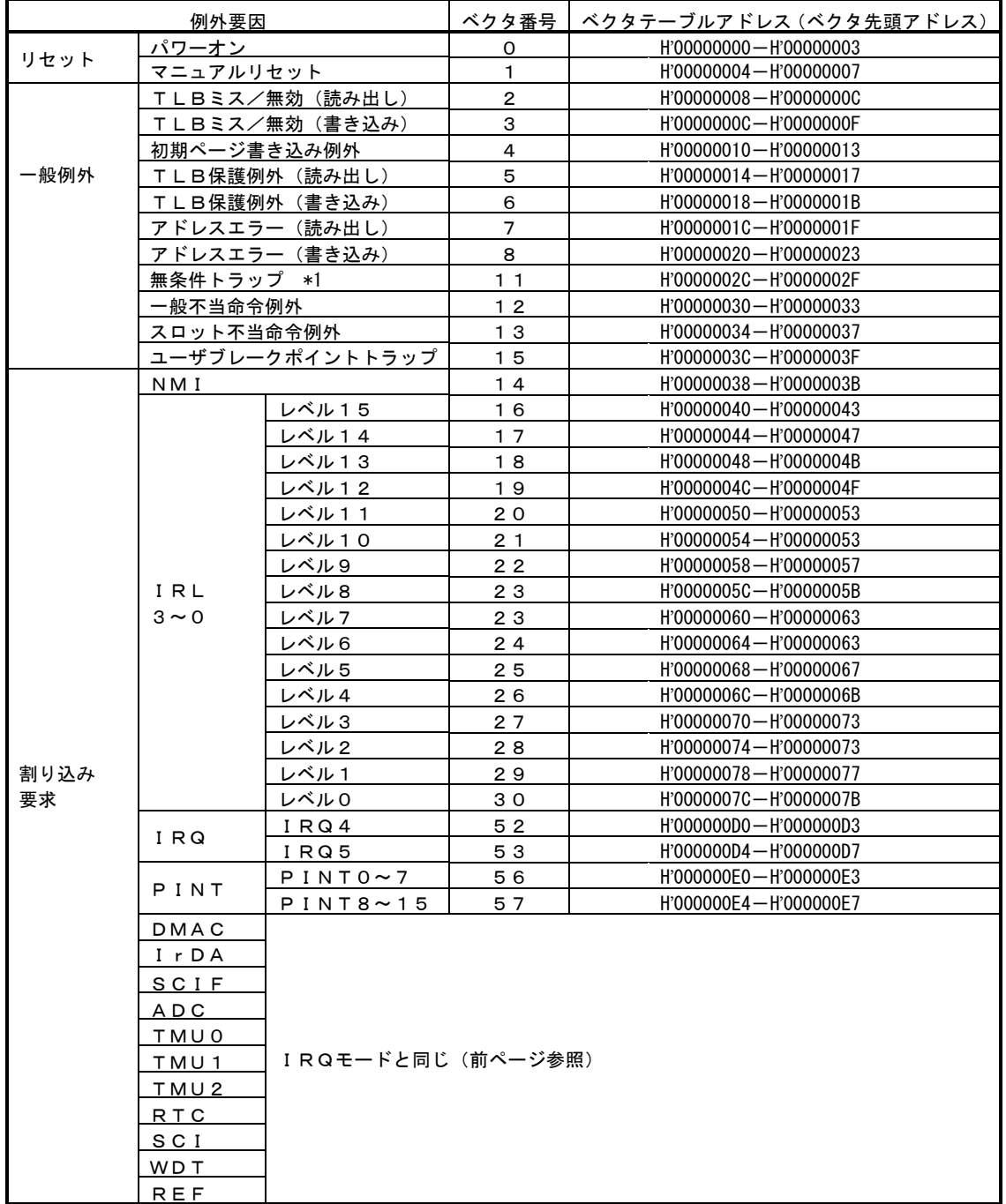

VisualMonitorの割り込みベクタテーブル

#### (SH3 SH7709/09A/09S/29/29R用 IRLモード)

\*1 無条件トラップ例外については前述の「ユーザプログラムで無条件TRAPを使用する場合」を参照して下さい。

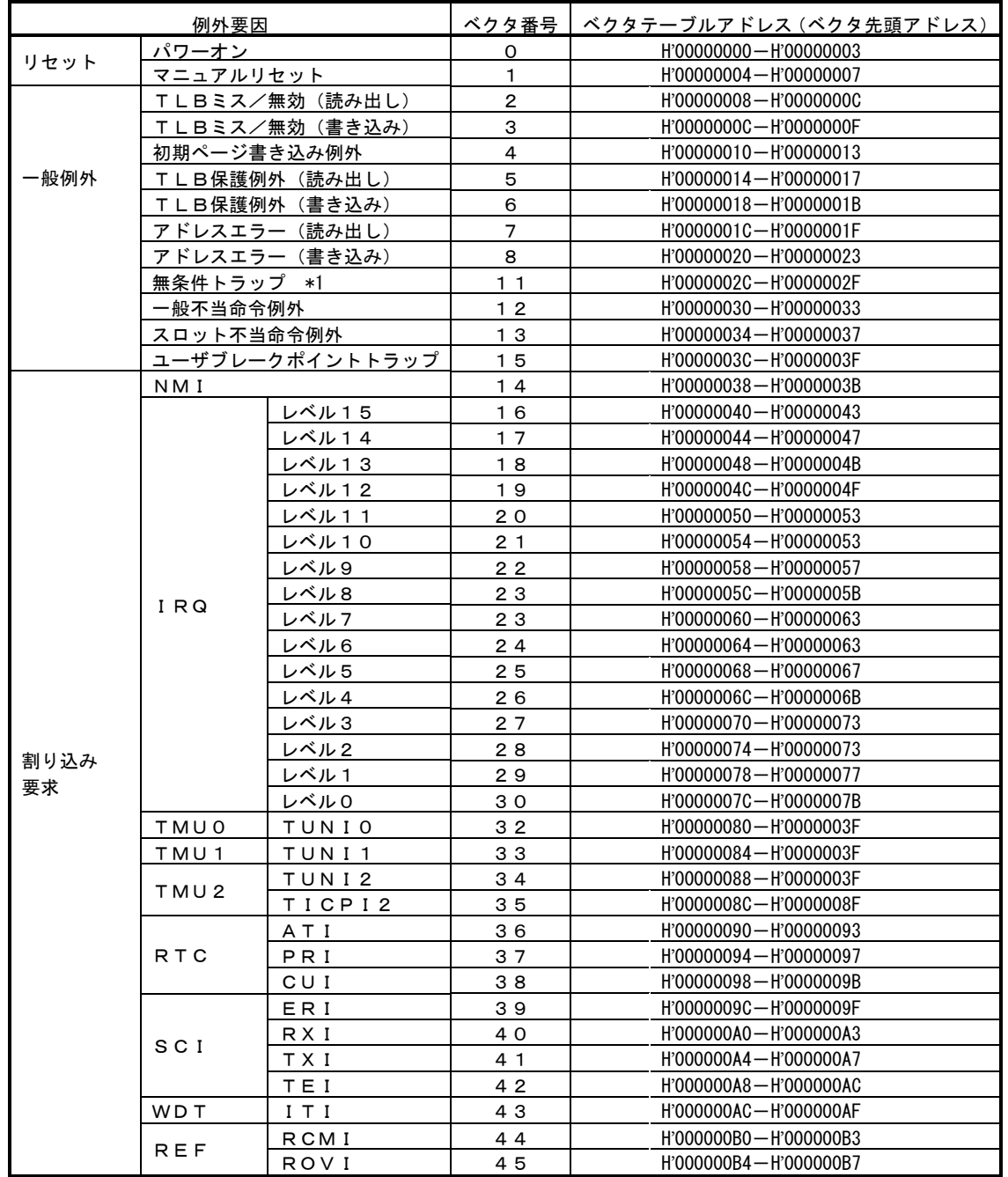

#### VisualMonitorの割り込みベクタテーブル(SH3 SH7708S/R, SH7718R用)

\*1 無条件トラップ例外については前述の「ユーザプログラムで無条件TRAPを使用する場合」を参照して下さい。

### 4.4.5 ベクタテーブルの登録方法(SH3)

実際にユーザプログラム上でベクタを登録する方法を説明します。

ソースファイル : GMACHINE.H GMACHINE.C

#### <ベクタテーブルアドレス登録関数>

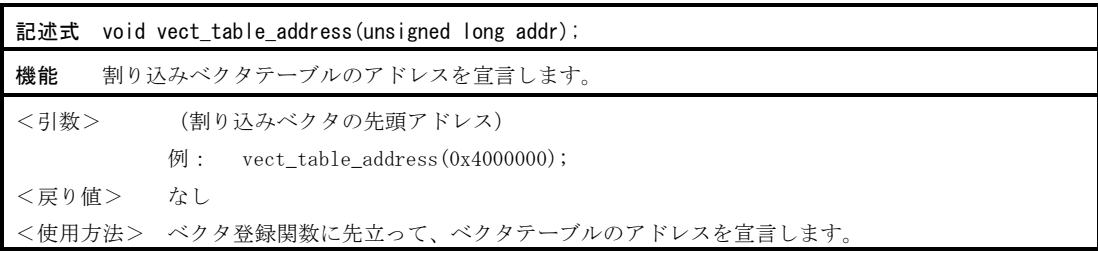

#### <ベクタ登録関数>

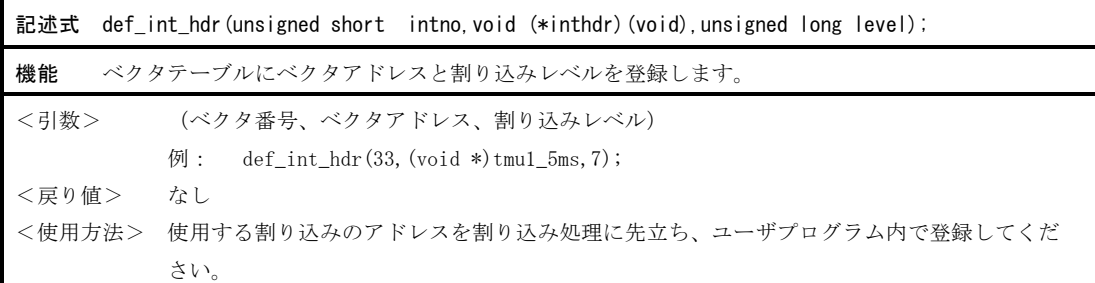

#### <無条件 TRAP ベクタ登録関数>

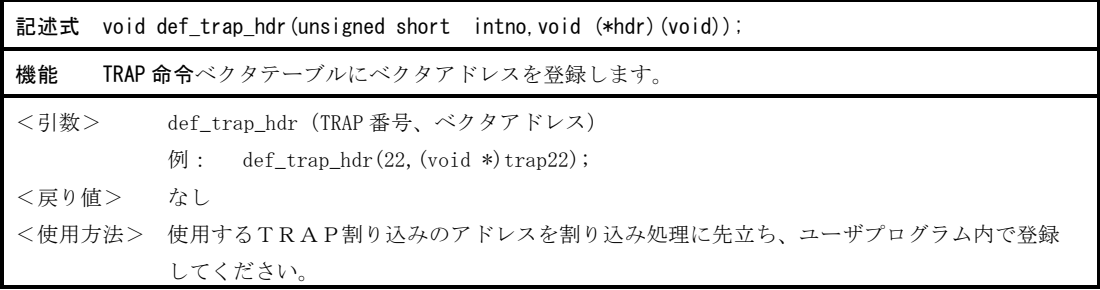

ユーザプログラムのコーディング例

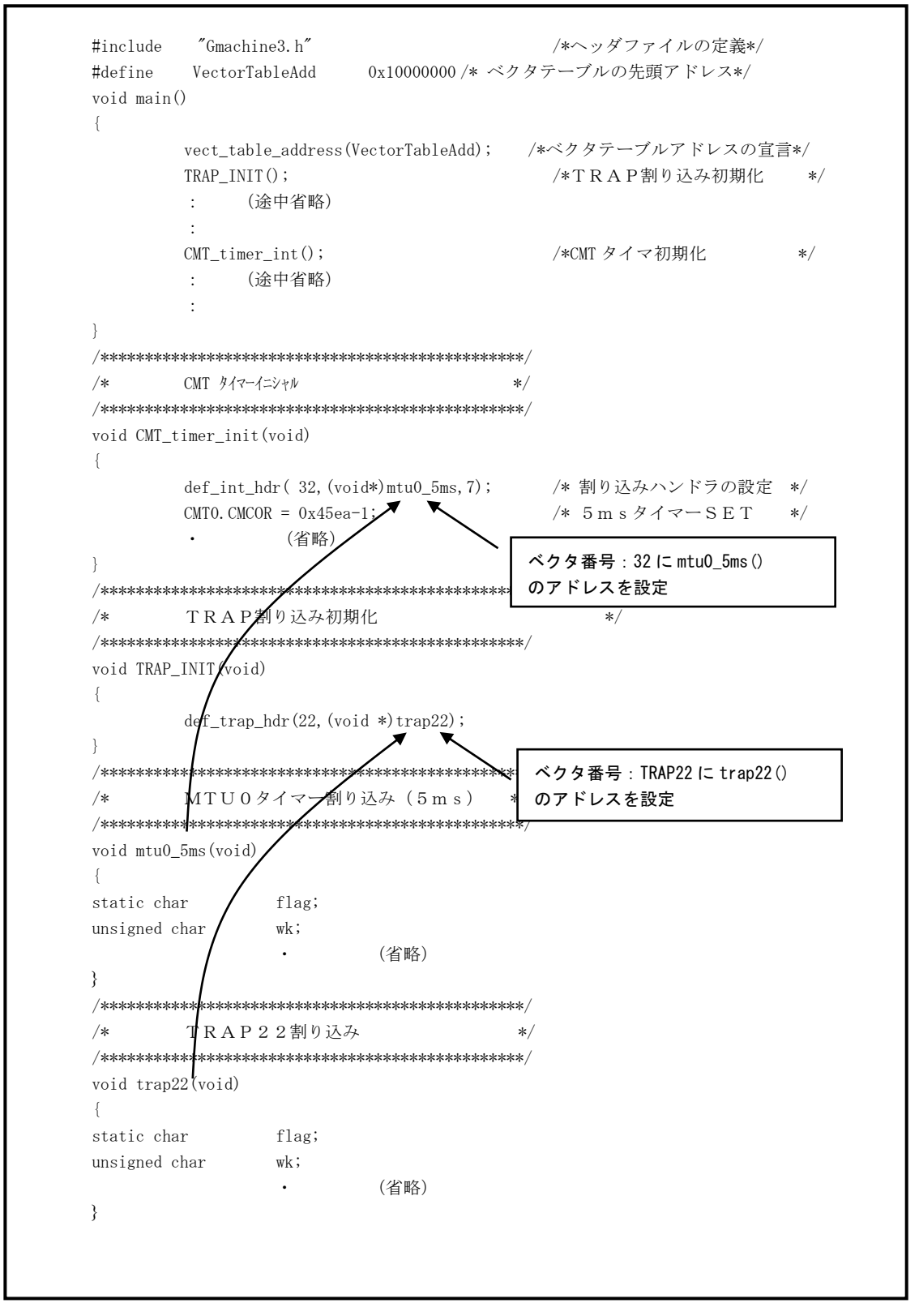

### 4.4.6 VisualMonitorが使用する割り込み(SH3)

 VisualMonitor では以下の割り込みを使用していますので、ユーザプログラムで設定しないでください。 SCIは指定した1つのチャネルしか使用されませんので VisualMonitor で使用しないチャネルはユーザプログラムで 使用可能です。(下表以外のベクタ番号は前述の「SH3のベクタ番号」をご覧ください)

<SH3 SH7709、SH7709A/09S、SH7729/29R の場合>

| 例外要因             |                  | ベクタ番号 | ベクタテーブルアドレス(ベクタ先頭アドレス) |
|------------------|------------------|-------|------------------------|
| ユーザプレークポイントトラップ  |                  | 15    | H'0000003C-H'0000003F  |
| 無条件トラップ(20H、21H) |                  | 11    | H'0000002C-H'0000002F  |
| SCI              | ERI              | 39    | H'0000009C-H'0000009F  |
|                  | R X I            | 40    | H'00000100-H'00000103  |
|                  | T X I            | 4 1   | H'00000104-H'00000107  |
| $I \rD A$        | ERI <sub>1</sub> | 68    | H'00000110-H'00000113  |
|                  | RXI1             | 69    | H'00000114-H'00000117  |
|                  | T X I 1          | 71    | H'0000011C-H'0000011F  |
| SCIF             | ERI <sub>2</sub> | 72    | H'00000120-H'00000123  |
|                  | RXI <sub>2</sub> | 73    | H'00000124-H'00000127  |
|                  | TXI <sub>2</sub> | 75    | H'0000012C-H'0000012F  |

1CHのみ使用

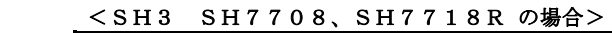

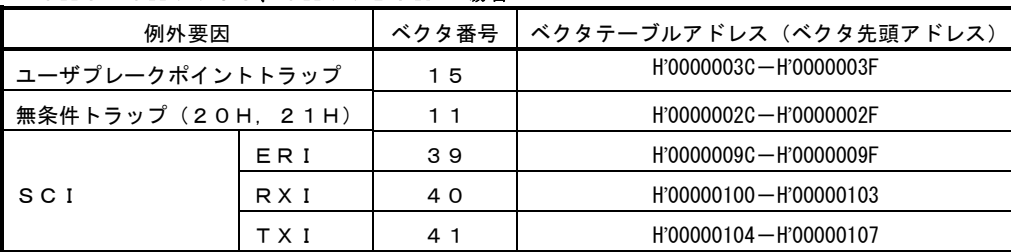

# 第5章.デバッグ時の使用ファイル

## 5.1 フォルダ構成

インストールからユーザプログラムの作成までをおこなうと基本的に以下のフォルダが作成されます。

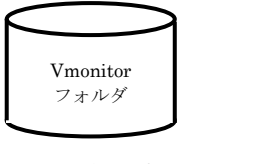

インストール時に作成される。 VM2.EXE(デバッガ本体)と 関連ファイルが格納されている。

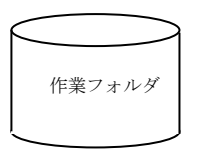

ターゲットモニタ作成時に用意 する作業フォルダ。 ターゲットモニタをROM化した 後は使用しない。

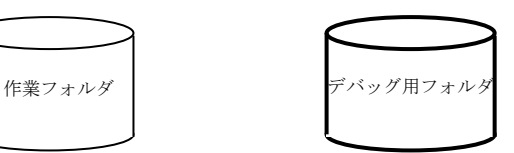

ユーザプログラムを格納する フォルダ。 ユーザが任意に作成する。

## 5.2 デバッグ用ファイル

ユーザプログラムをデバッグするためには、デバッグ用フォルダに●のファイルは必ず収録されている必要があります。

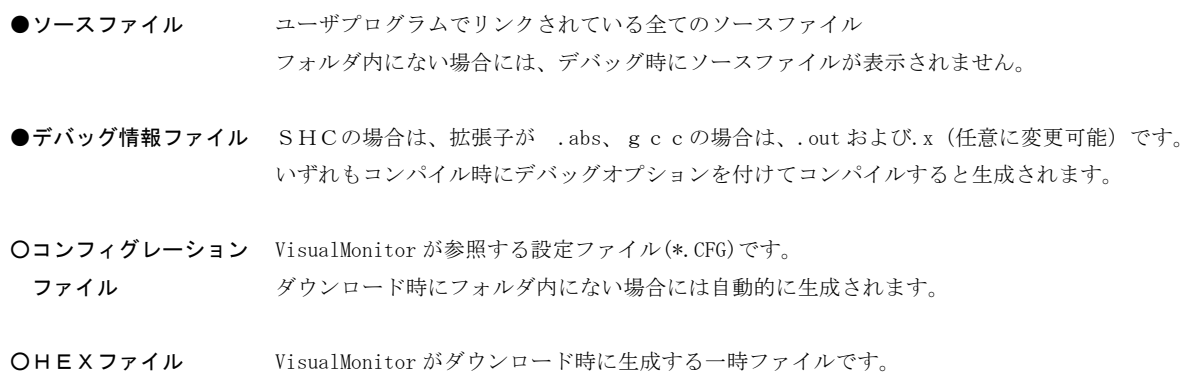

## 5.3 コンフィグレーションファイル(\*.CFG)

 コンフィグレーションファイルは、ソース上でブレーク指定する場合のブレーク方法設定、REALiを使用する 場合のREALiウィンドウの有効/無効設定、REALiのタスク名設定を指定するファイルです。 コンフィグレーションファイルは、デバッグ情報ファイルが格納されているフォルダに作成され、ダウンロードする時に 参照されます。

## 5.3.1 コンフィグレーションファイルウィンドウ

 デバッグ情報ファイルをダウンロードする時に、そのフォルダにコンフィグレーションファイルが存在しない場合に はコンフィグレーションファイルウィンドウが開きます。そして必要項目設定後にOKボタンをクリックすると新規 にコンフィグレーションファイルが作成され、ダウンロードが開始されます。

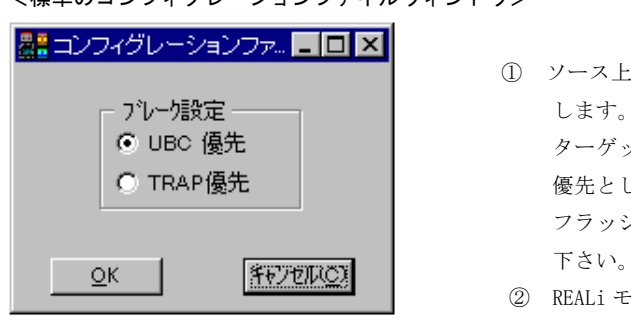

#### <標準のコンフィグレーションファイルウィンドウ>

- ① ソース上でブレーク指定する場合のブレーク方法を設定 ターゲットのRAM上にダウンロードする場合はTRAP 優先として下さい。 フラッシュメモリを使用する場合はUBC優先として 下さい。 | キンセルCX | コンピュー・「ロット。<br>- ② REALi モニタウィンドウの有効/無効を設定します。
	- ③ REALi のタスク名の変更をします。 「TASK1=MAINTASK」などのようにキー入力で変更して 下さい。

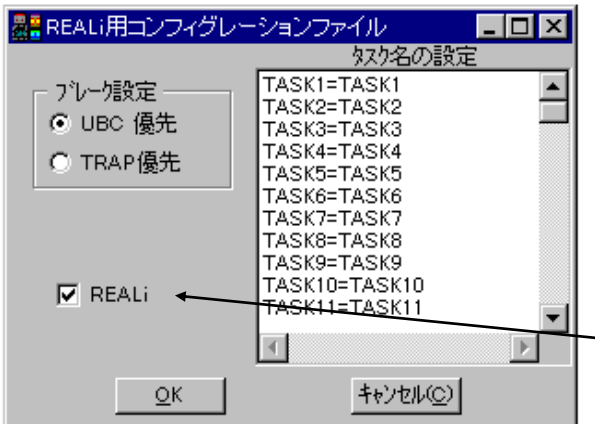

<REALi使用時のコンフィグレーションウィンドウ>

 REALi 使用時に、REALi ウィンドウを有効にすると ブレーク時などに大量のタスク情報をターゲット から読み込む為に、処理が若干かかります。 REALi のモニタが不要な時は REALi ウィンドウの チェックを外して下さい。

**NEALi モッケィンドゥの有効/無効設定** 

### 5.3.2 コンフィグレーションファイルの変更

 コンフィグレーションの設定を変更したい場合には、テキストエディタでコンフィグレーションファイルを 変更して下さい。以下にコンフィグレーションファイルのフォーマットを記述します。

<コンフィグレーションファイルのフォーマット>

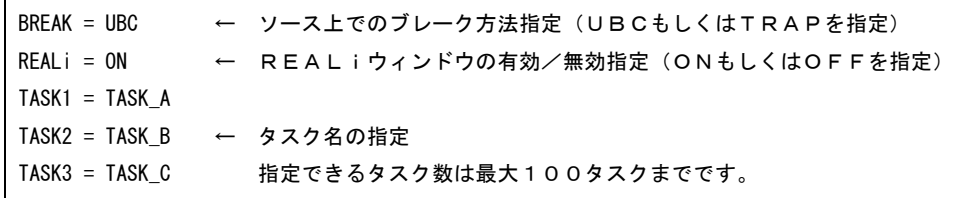

# 第6章. チュートリアル

#### 6.1基本操作手順

VisualMonitor の基本操作手順を説明します。

#### ① VisualMonitor(VM2.EXE)を起動します。

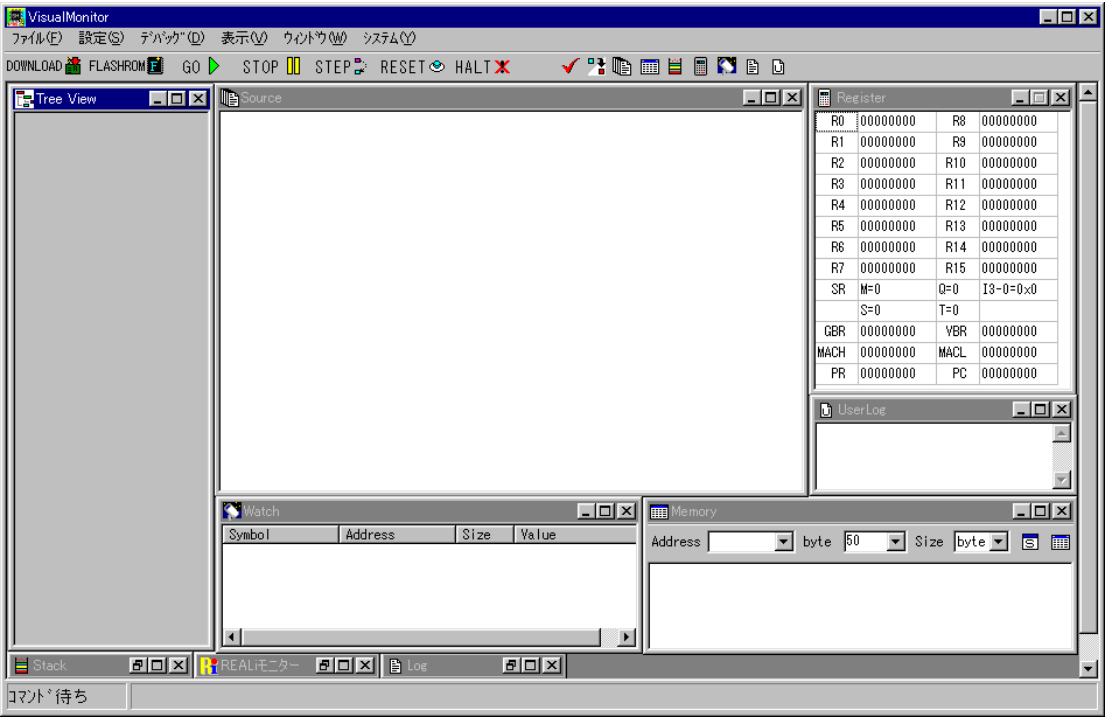

図6. 1. 1 起動画面(ウィンドウ位置は前回起動時と同じ位置となります)

② PC側のCOMポートの設定をおこないます。次回起動時は、設定する必要はありません。

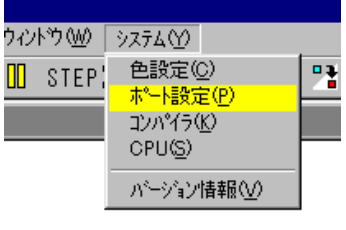

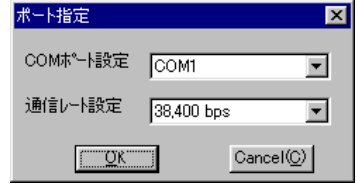

1.システムメニューよりポート設定を選択

2.ポート設定ダイアログが表示されるので 使用するCOMポート番号と通信レート を設定し、OKをクリックします。 通信レートはターゲットモニタと同じ値 に設定してください。

③ デバッグ対象となるプログラムのコンパイラを設定します。 次回起動時は、設定する必要はありません。

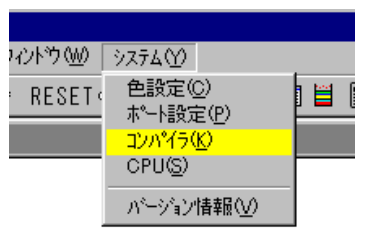

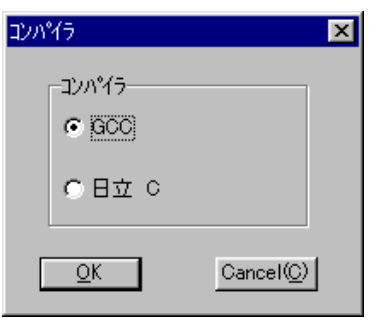

② ターゲットのCPUを選択します。 次回起動時は、設定する必要はありません。

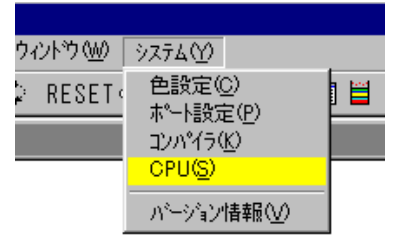

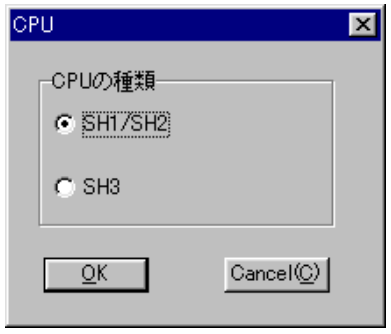

1.システムメニューよりコンパイラを選択 します。

2.GCCか日立Cのいずれか該当する方を選択 し、OKをクリックします。

1.システムメニューよりCPUを選択します。

2.SH1/SH2かSH3の該当する方を選択 しクリックします。

③ ターゲットをリセット(電源を投入)します。 リセットすると、以下の確認ダイアログが表示されますのでOKをクリックしてください。

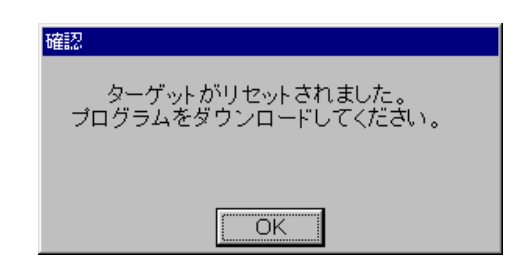

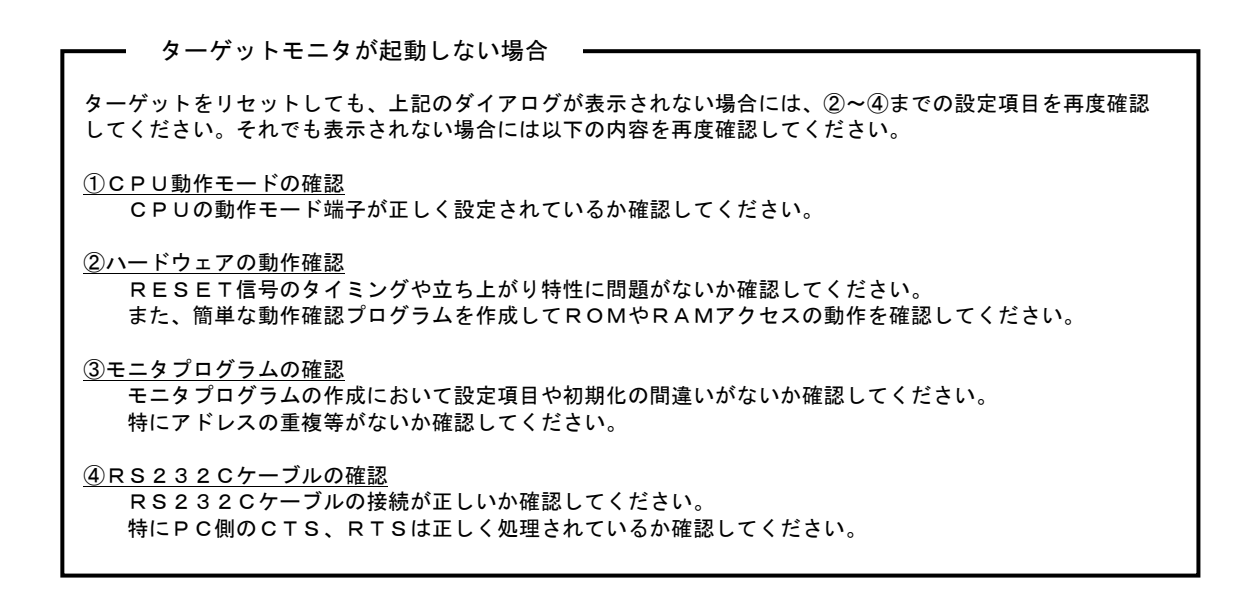

④ フラッシュROMをクリアします。 RAMにユーザプログラムをダウンロードする場合にはこの操作は必要ありません。

外付けのフラッシュROMや内蔵フラッシュROMにユーザプログラムをダウンロードしてデバッグする場合 には、ダウンロードする前にフラッシュメモリの内容をクリアする必要があります。 また、内蔵フラッシュROMにダウンロードする場合には、CPUの動作モードをユーザプログラムモードに 設定し、FWP 端子を解除状態にしておく必要があります。

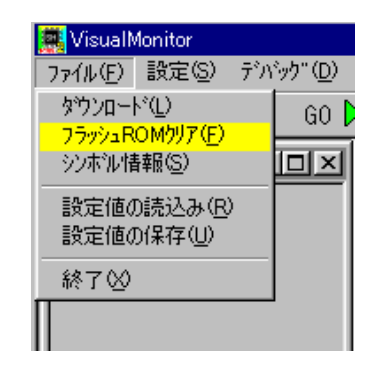

1.ファイルメニューからフラッシュROMクリア もしくはツールバーからFLASHROMを選択 します。

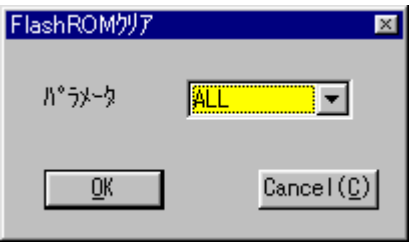

⑦ ユーザプログラムをダウンロードします。

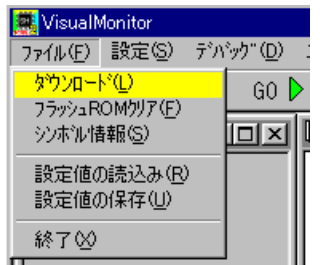

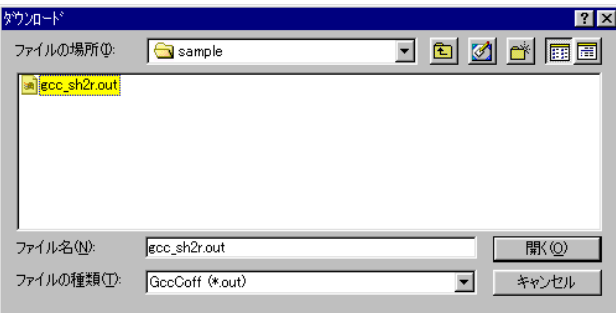

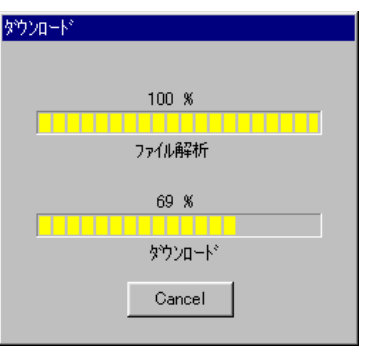

2.FlashROMクリアのダイアログが表示 されますので、ALLを選択してOKをクリ ックします。 ALLを選択してもモニタ領域は消去されま せん。

 特定のセクタのみを消去したい場合には、消去 するセクタ番号を選択してOKをクリックしま す。

1.ファイルメニューもしくはツールバー からダウンロードを選択します。

 この時、コンフィグレーションダイアログ が表示された場合は、設定をおこなってく ださい。 前述の「コンフィグレーションファイル」 を参照

- 2.ファイル選択ダイアログが表示されます のでデバッグするプログラムを選択して OKをクリックします。 ダウンロード可能なファイルはデバッグ 情報ファイルです。 拡張子のデフォルトは 日立は \*.ABS GCCは \*.OUT となっています。
	- 3.ダウンロードが開始されると、ダウンロ ードの状況が表示されます。 ダウンロード中に CANCEL ボタンを クリックするとダウンロードを中止し ます。

⑧ ユーザプログラムを実行します。

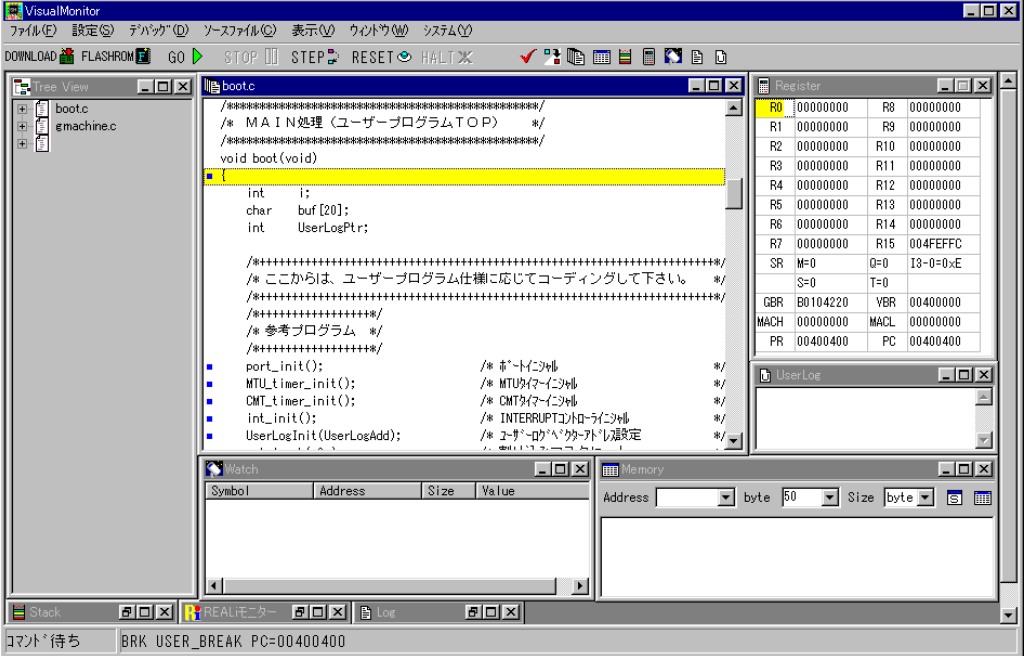

図6.1.8 ダウンロード後の画面

- 1.ダウンロードが正常に終了すると、PCの値がユーザプログラムの先頭になり、ソースプログラムが表示 されます。
- 2.GOボタンをクリックするとユーザプログラムが実行されます。
- 3. STOPボタンをクリックするとユーザプログラムが停止します。 このとき、レジスタウィンドウには停止時の値が表示され、ウォッチウィンドウやメモリウィンドウの 設定がある場合には、停止時の値を表示します。
- ⑨ VisualMonitor を終了します。

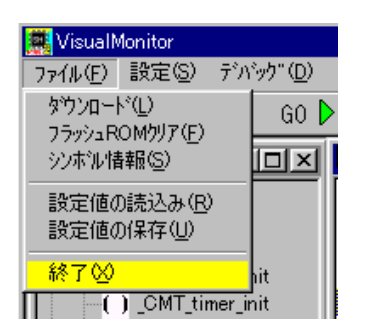

1.ファイルメニューから終了を選択します。

#### 6.2ROM上のプログラムのデバッグ

 既にEPROMなどでプログラムがターゲット上に実装されている場合や、ダウンロード済みの場合には、以下の手順 でデバッグをおこないます。

- ① 前項の基本操作手順①~⑤まで(ダウンロードの前まで)は同じ手順を操作します。
- ② シンボル情報を読み込みます。

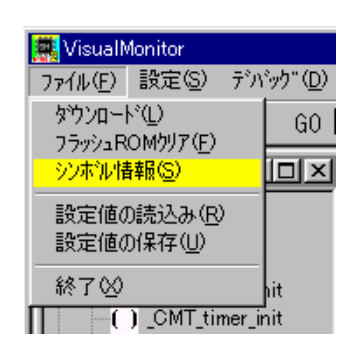

1. ファイルメニューよりシンボル情報を選択 します。

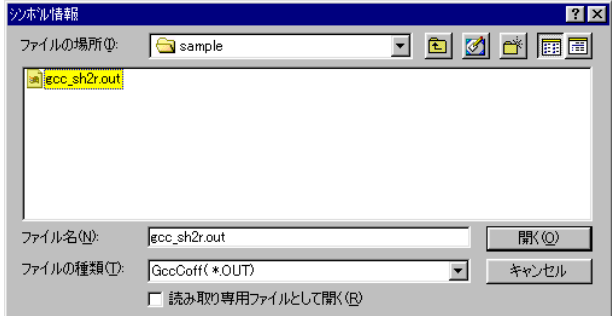

- 2.ファイル選択ダイアログが表示されますので デバッグするプログラムを選択してOKを クリックします。 ダウンロード可能なファイルはデバッグ情報 ファイルです。 デフォルトの拡張子は 日立Cの場合は \*.ABSファイル GCCの場合は \*.OUTファイル となっています。
- ③ その後の操作は、基本操作手順と同じです。

#### デバッグ機能の制限

1.ブレークポイント機能はアクセスブレークしか使用できません、 したがって、ブレークポイントは1点しか指定できません。 アクセスブレークについては後述の「ブレークポイント機能」を参照してください。

# 第7章. メニューとウィンドウの操作

#### 7.1ウィンドウ構成

VisualMonitor の主なウィンドウには以下のものがあります。

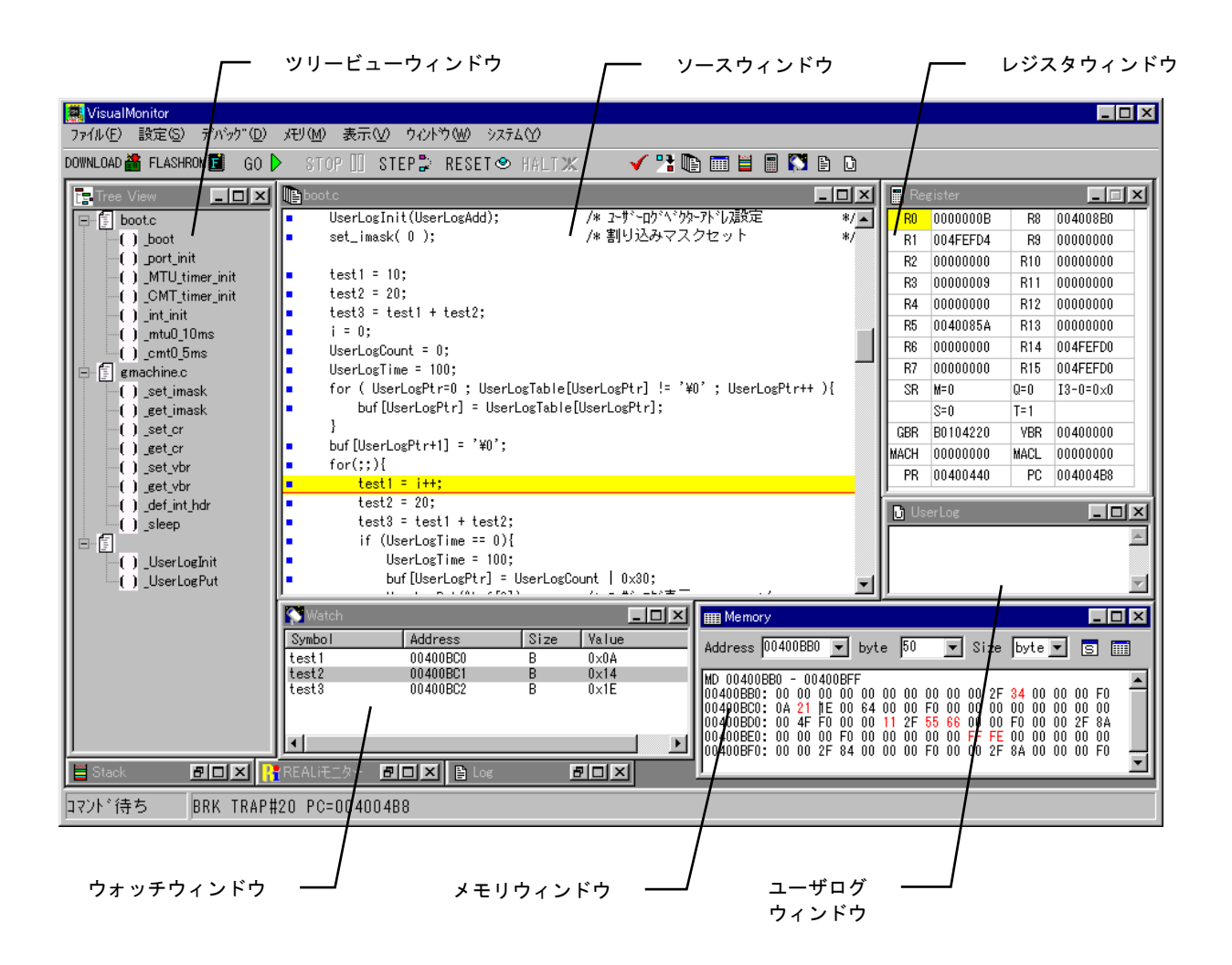

#### 7.2メニュー

メニューバーに、各コマンドがグループ化されています。以降に各コマンドの説明を記述します。

図7.2 メニューコマンド一覧

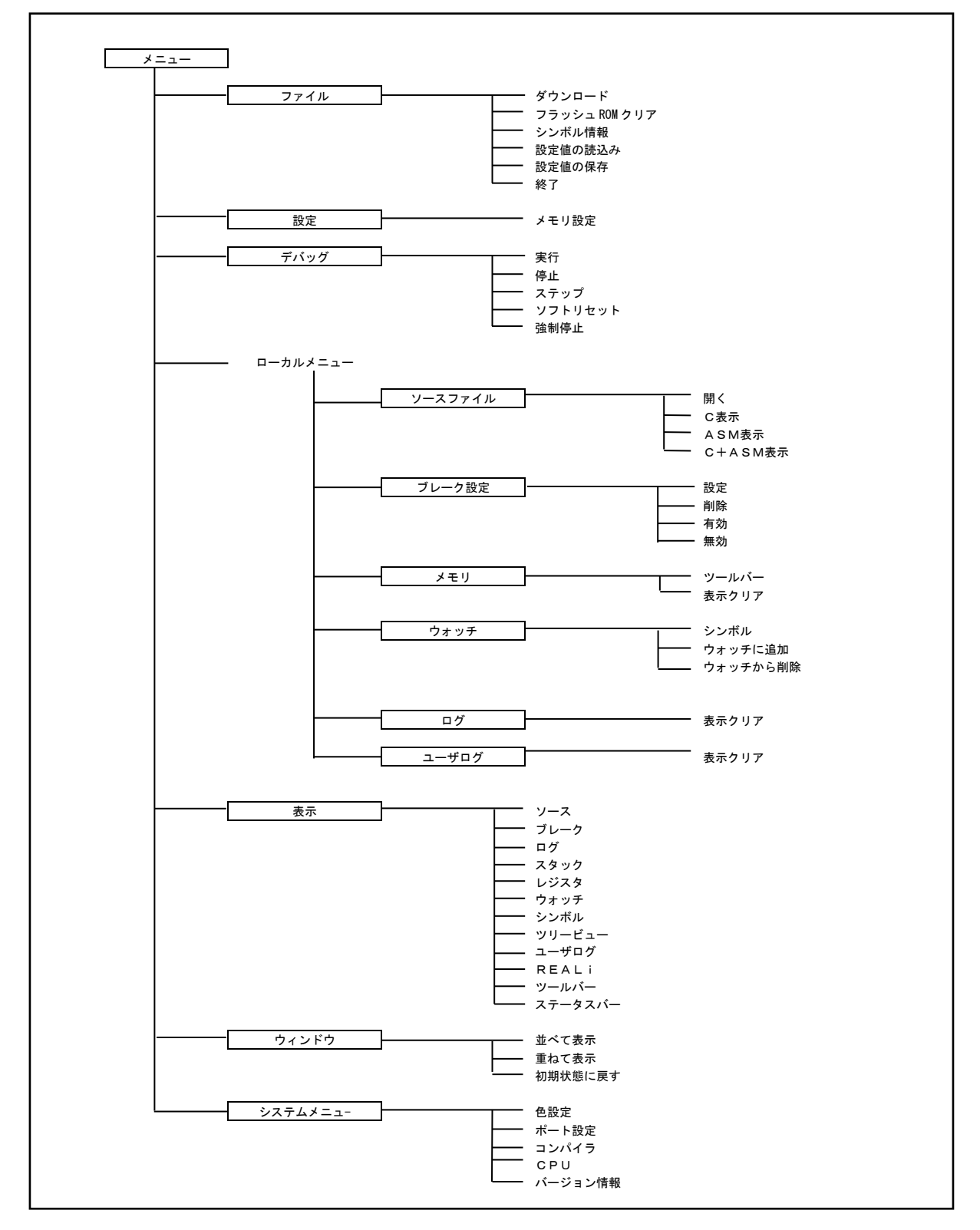

### 7.2.1 ファイルメニュー (Alt+F)

ファイルメニューには、ファイル関連項目とフラッシュROM消去の項目が用意されています。

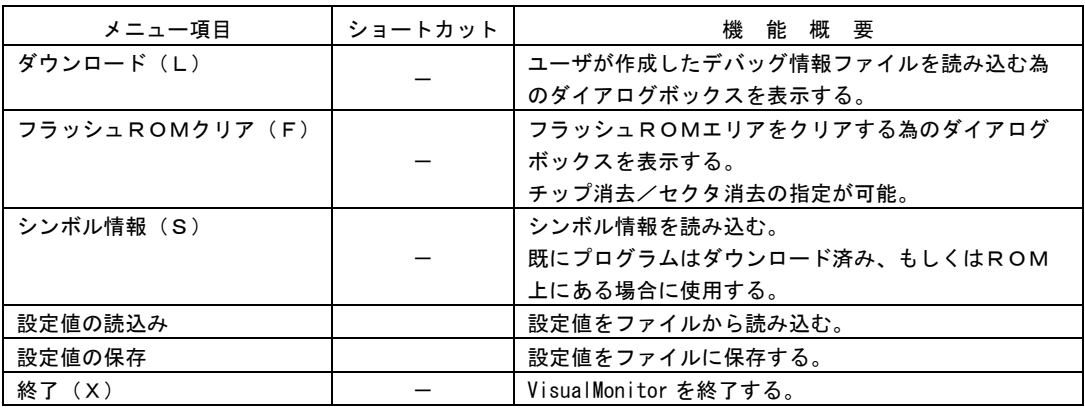

### 7.2.2 設定メニュー (Alt+S)

設定メニューには、メモリ設定の設定項目が用意されています。

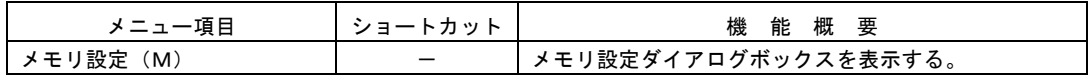

### 7.2.3 デバッグメニュー (Alt+D)

デバッグメニューには、ユーザプログラムの実行/停止項目が用意されています。

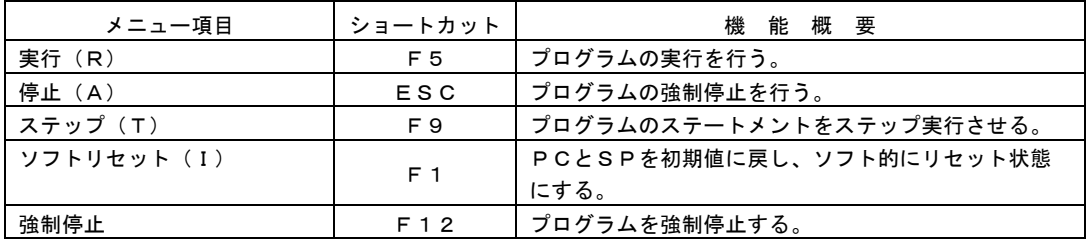

### 7.2.4 ローカルメニュー

ローカルメニューとは、各ウィンドウがアクティブになったときだけ表示されるメニューです。 詳細については、各ウィンドウの操作説明を参照してください。

### 7.2.5 表示メニュー (Alt+V)

表示メニューには、各ウィンドウの表示指定関連の項目が用意されています。

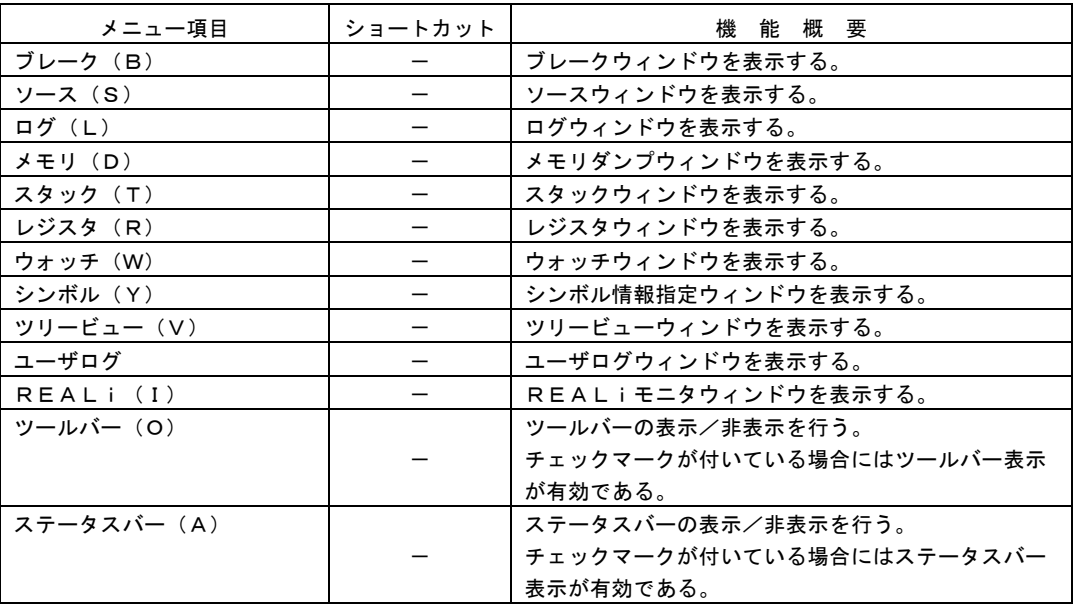

### 7.2.6 ウィンドウメニュー (Alt+W)

ウィンドウメニューには、ウィンドウの制御の項目が用意されています。

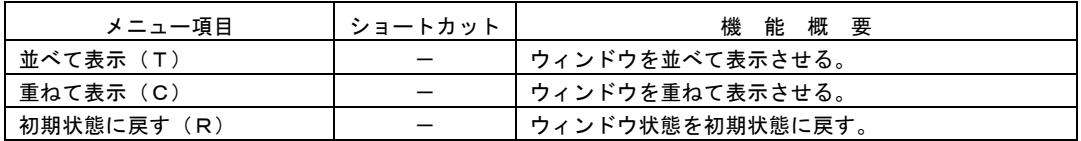

### 7.2.7 システムメニュー (Alt+F)

システムメニューには、設定項目及び VisualMonitor のバージョン情報表示の項目が用意されています。

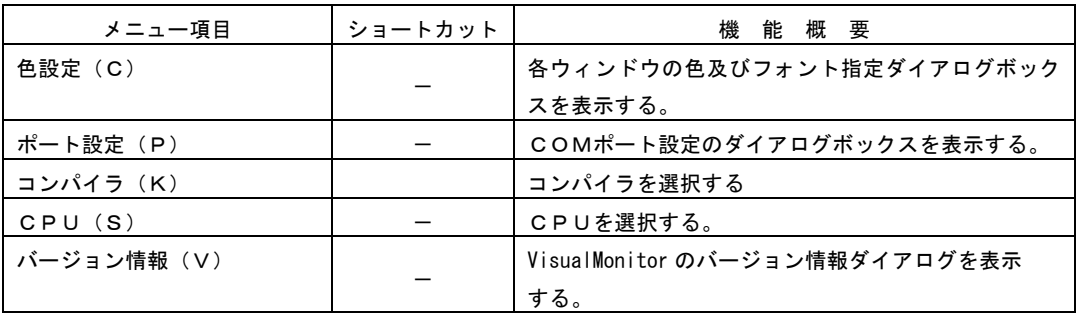

### 7.3 ツールバー

ツールバーには、VisualMonitor でよく使用されるコマンドをボタン化したものが用意されています。

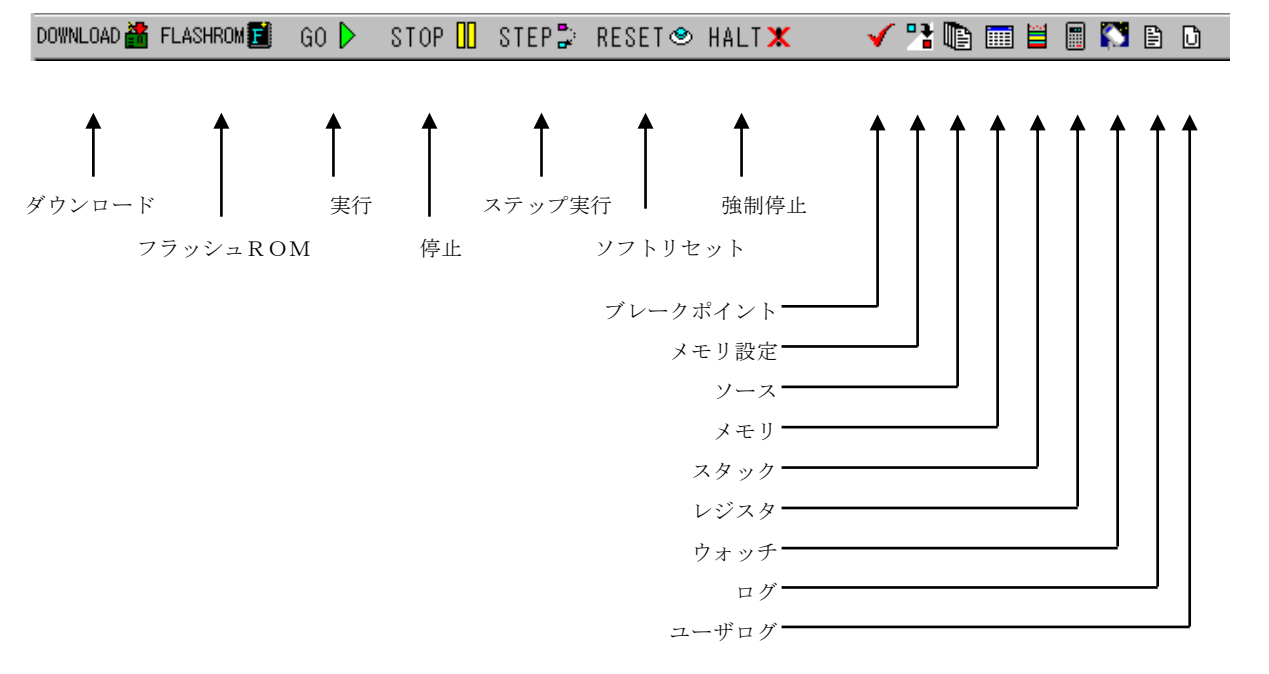

7.4ステータスバー

 ステータスバーには、各コマンドの実行状態が表示されます。 ステータスバーは、[表示]メニューの[ステータスバー]にて表示/非表示の選択が可能です。

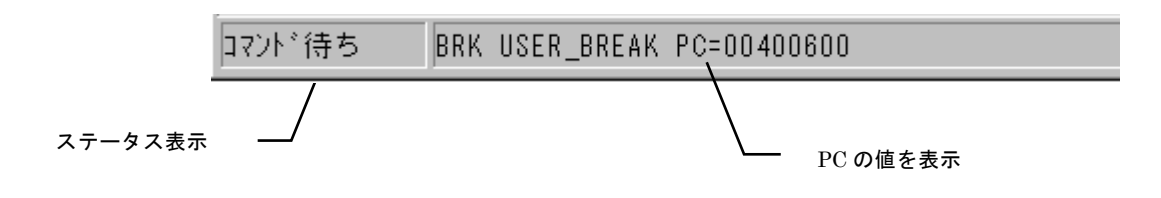

## 7.5 確認ダイアログ

動作確認メッセージやエラーメッセージなどを表示するダイアログです。

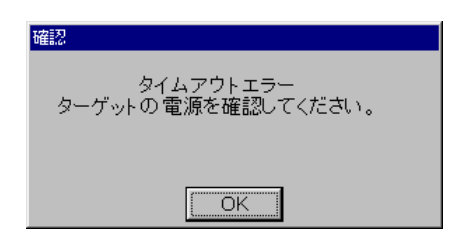

## 7.6 シンボル入力

シンボル入力はウォッチウィンドウやブレークポイントダイアログ等のアドレス入力が必要な機能に用意されており、 アドレスの入力補助に使用します。

各ウィンドウのシンボル表示ボタンをクリックするとシンボル情報の一覧が表示されます。

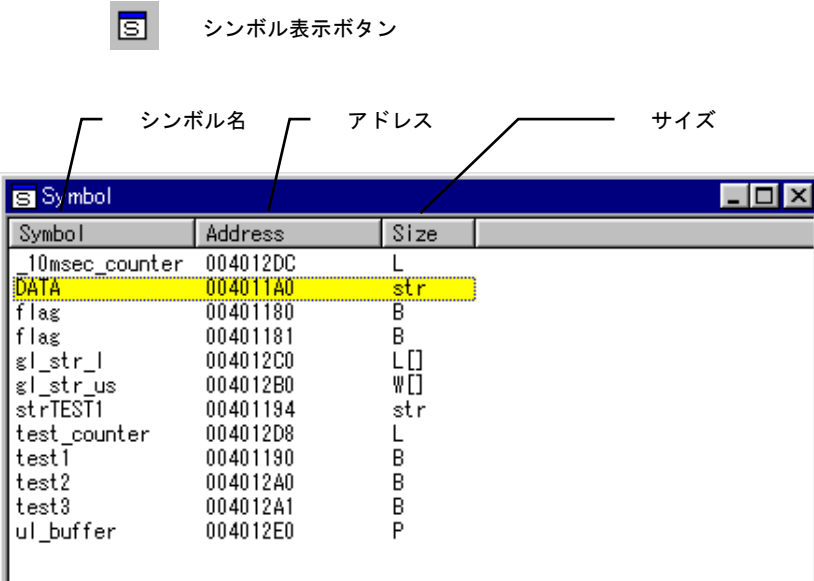

シンボル情報ダイアログ

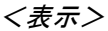

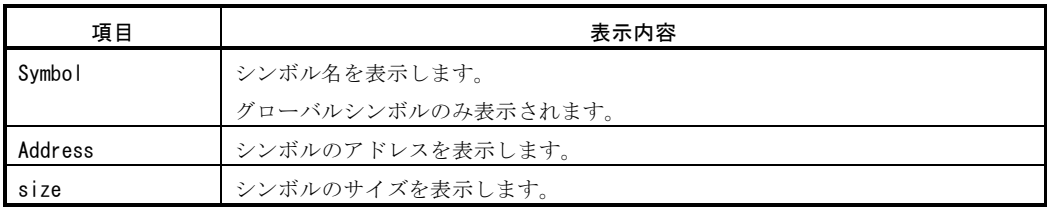

### <操作>

入力したシンボルの行をダブルクリックすると、該当するアドレスが各操作ウィンドウに入力されます。

## 7.7 システム設定

 デバッグをおこなうためには、基本的な環境を設定する必要があります。 それらの設定はシステムメニューからおこないます。

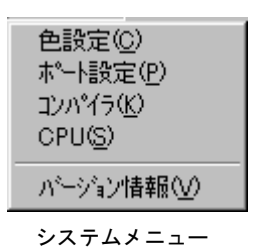

### 7.7.1 色設定

色設定では各ウィンドウの背景色やフォント等を指定します。

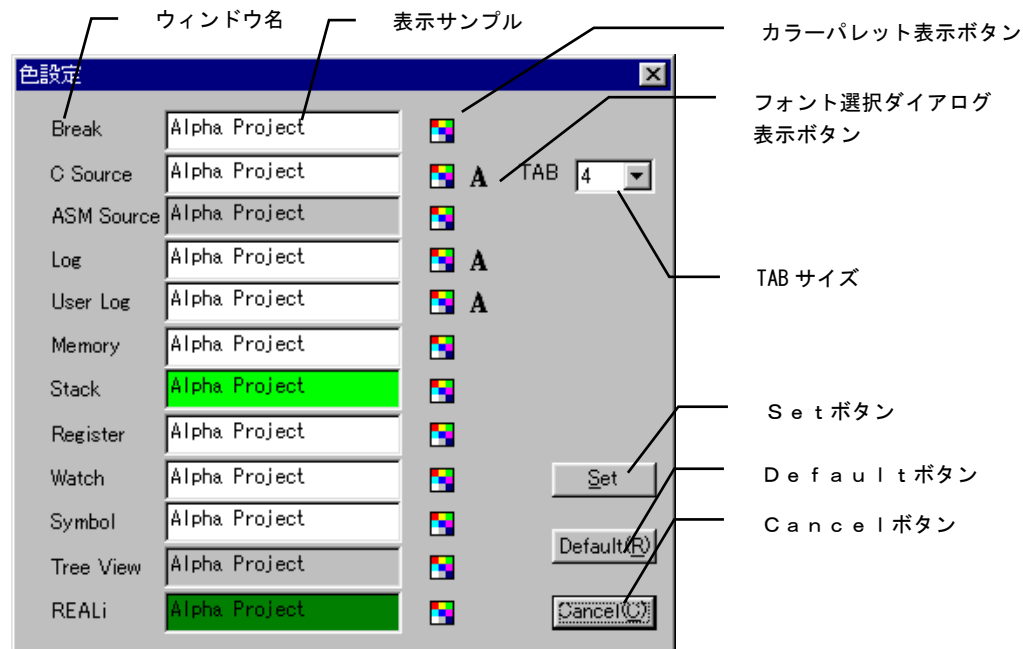

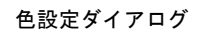

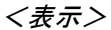

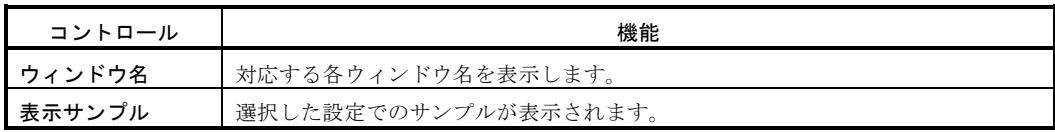

#### <設定項目>

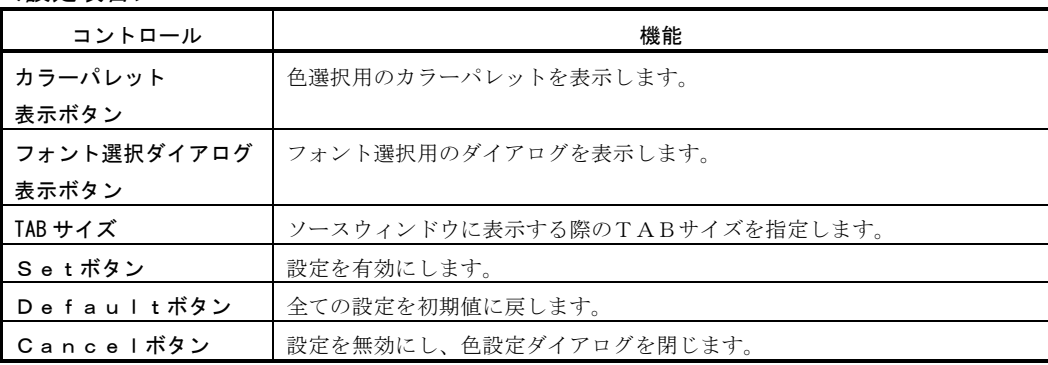

#### 7.7.2 ポート設定

ホストコンピュータの使用するCOMポートの設定をおこないます。

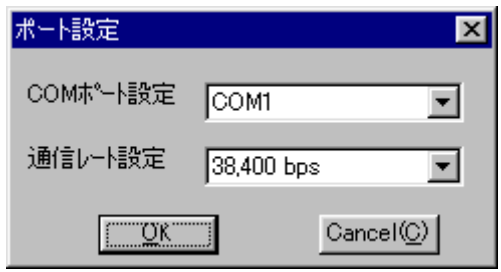

ポート設定ダイアログ

<設定項目>

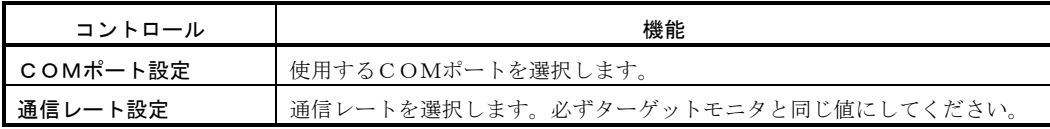

### 7.7.3 コンパイラ設定

ユーザプログラムのコンパイラを設定します。

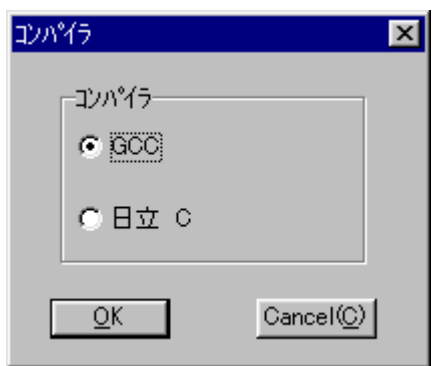

コンパイラ設定ダイアログ

### 7.7.4 CPU設定

ターゲットのCPUの種類を指定します。

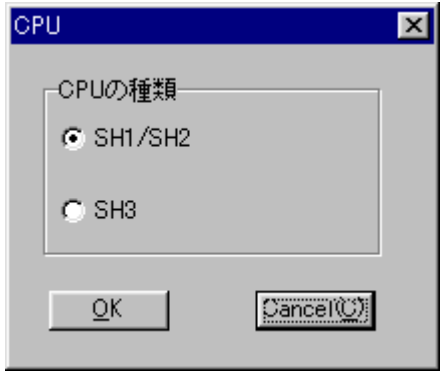

CPU設定ダイアログ

## 7.8 プログラムのダウンロード

 ユーザプログラムをターゲットのRAMもしくはフラッシュROMにダウンロードする機能です。 シンボルデバッグが可能なデバッグ情報ファイルダウンロードが可能です。

#### <操作方法>

① メニューもしくはツールバーからダウンロードを選択します。

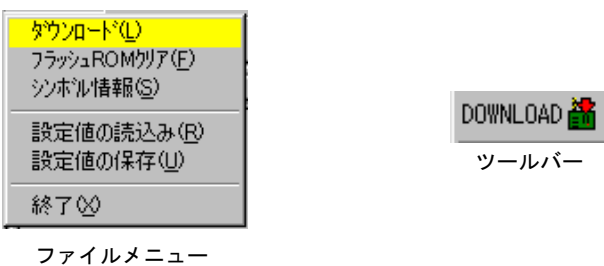

② ファイル選択ダイアログが表示されますので、デバッグするプログラムファイルを選択します。

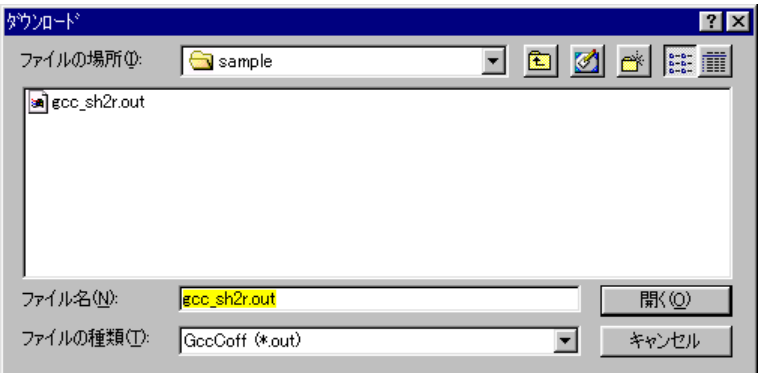

ダウンロード可能なファイルは、デバック情報ファイルです。

 SHCは .ABS、gccは .out および.x の拡張子がデフォルトになっていますが、名称は特に関係ありません。 コンパイル時には必ずデバッグオプションを付けてください。

#### ② ダウンロードが開始されると状況が表示されます。

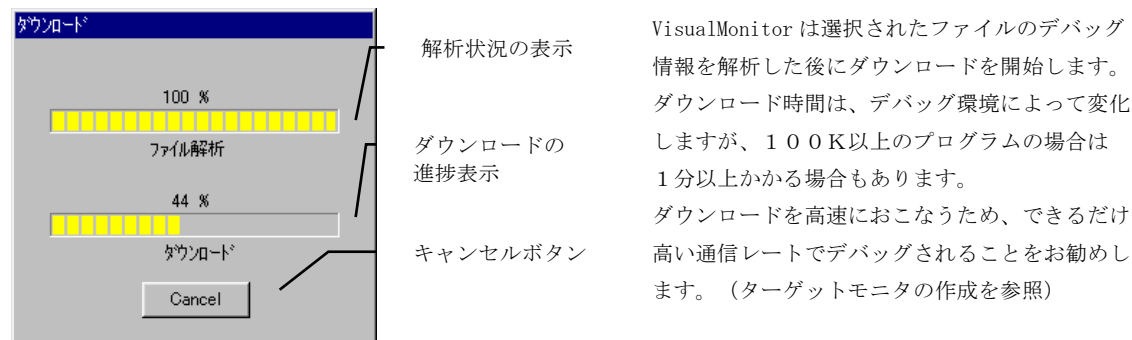

#### 7.9フラッシュROMのクリア

フラッシュROM操作機能は、指定した範囲のフラッシュROMもしくは内蔵フラッシュを消去します。

#### <操作方法>

① ファイルメニューもしくはツールバーからフラッシュROMを選択します。

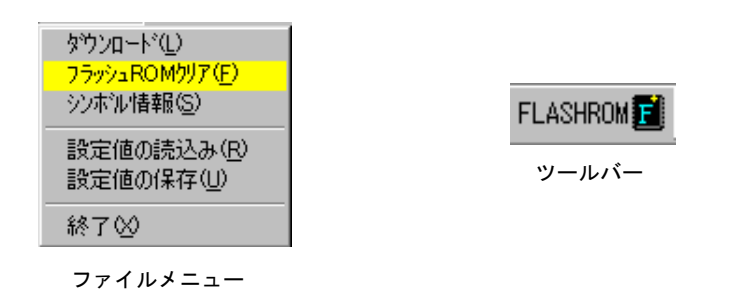

 ② 消去単位を選択します。ALLの場合はチップ全体、番号の場合は対応する番号のセクタ (F-ZTAT の場合はEB)が消去されます(注)。OKをクリックすると消去が始まります。

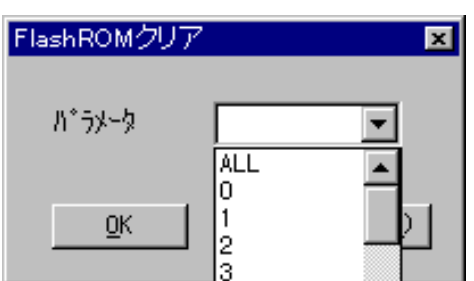

注) F-ZTATを使用する場合、通常、EBO (SH7055 は EB0~EB7) に VisualMonitor を配置します。 したがって、ALLを指定した場合はEB0は消去されません。 ただし、番号指定で0を指定した場合には消去されますので注意してください。

#### フラッシュROMの使用条件

- ① 外付フラッシュROMは対応チップのみ使用可能です。 後述のハードウェア「9. ハードウェアの制限と設計例」をご覧ください。
- ② 内蔵フラッシュ(F-ZTAT)を使用する場合には、あらかじめ VisualMonitor のターゲットモニタを書込ツール (弊社製 FLASH WRITER もしくはルネサス製書き込みツール等)を使用して書き込んでおきます。 書き込んだ後、MODE 端子及び FWP 端子の設定をユーザプログラムモードに設定してデバッグしてください。

### 7.10 プログラムの実行と停止

ユーザプログラムの実行や停止を操作する基本機能です。

#### 7.10.1 実行

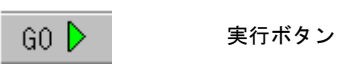

プログラムを実行します。STOPボタンがクリックされるまでユーザプログラムは実行されます。

#### 7.10.2 停止

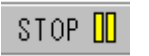

ストップボタン

実行中のプログラムを停止します。

#### 7.10.3 ステップ実行

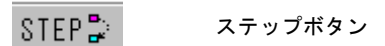

プログラムのCソース及びアセンブラソースの各ステートメントをステップ実行する機能です。 ステップ実行単位はソースウィンドウの表示状態によって切り替わります。

#### <Cソース表示でのステップ実行>

- ・Cソースの各ステートメントを実行します。
- ・関数の実行は、関数内に入りステップ実行していきます。
- ・Cソースファイルがない関数の実行は、アセンブラソース表示に自動的に切り換わり関数内のステップ実行を 行います。関数を抜け出すとCソース表示に戻ります。
- ・最適化されているプログラムでは、Cソース表示上でステップ実行されないステートメントが発生する場合があ ります。
- ・組み込み関数(マクロ等)は、その関数を1ステップとしてステップ実行します。

#### <アセンブラ表示でのステップ実行>

・アセンブラの各ステートメントを実行します。

#### <混在表示でのステップ実行>

・アセンブラの各ステートメントを実行します。

#### ステップ実行使用時の注意

ステップ実行は、UBCを使用する為、幾つかの制限があります。

- ・非遅延分岐命令の次の命令はUBCの制約上ブレークがかからない為、ステップ実行を行った時に2命令以上の ステップ実行をする場合があります。
- ・割り込み禁止命令のステップ実行はブレークがかからない為、ステップ実行を行った時に2命令以上のステップ 実行をする場合があります。

※ UBCの詳細は各CPUのハードウェアマニュアルを参照して下さい。

### 7.10.4 RESET

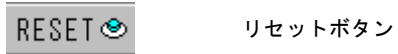

ソフトウェアリセット機能はソフト的にPCとSPの値を初期値に戻す機能です。 パワーオンリセットではないため、周辺の内蔵レジスタなどは初期値には戻りません。 その点に留意すれば、プログラムを最初から実行し直す場合などに便利です。

#### 7.10.5 強制停止

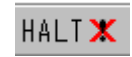

強制停止ボタン

実行中のプログラムを強制停止します。実行中やステップ実行の際にプログラムの停止に時間がかかる場合や、停止しな かった場合に強制的にプログラムを停止させます。

### 7.11 メモリの設定

 メモリの設定は、指定範囲を指定値で書き換える機能です。 メモリの初期化や、広範囲な空間を書き換える場合に有効です。

#### <操作方法>

① 設定メニューからメモリ設定を選択します。

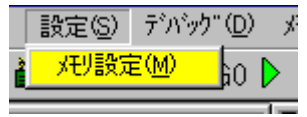

 ② Memory Fill か Memory Set を選択し、アドレスと値とサイズを入力し、OKをクリックします。 Memory Fill は範囲内のメモリを全て指定値で書き換え、Memory Set は指定アドレスのメモリを 書き換えます。

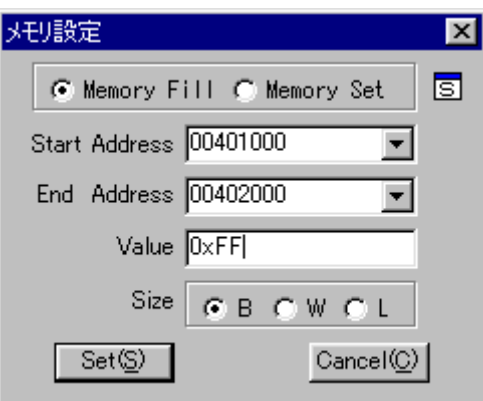

<メモリ設定ダイアログ>

| 項目                      | 入力                                            |  |  |
|-------------------------|-----------------------------------------------|--|--|
| Memory Fill/Memory Set  | 範囲指定(Memory Fill)か単一アドレス指定(Memory Set)か選択します。 |  |  |
| Start Address (Address) | 範囲の開始アドレスを16進数で指定します。                         |  |  |
| End Address             | 範囲の最終アドレスを16進数で指定します。(Memory Set 時はなし)        |  |  |
| Value                   | 書き込む値を指定します。                                  |  |  |
|                         | 16進数の場合は 0x から、それ以外は10進数とみなされます。              |  |  |
| Size                    | 書き換え単位を指定します。(B:1バイト、W:2バイト、L:4バイト)           |  |  |
|                         | 例えば、Value=FF で Size=W の場合には、OOFF で書き換えられます。   |  |  |

#### 7.12設定値の保存と読み込み

 設定値の読み込みと保存とは、デバッグ中の各ウィンドウの設定状態をファイルから読み込んだり、保存する機能です。 同じプログラムを繰り返しデバッグをする場合などに、便利な機能です。

### 7.12.1 設定値の保存

#### <操作方法>

① ファイルメニューから設定値の保存を選択します。

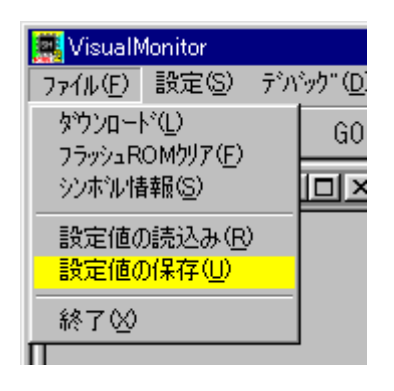

 ② ファイル選択ダイアログが表示されるので、保存場所とファイル名を入力し保存をクリックします。 ファイル名の拡張子は\*.dbg です。

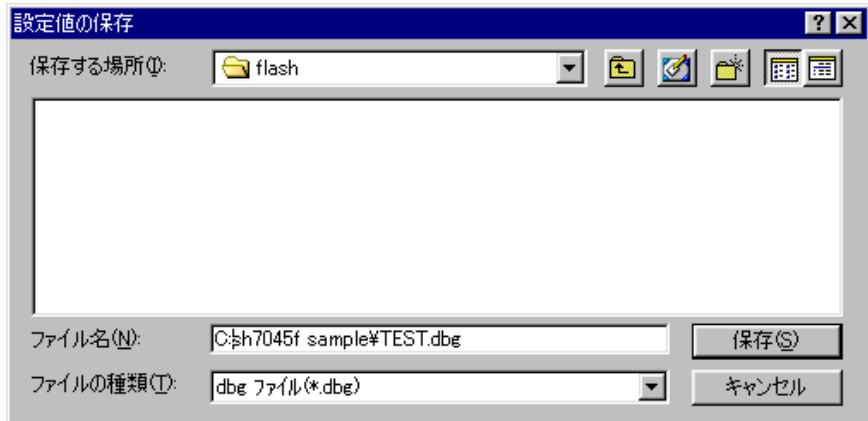

保存される設定値は以下の設定値です。

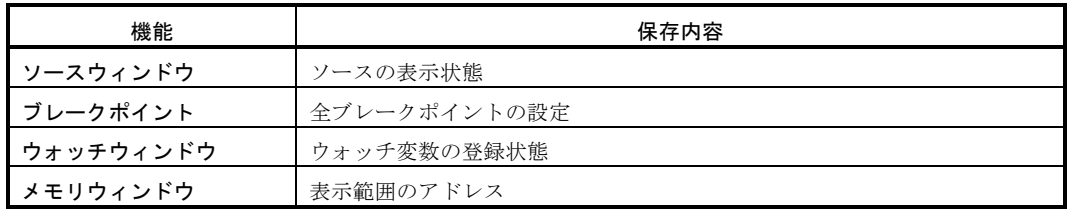

#### 7.12.2 設定値の読み込み

<操作方法>

① ファイルメニューから設定値の保存を選択します。

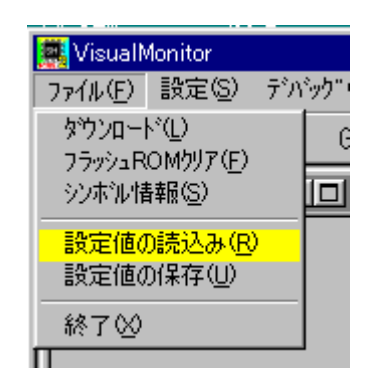

 ② ファイル選択ダイアログが表示されるので、ファイルを選択し開くをクリックします。 ファイル名の拡張子は\*.dbg です。

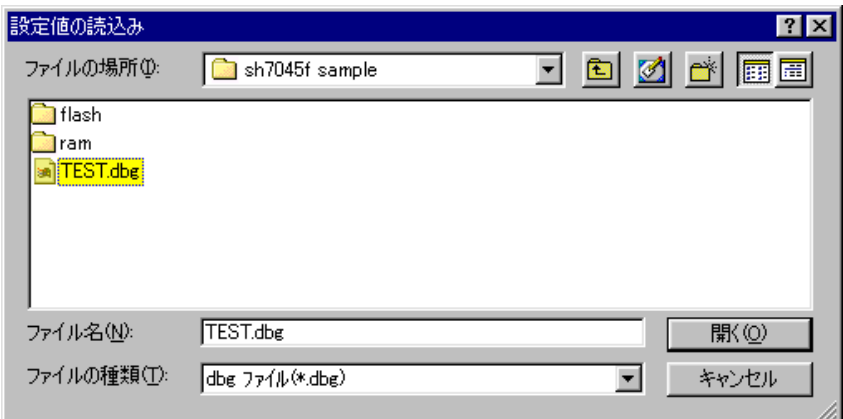

#### 設定値の注意

基本的に設定値が有効なのは、プログラムに変更が加えられていない場合です。 プログラムに変更が加えられている場合や、アドレスが変更されている場合などは、正しく動作しませんので 注意してください。

## 7.13 ツリービューウィンドウ

#### 7.13.1 ツリービューウィンドウの機能

 ツリービュー機能は、ソースファイル情報やそのソースファイル内で定義された関数の情報をツリー表示する 機能です。

ツリー上のファイル名や関数名をクリックするとソースウィンドウに該当するソース位置が表示されます。

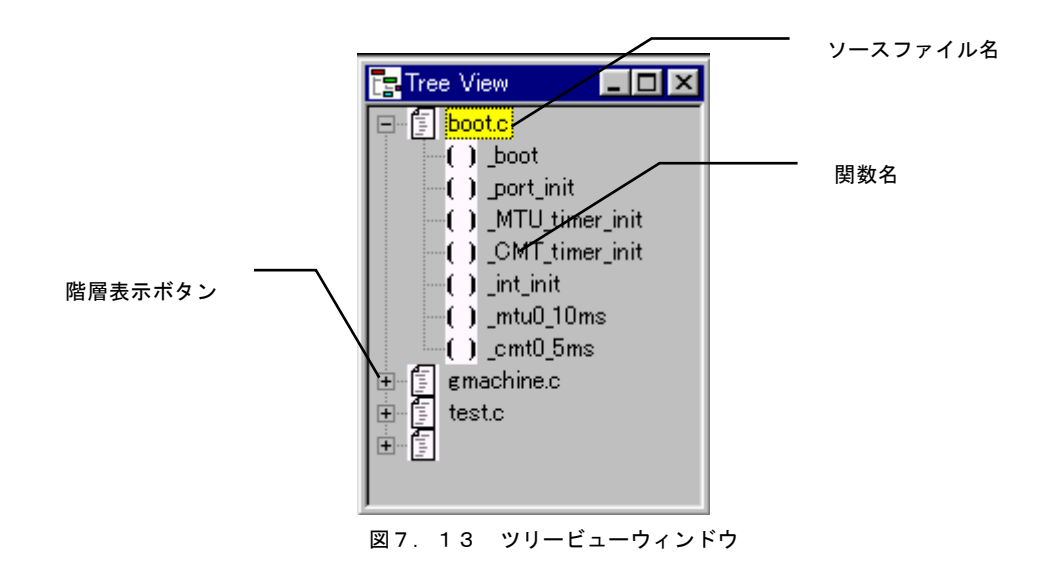

#### <表示>

ダウンロードしたプログラムのファイルと関数をツリー構造で一覧表示します。

#### <マウス操作>

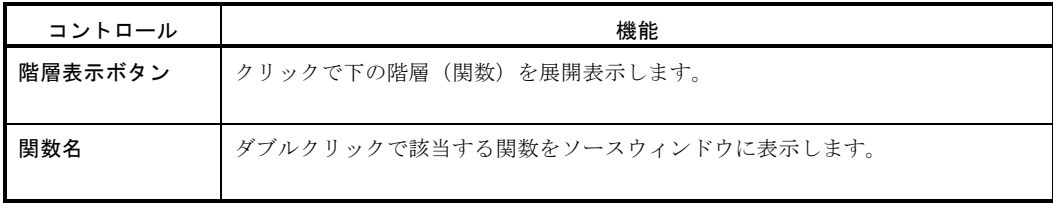

## 7.14 ソースウィンドウ

#### 7.14.1 ソースウィンドウの機能

 ソースウィンドウには、Cソースファイル表示、アセンブラソースファイル表示、混在表示が選択できます。 ソースウィンドウ上でブレークポイントの設定や変数の表示などの操作をおこないます。

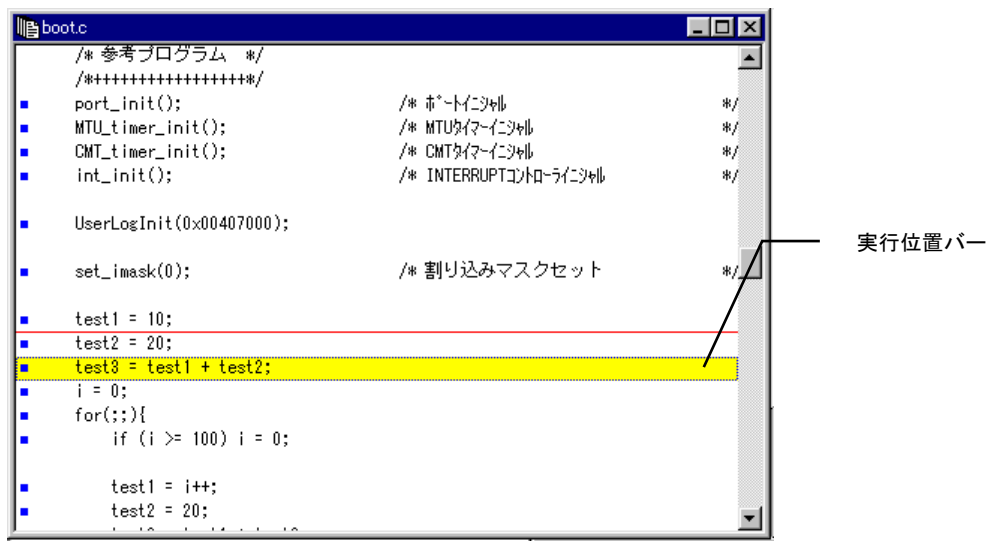

#### <表示>

デバッグ対象となるプログラムのソースファイルを表示します。 表示は、Cソース表示、アセンブラ表示、C+ASM表示を選択できます。 停止直後は自動的に停止位置が参照されますが、停止時には任意のソースファイルを表示することができます。

<ローカルメニュ-操作>

| メニュー項目      | ショートカット | 機能                  |
|-------------|---------|---------------------|
| 開く (O)      |         | 任意のファイルを表示します。      |
| C表示(C)      |         | Cソースを表示します。         |
| ASM表示 (A)   |         | アセンブラソースを表示します。     |
| C+ASM表示 (M) |         | Cとアセンブラソースを混在表示します。 |

#### <マウス操作>

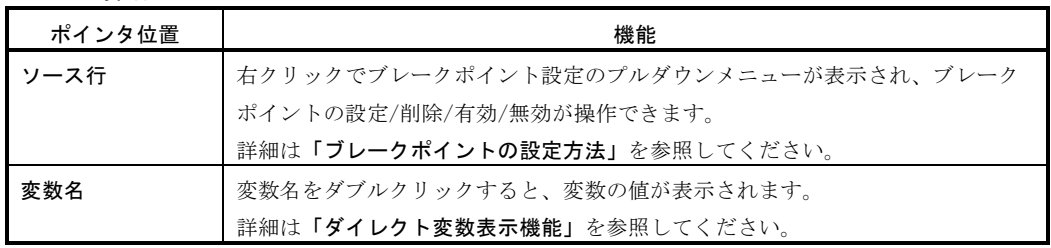

### 7.14.2 ブレークポイントの設定方法

ソースウィンドウ上でブレークポイントの設定、削除、有効、無効の指定できます。

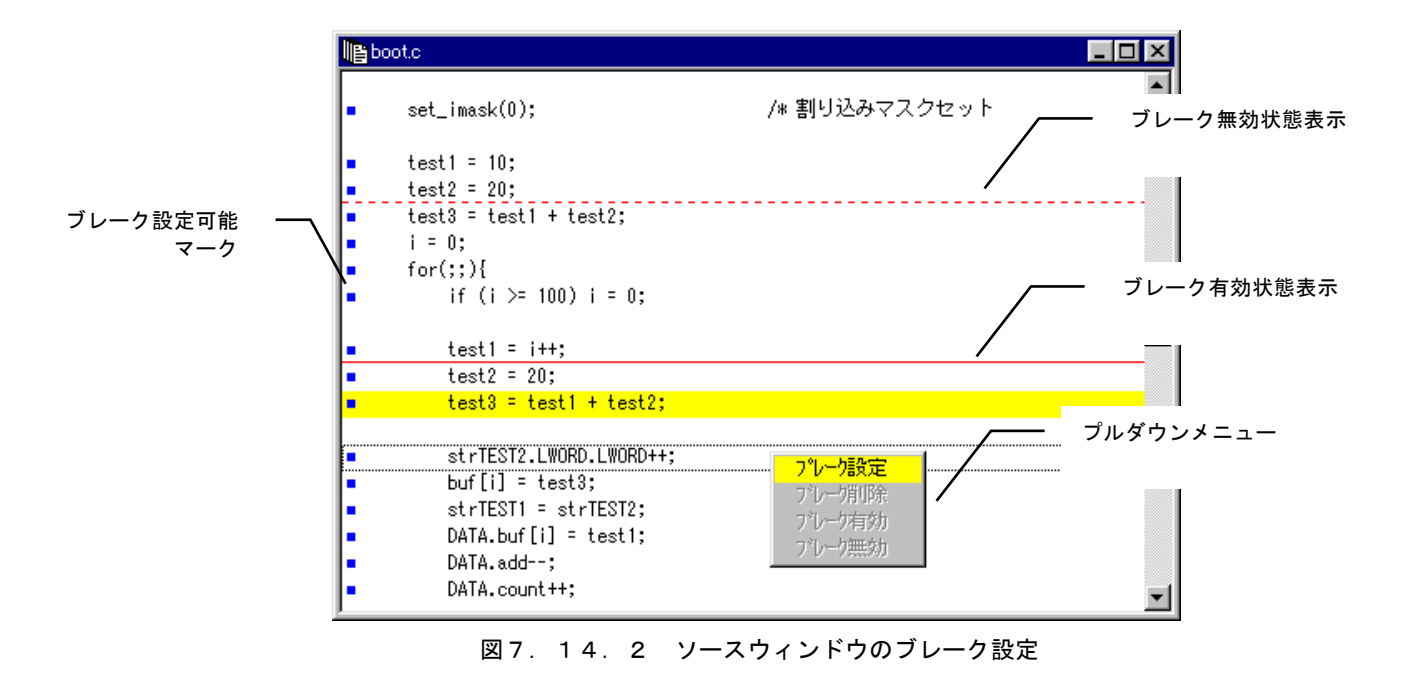

<操作方法>

- ①ソース行の左側にブレーク可能マークが表示されている行にマウスカーソルを合わせ、右クリック します。
- ②プルダウンメニューが表示されるので、ブレーク設定を選択しマウスボタンを離すとブレークポイント が設定され、赤いアンダーラインが表示されます。

③既に設定されている行を右クリックすると、削除、有効、無効が選択できます。

④無効にした場合は、一時的にブレークポイントが解除され赤の点線に変わります。

 ⑤コンフィグレーションでブレーク設定がUBC優先になっている場合には、1箇所しかブレークポイント を有効にできないため、新たにブレークポイントを設定した場合には、他のブレークポイント箇所は全て 無効状態になります。

⑥設定可能なブレークポイントは最大で10箇所です。
### 7.14.3 ダイレクト変数表示機能

ソースウィンドウ上の変数をダブルクリックして変数の内容を表示することができます。

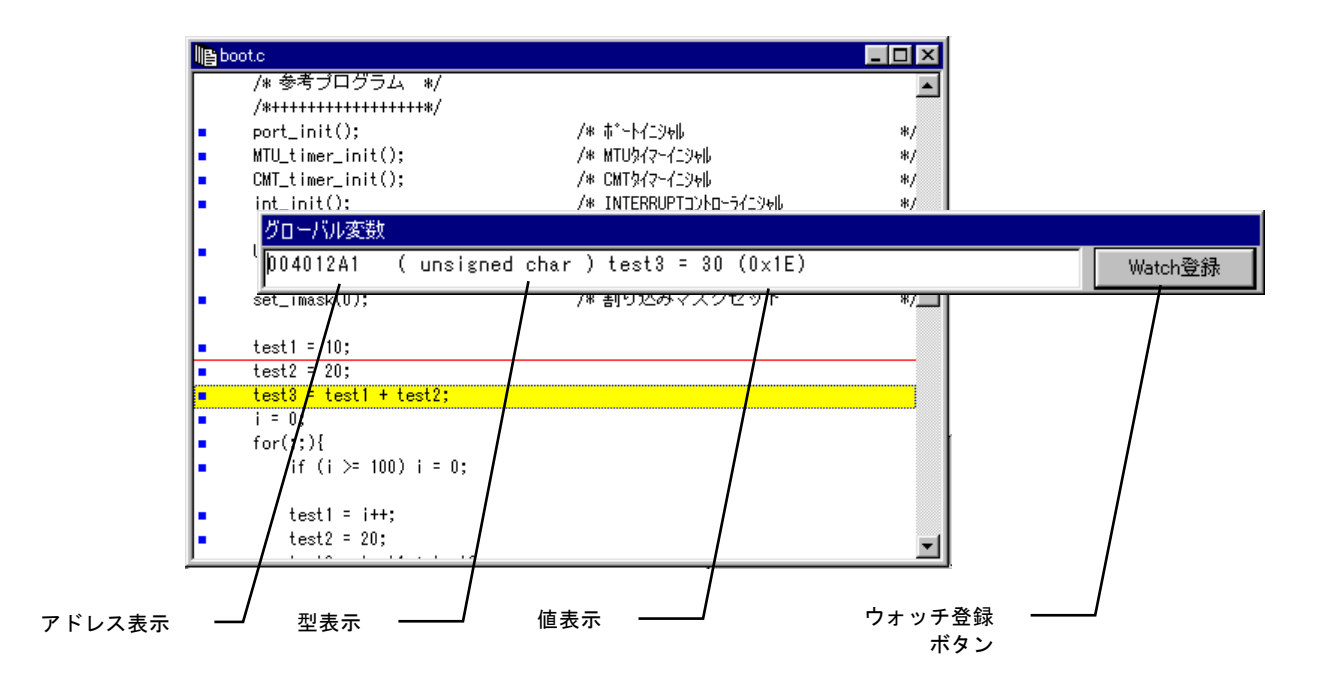

#### <操作方法>

 変数名にポインタを合わせダブルクリックすると変数の値を表示します。 グローバル変数とローカル変数に対応しています。

 配列変数は対応していません(アドレス表示のみ)のでメモリ表示/編集機能と組み合わせてお使いください。 表示は他の操作をすると自動的に閉じます。

#### <表示>

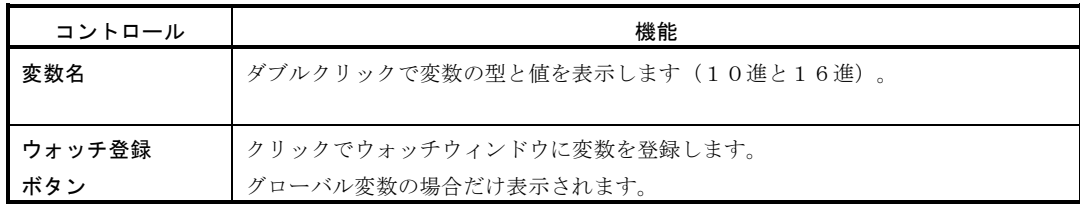

# 7.15 レジスタウィンドウ

### 7.15.1 レジスタウィンドウの機能

 レジスタウィンドウには、現在のレジスタ値が表示されます。 また各レジスタの値を書き換えることが可能です。

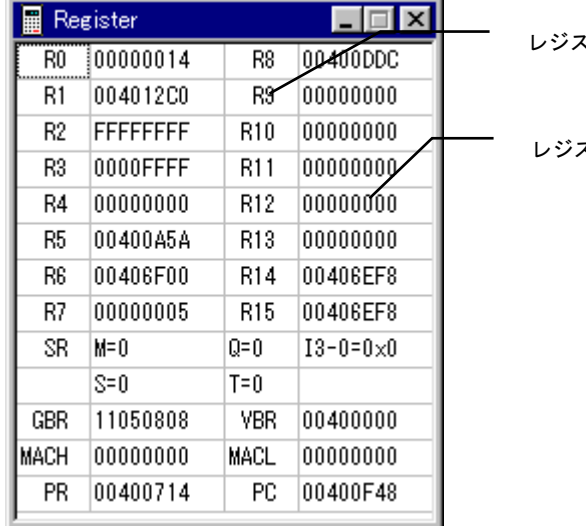

レジスタ名

スタ値

#### <表示>

 CPU内部のレジスタ値を16進表示します。常に最新の状態を自動的に表示します。 SH1/2とSH3とはレジスタ構成が違うため、表示が異なります。 FPU内蔵のSH2E、SH3Eの場合は、FR0~FR15も表示されます。 DSP内蔵のCPUの場合は、DSPレジスタも表示されます。

#### <マウス操作>

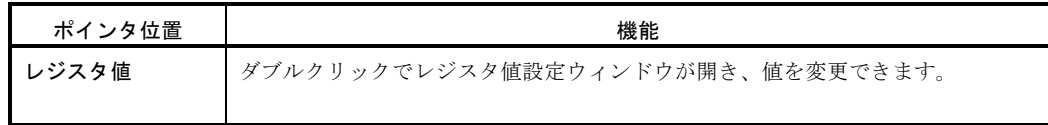

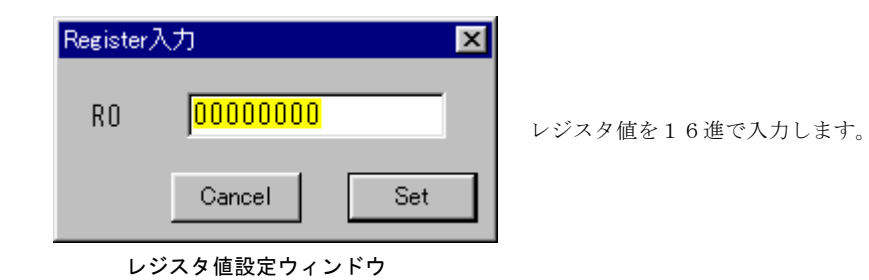

# 7.16 ブレークポイントウィンドウ

### 7.16.1 ブレークポイントウィンドウの機能

現在のブレークポイントの設定を一覧表示します。

 また、さらに詳細なブレークポイント条件の設定やブレークポイントの無効化や削除などもおこなえます。 ブレークポイントの設定はソースウィンドウ上で可能です。詳細はソースウィンドウを参照してください。

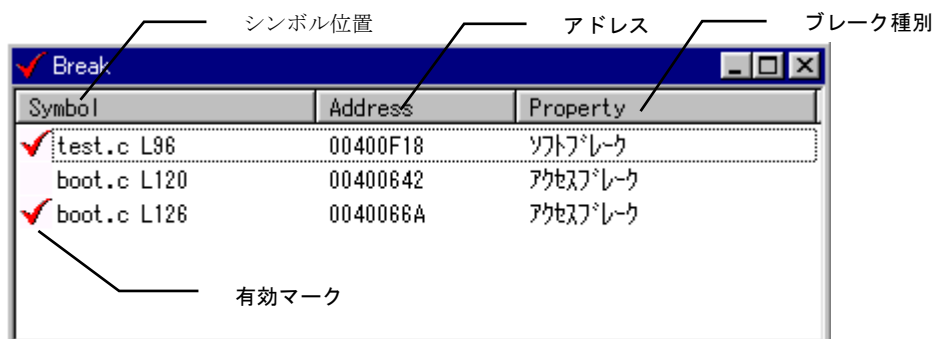

#### <表示>

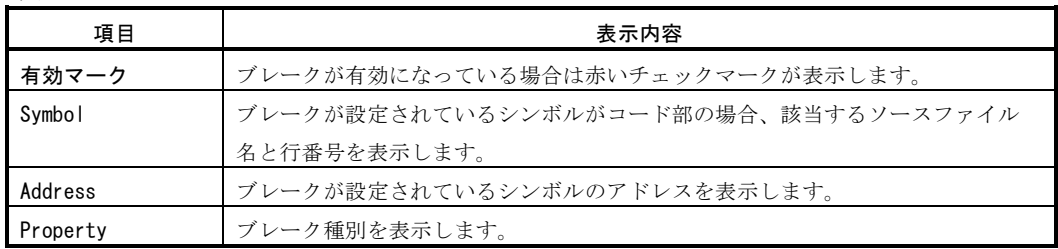

#### <ローカルメニュ-操作>

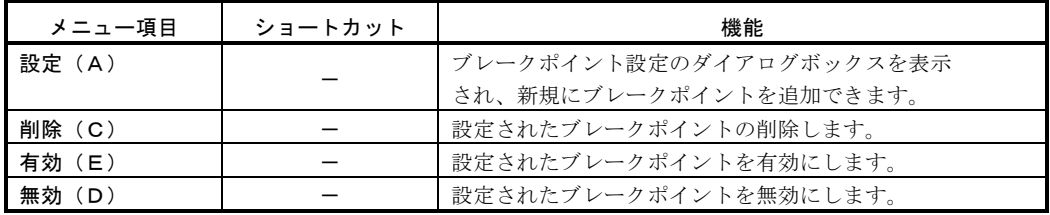

#### <マウス操作>

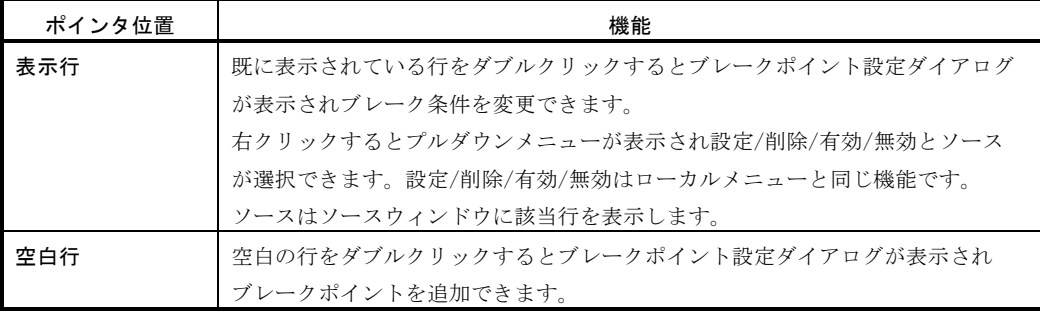

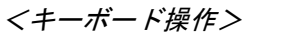

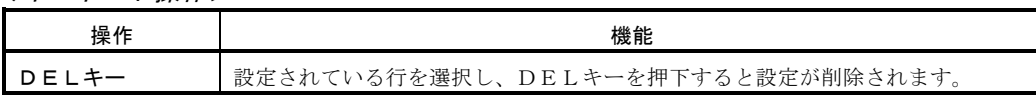

#### 7.16.2 詳細なブレーク条件の設定

ブレークポイントウインドウで、より詳細なブレークの条件を設定する場合にはブレークポイント設定ダイアログで設定 します。ローカルメニューの「設定」もしくはマウス操作で変更、追加操作をおこなった場合に表示されます。

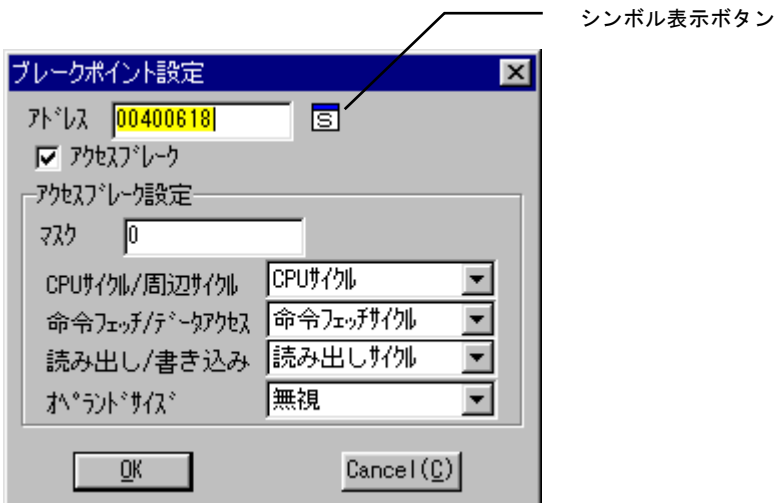

<シンボル表示ボタン>

前述の「シンボル表示入力」を参照してください。

#### <設定項目>

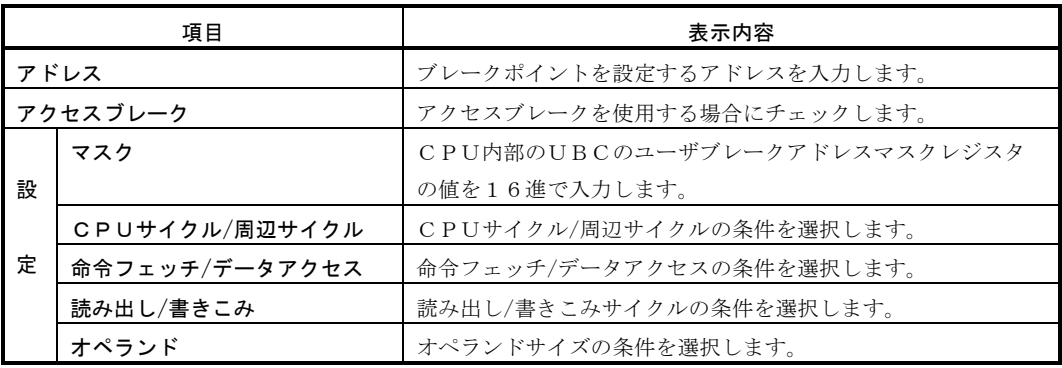

詳細は、各CPUデータシートの「ユーザブレークコントローラ」を参照してください。

### 7.16.3 ブレークポイントの注意と制限

 ブレークポイントには、幾つか注意と制限事項があります。 ブレークは、アクセスブレーク(UBC使用)とソフトウェアブレーク(TRAP#20使用)の2つがあります。

#### <ブレークポイントの制限>

·ROM、フラッシュROM上に存在するユーザプログラムは、アクセスブレークのみ使用可能です。 ・ブレークポイントの登録は最大10ポイントまで可能です。

·アクセスブレークは、登録されたブレークポイントの内の1ポイントしか有効になりません。

・ソフトウェアブレークは、登録されたブレークポイントが全て有効になります。

#### <アクセスブレーク使用時の注意>

アクセスブレークは、UBCを使用する為、以下の制限があります。

- ·BT, BF命令(非遅延分岐命令)の次の命令フェッチにブレークを指定しても停止しません。
- ・データアクセスをブレーク条件に設定した場合、ブレークするデータアクセスが発生した付近で停止する為 停止位置は特定できません。
- ・命令フェッチをブレーク条件に設定した場合、指定位置の手前で停止する場合があります。これはSHが パイプライン方式を採用している為です。
- ・SH1のアセンブラレベルでのデバッグ時において、現在停止している命令の2命令後にアクセスブレーク を設定して実行をかけた場合、タイマーなどの割り込み要因が保持されているとアクセスブレークの割り込 みと同時に発生します。 ここで実際はアクセスブレークを設定した所で停止しなくてはならないのですが、SH1のUBCの制約上 割り込み処理を実行してからアクセスブレークを実行する為、割り込み処理の先頭で停止してしまいます。
- ・SH7065をデバッグ時において、アクセスブレークと使用した場合は、ブレークポイントの次の行で プログラムが停止します。 これは、UBCの仕様のためです。SH7065以外のCPUの場合ブレークポイントとして指定した アドレスにある命令の実行前に停止しますが、SH7065は、命令の実行後に停止してしまうためです。

#### ※ UBCの詳細は各CPUのハードウェアマニュアルを参照して下さい。

## 7.17 ウォッチウィンドウ

### 7.17.1 ウォッチウィンドウの機能

 ウォッチウィンドウは、指定されたウォッチ変数の内容を常に最新の値で表示します。 ステップ実行時やブレーク時に、その都度、変数値を確認したい場合などには非常に便利な機能です。 ウォッチ変数の値を変更することも可能です。

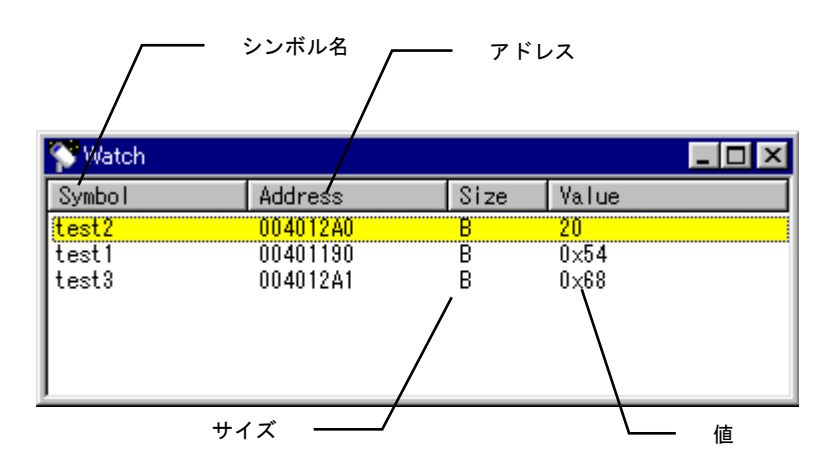

### <表示>

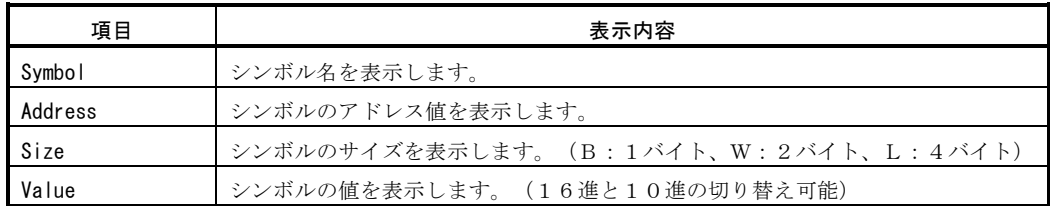

#### <ローカルメニュ-操作>

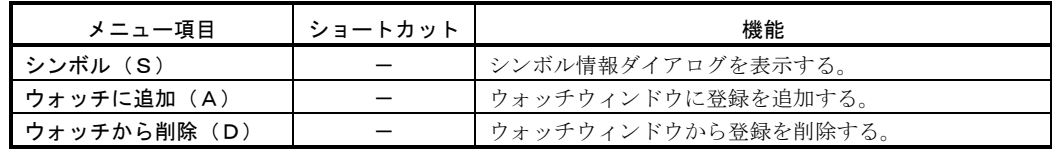

#### <マウス操作>

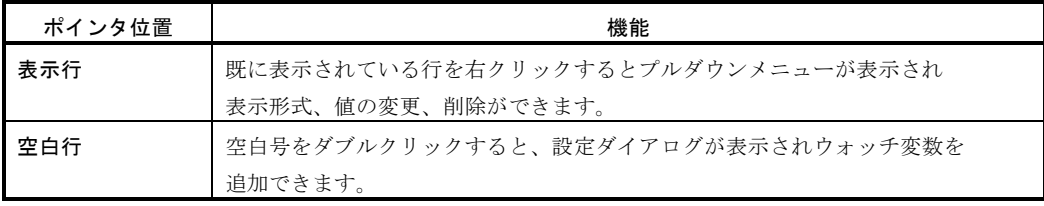

### <キーボード操作>

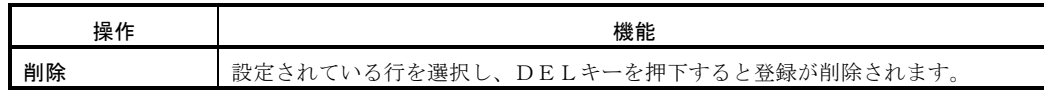

| <b>Watch</b>          |                                 |        |                               |
|-----------------------|---------------------------------|--------|-------------------------------|
| vmbol                 | <b>Address</b>                  | Size   | Value                         |
| es:<br>test2<br>test3 | NA 1190<br>004012A0<br>004012A1 | н<br>В | በአጋጦ<br>▼16進数表示<br>値の変更<br>削除 |

プルダウンメニュー(右クリックで表示)

#### <プルダウンメニュー>

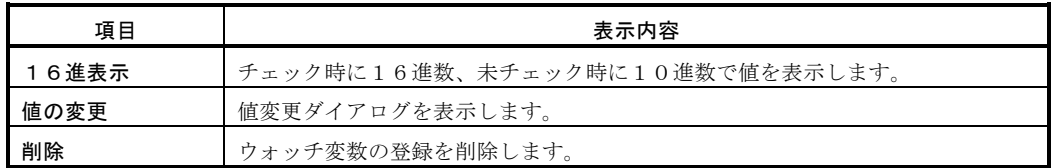

#### 7.17.2 ウォッチ変数の値変更

登録されたウォッチ変数の内容を変更することができます。

プルダウンメニューから値の変更を選択した時に表示される変更ダイアログで変更します。

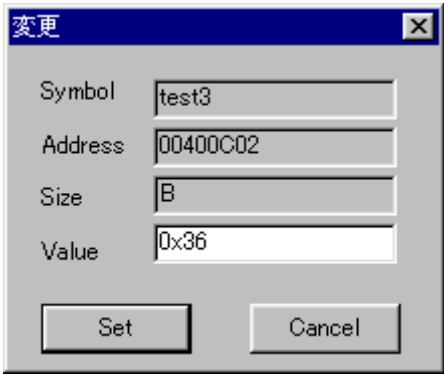

変数値変更ダイアログ

#### <変更ダイアログ>

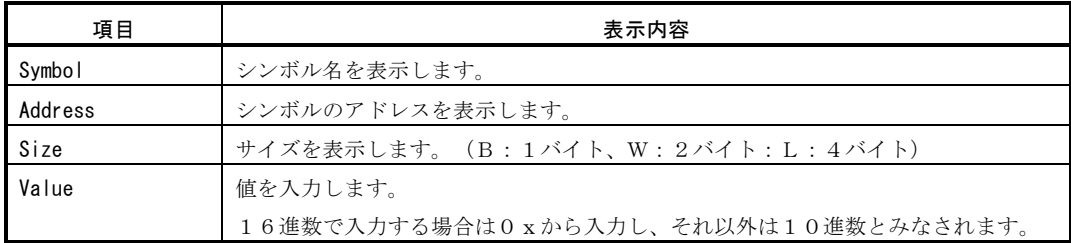

## 7.18 メモリウィンドウ

### 7.18.1 メモリウィンドウの機能

 メモリウィンドウは、指定された範囲のメモリ内容を表示します。 表示はステップ実行時やブレーク時に、自動的に最新の情報を表示します。メモリの内容を直接編集することもできます。

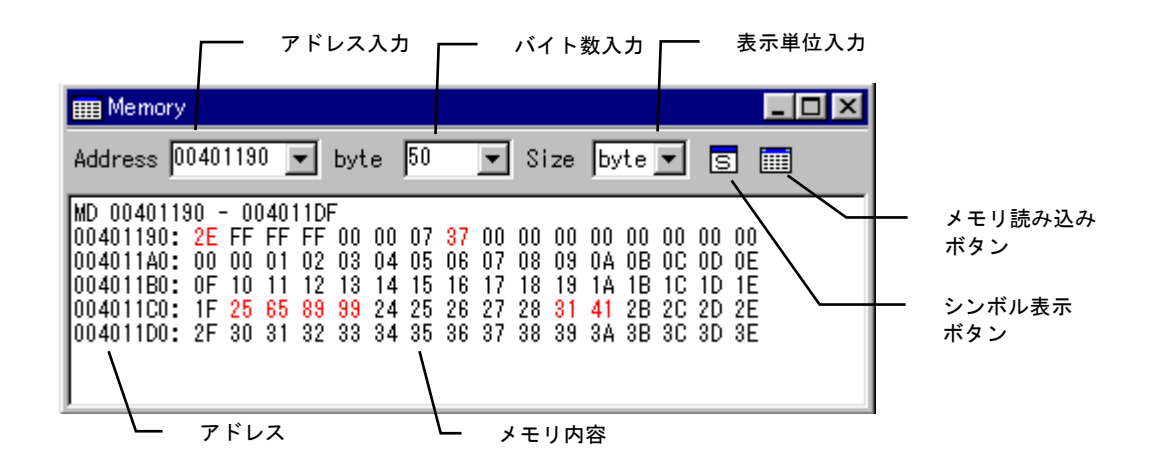

#### <表示>

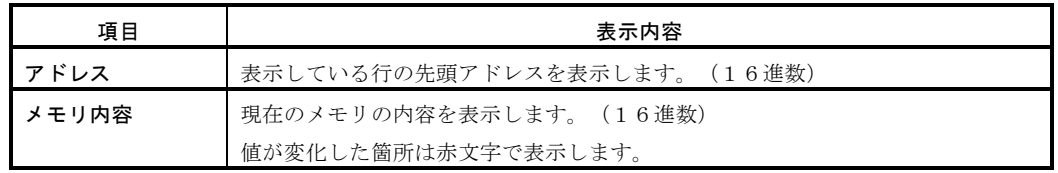

#### <入力項目>

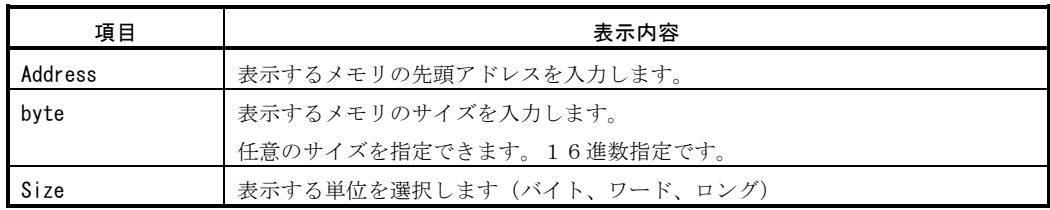

#### <ローカルメニュ-操作>

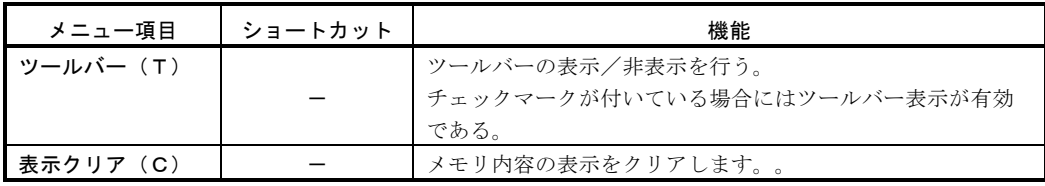

#### <マウス操作>

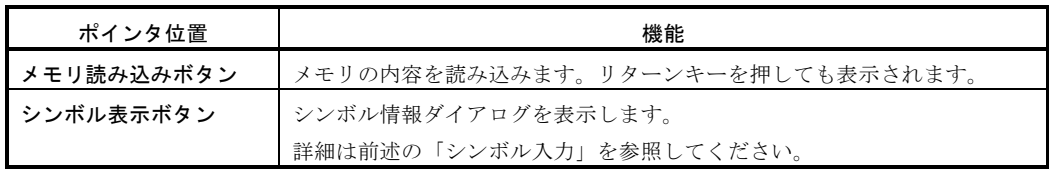

### 7.18.2 メモリイメージの編集

メモリウィンドウでは、メモリイメージを直接書き換えて編集できます。

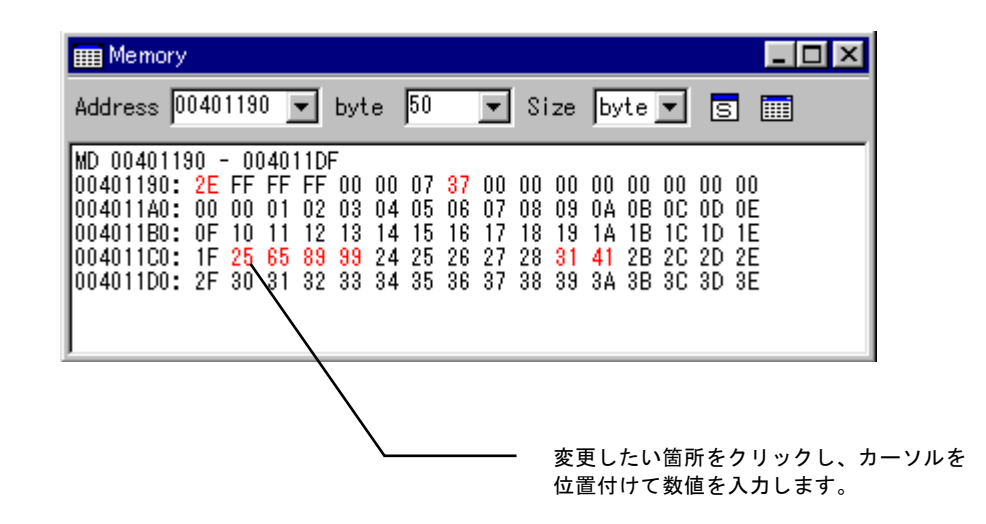

#### <操作手順>

- ① 編集したいメモリのアドレス等を入力し、メモリイメージを表示させます。
- ② 編集したい箇所をクリックすると、カーソルが表示されますので数値を入力します。 入力値は16進数で入力します。
- ③ 実メモリの内容は、入力した時点で変更されていきます。 変更された箇所は表示が赤色に変わります。

#### 7.19スタックウィンドウ

### 7.19.1 スタックウィンドウの機能

スタックウィンドウは、スタックの内容を常に最新の情報で表示します。

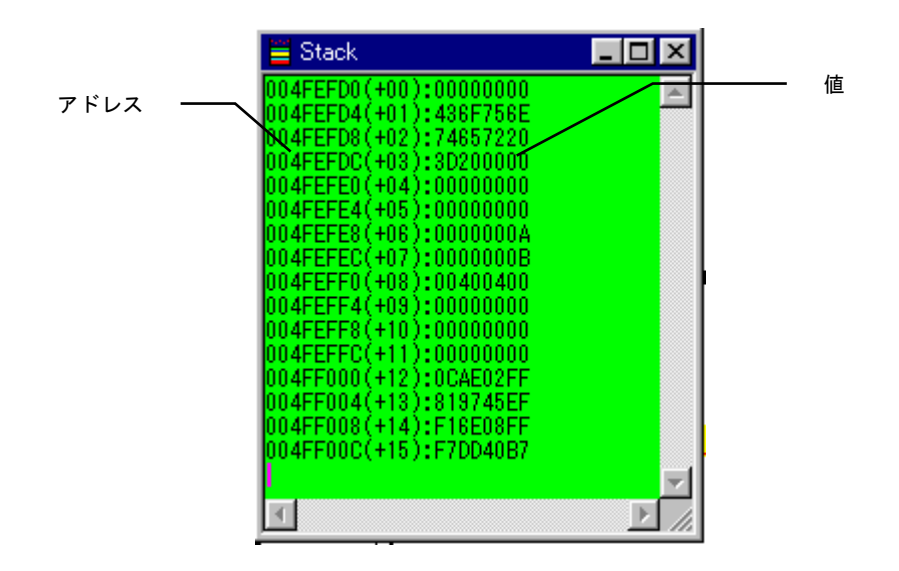

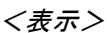

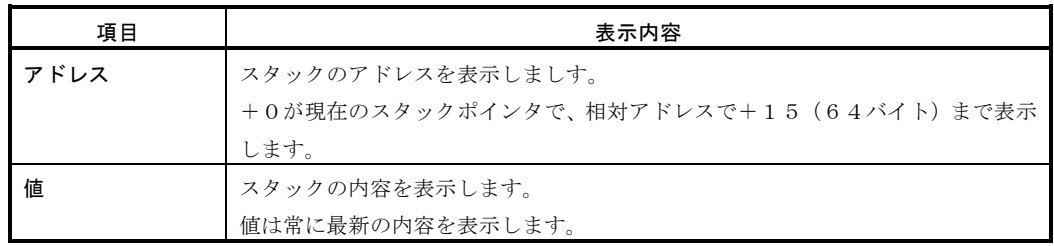

# 7.20 ユーザログウィンドウ

### 7.20.1 ユーザログウィンドウの機能

ユーザログウィンドウは、ユーザプログラムから出力された文字列を表示するウィンドウです。 ユーザプログラム実行中の状態を確認する場合などに非常に便利な機能です。 ログ出力には、VisualMonitor で用意されている専用関数を使用する必要があります。

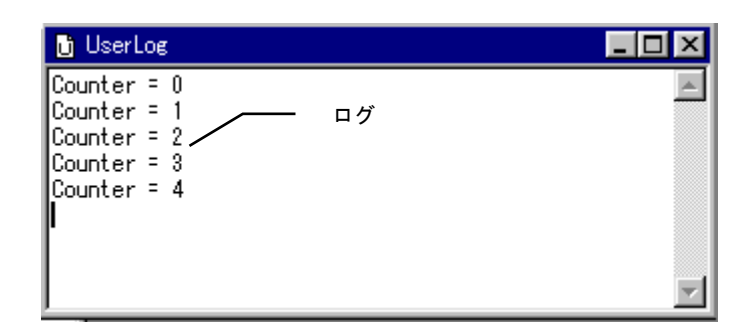

#### <表示>

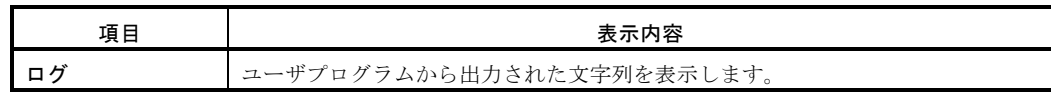

### 7.20.2 ユーザログ出力関数

ユーザログ出力機能を使用するためには、VisualMonitor で用意された専用関数を使用する必要があります。

#### <ユーザログ出力関数>

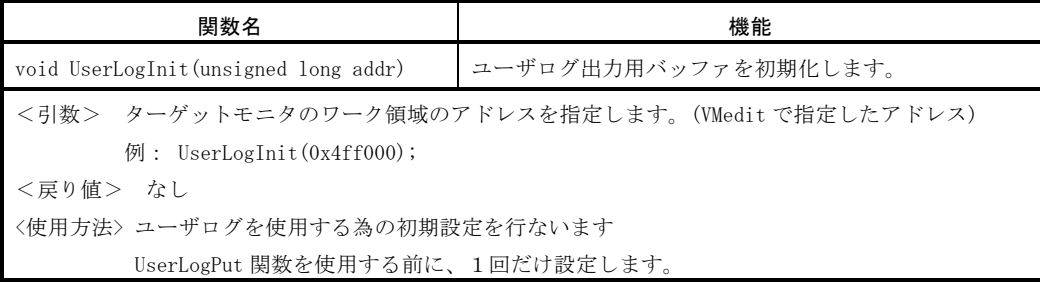

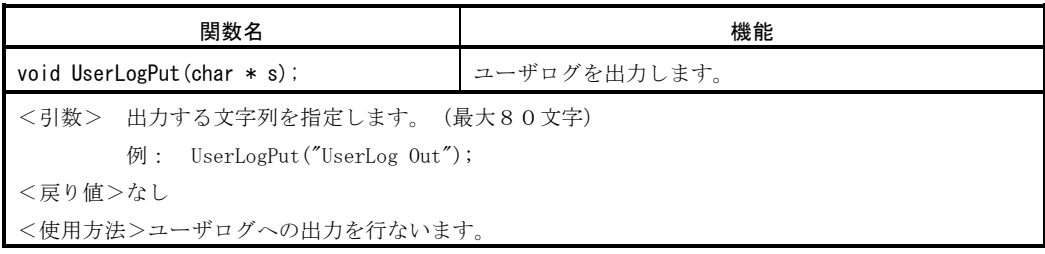

### 7.20.3 コーディング例

フイブラリ ユーザプログラムにリンクしてください。

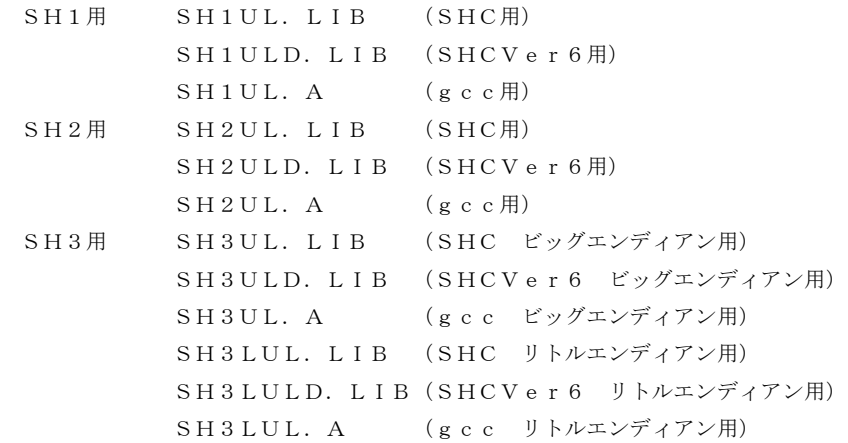

ヘッダファイル ユーザプログラムでインクルードしてください。

userlog.h

**コーディング例** 

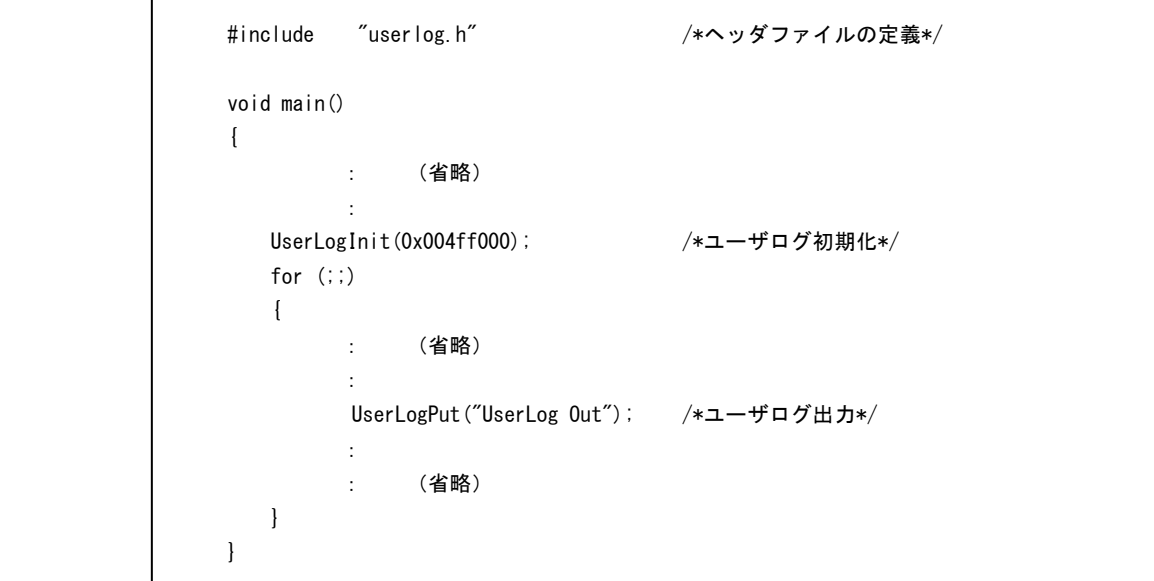

注意

ユーザログ出力関数 (UserLogPut ()) は文字列を全て出力するまで終了しませんので、その点に留意して 使用してください。

また、自動ブートモードでユーザプログラムが起動した場合にも文字列は出力されません。

# 7.21 ログウィンドウ

### 7.21.1 ログウィンドウの機能

ログウィンドウは、VisualMonitor の通信状況を表示ウィンドウです。 VisualMonitor の動作に問題がある場合などに、これらのログによって問題を把握します。 通常のデバッグ時には必要ありません。

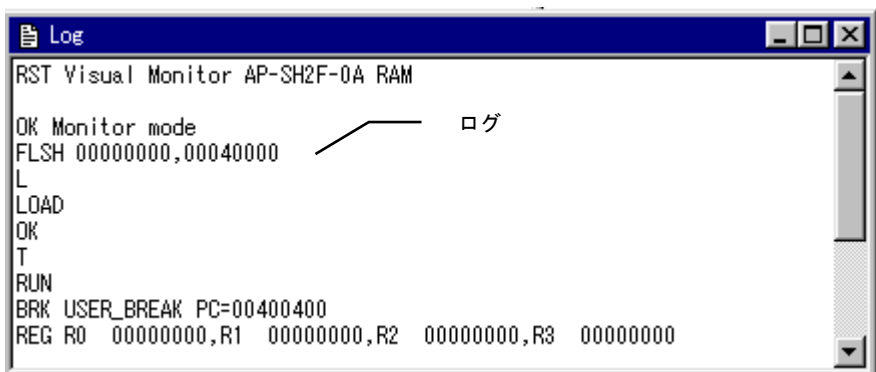

#### <表示>

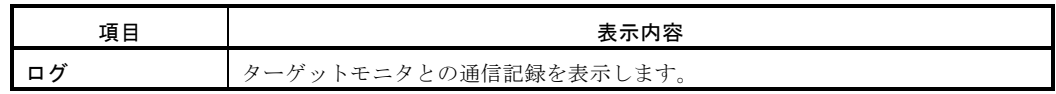

### 7. *2 2 REAL i モニタウィンドウ*

#### 7.22.1 REALiモニタウィンドウの機能

 REALiモニタウィンドウはREALiの実行状態を表示するウィンドウです。 ユーザプログラムでREALiを使用していない場合には、この機能は無効になります。

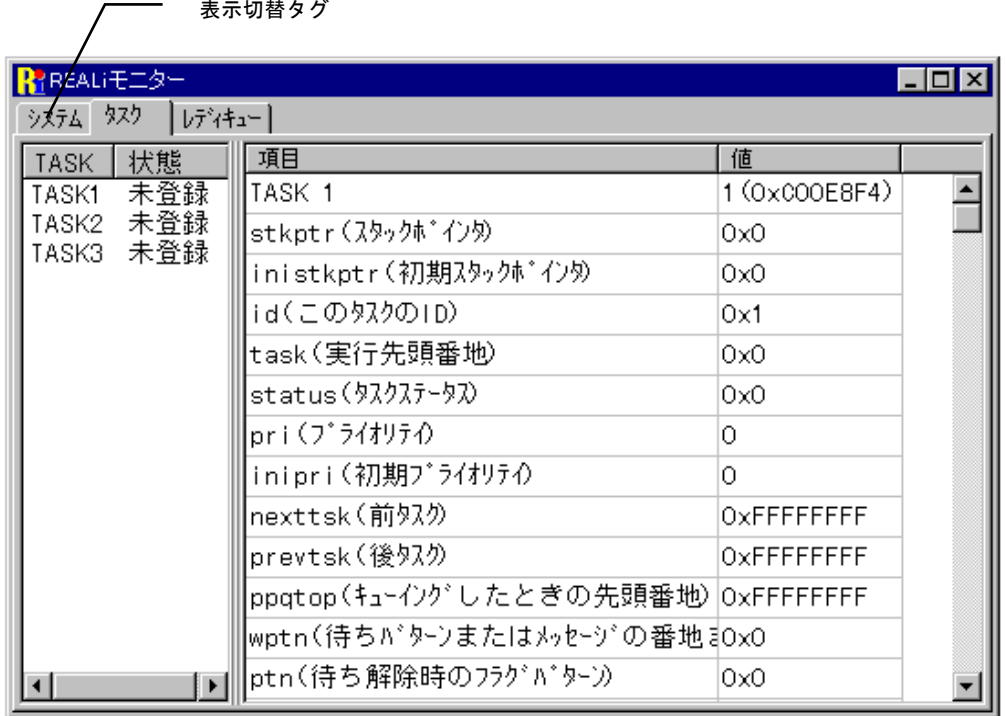

<表示>

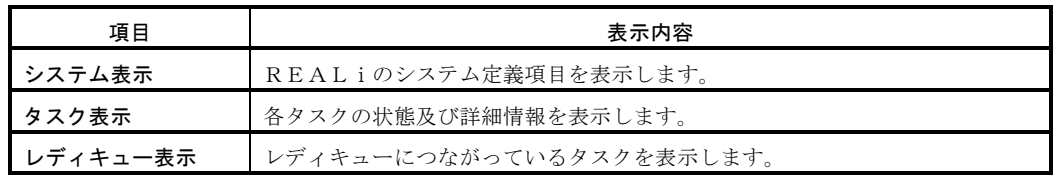

<マウス操作>

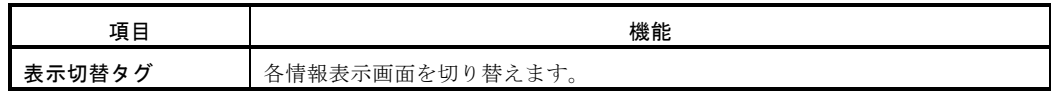

注意)REALiのシステム初期化がされていない状態では、REALiの情報項目は不定値となります。 REALiの情報項目の詳細はREALiのマニュアルを参照して下さい。 またREALiはデバッグ付きオプションでコンパイルされている必要があります。 REALiは、SH7055F、SH7065F、SH3には対応していません(2002 年 10 月時点)

# 第8章. その他の機能

### 8.1 自動ブート機能

 EPROM、フラッシュROMやバックアップされたRAM上にプログラムがある場合には、デバッグで使用した ユーザプログラムをそのまま機器内に組み込んで自動的に起動させる事ができます。

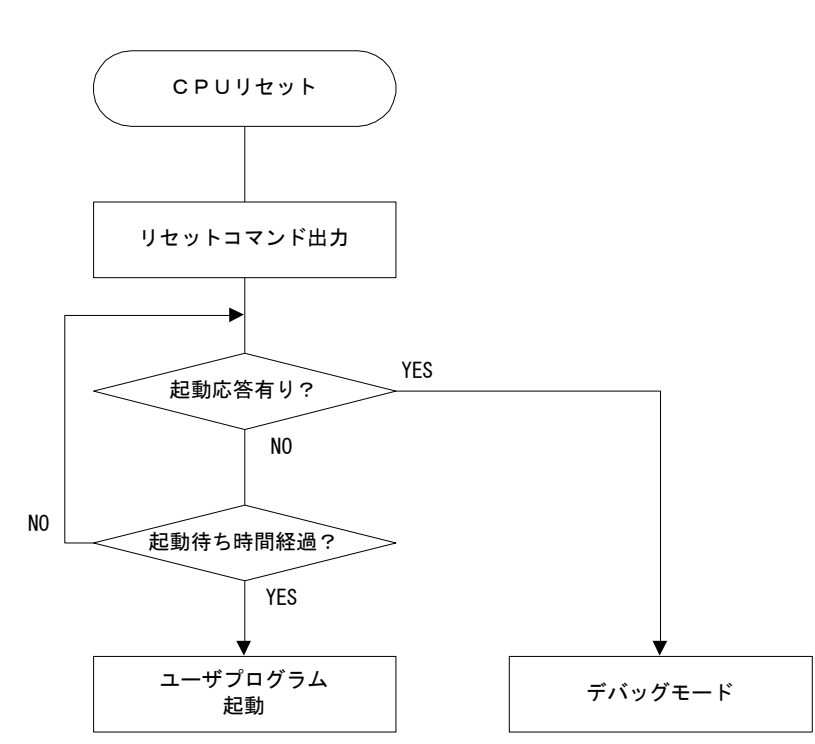

<起動フロー>

#### <説明>

 ターゲットに搭載されたモニタプログラムは、リセット時にリセットコマンドをシリアルインターフェースより出力 します。

 このリセットコマンドに対して、PC側コントロールソフトは起動応答を返しますが、PCと接続されていない、 もしくはコントロールソフトが立ち上がっていない場合には、起動応答がないため起動待ち時間のタイムアウト後に ユーザプログラムをジャンプします。

したがって、この機能を利用して機器内にそのまま組み込むことが可能です。

 なお、モニタプログラムはユーザプログラム実行中にはまったく関与しないためプログラムの速度低下等はありません。 また、ユーザログ出力関数が使用されている場合でも文字列は出力されません。(無効になります)

注意)機器内に組み込んだモニタプログラムおよび周辺機器、ソフトウェア等につきましては弊社では一切保証しませんの で十分テストを行ってください。

# 第9章. ハードウェアの制限と設計例

### 9.1 ターゲットシステムの構成

VisualMonitor は特別なハードウェアを必要としないという反面、全ての動作はターゲットシステム上のハード ウェアに依存するため、ターゲットシステムを設計する際には、幾つかの注意事項があります。 以降に設計例を示しますので参考にしてください。

### 9.1.1 CPUクロック

VisualMonitor は内蔵SCIを使用して、ホストコンピュータと9600bps~115.2Kbpsで通信します。 SCIの原クロックはCPUクロックを使用するため、できるだけ通信速度の倍数に近いクロックでCPUを動作さ せる必要があります。(詳細は前述の「ターゲットモニタの作成」を参照してください。

### 9.1.2 シリアルインターフェース

VisualMonitor はCPUの内蔵SCIを使用してリモート動作します。 したがって、内蔵SCIを1チャネル、デバッグ用に確保する必要があります。 尚、自動ブートで動作する場合には、ブート後に全てのハードウェア資源は開放されるのでユーザプログラムで 使用することが可能です。

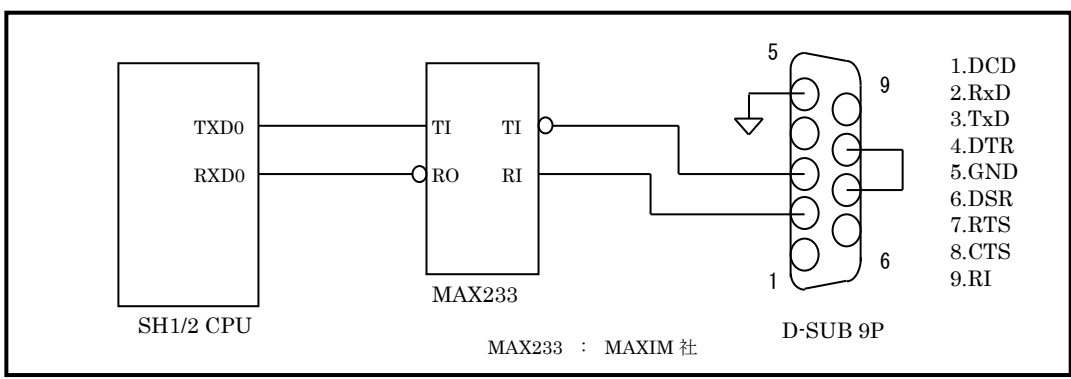

図9. 1. 2 SCI0を使用した設計例

### 9.1.3 ウォッチドッグタイマ

VisualMonitor は、ユーザプログラムが停止している状態では全ての割り込みを禁止にします。 したがって、タイマ割り込み等を使用してウォッチドッグタイマを構成した場合は正しく動作しない場合があります ので、デバッグ時には回路を無効にしてください。

### 9.1.4 フラッシュROM

VisualMonitor はフラッシュROMへの書き込みに対応しています。 Ver.2で標準対応しているデバイス及び接続構成は以下になります。なお、アドレスについてはモニタの カスタマイズにより変更可能です。

設計条件: フラッシュメモリ MBM29F800T/B 互換品 ビット幅:16ビット

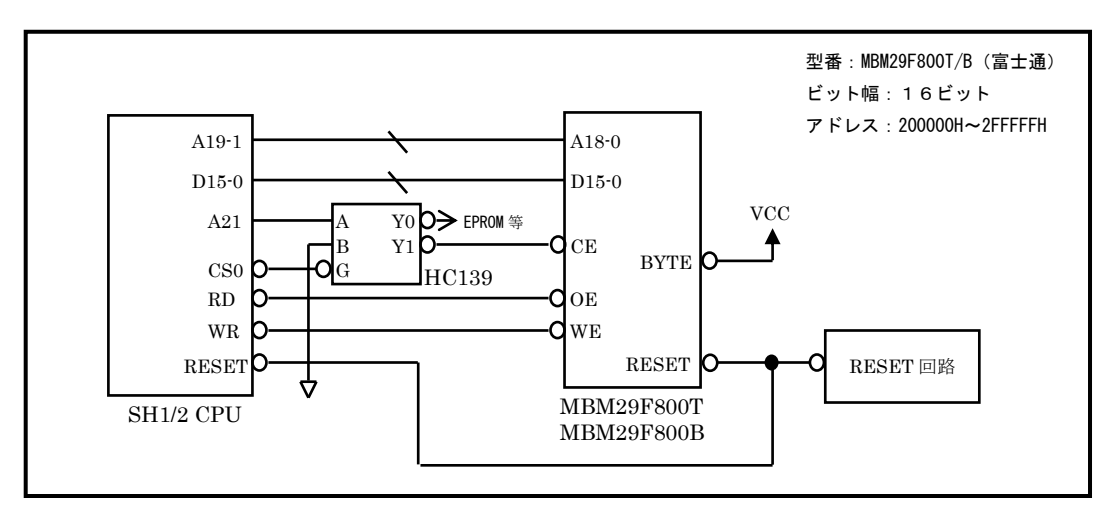

図9.1.4 ①フラッシュROMの接続例

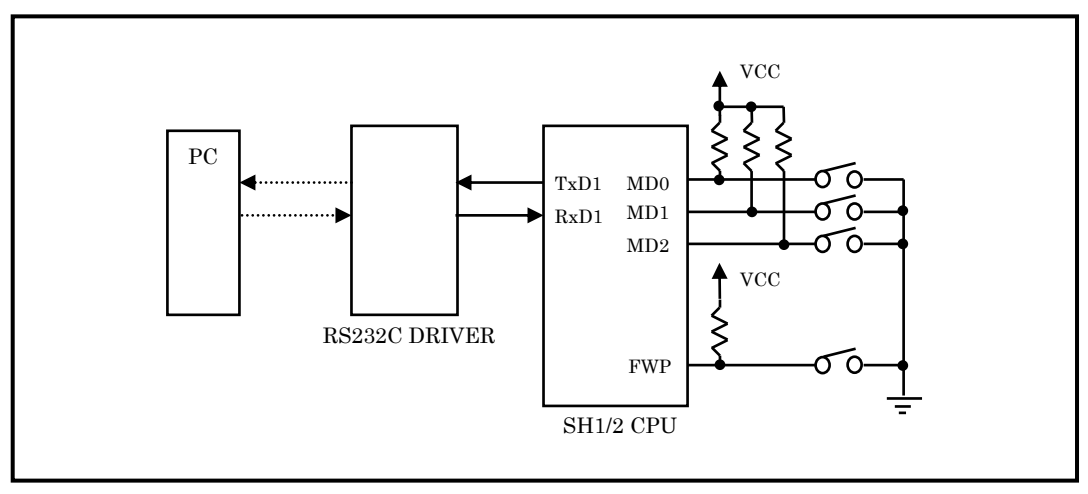

図9.1.4 ②F-ZTAT版CPUの設計例

F-ZTAT版CPUをデバッグする場合には、どのチャネルを使用してもデバッグは可能ですが、内蔵フラッシュ のブート書きこみはCPUの制限によりSCI1からしかできません。 したがって、SCI1をデバッグ用に使用することをお勧めします。 また、内蔵フラッシュROMにユーザプログラムをダウンロードする場合には、内蔵ROM有効モードとし、FWP もしくはFWE端子を書きこみ許可にしてデバッグします。(ユーザプログラムモード)

# 第10章. ROM化の方法

## 10.1 ユーザプログラムのROM化

デバッグ後のプログラムをROM化する方法について説明します。

フラッシュROMや内蔵フラッシュROMにダウンロードしてデバッグした場合には、自動ブート機能によってユーザプロ グラムが起動しますので特にROM化の必要はありません。(「自動ブート機能」を参照)ただし、モニタ部を削除してコ ードサイズを小さくしたい場合などには有効です。また、本製品で提供するROM化プログラムは、ROM化の手法一例で あり、ユーザがブートプログラムや割り込みベクタ等を記述することによってもROM化は可能です。

┃ 注意 ┃ お客様の個別アプリケーションのROM化の方法についての質問等につきましてはサポート外とさせていただ きますのでご了承ください。

#### 10.1.1 ROM化用ファイル

本製品には、デバッグ後のユーザプログラムをROM化するためのファイル群を添付しています。

ファイルは、CD-ROM内の以下のフォルダに収められています。添付のサンプルプログラムと対応したフォルダのファ

イル

を使用してください。

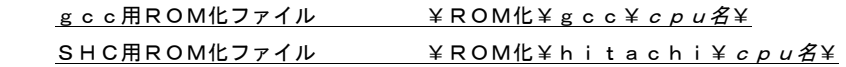

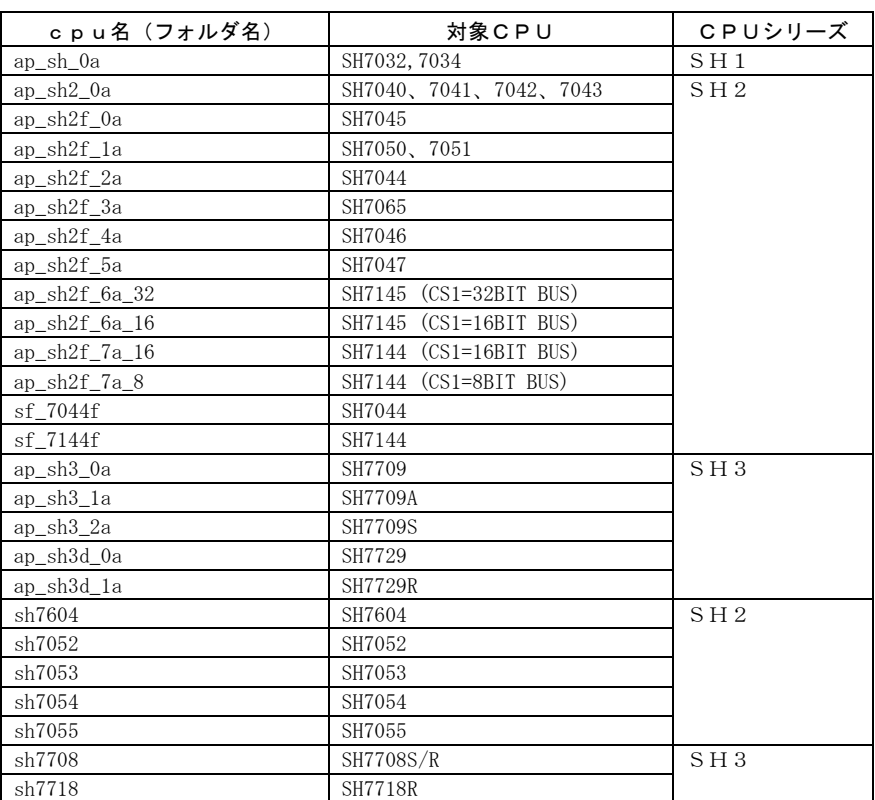

#### フォルダ内のソースファイル

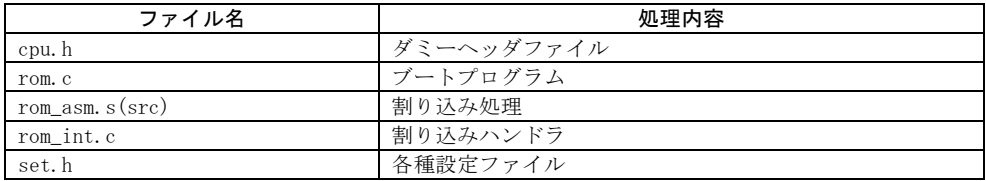

#### フォルダ内のコンパイル用サンプルファイル

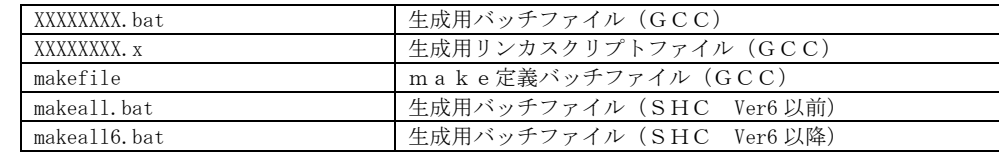

 これらのファイル群を利用すれば、デバッグしたユーザプログラムを変更することなくROM化が可能です。 ROM化用ファイルは全てソースコードで提供しておりますので参考にしてください。

### 10.1.2 ROM化プログラムの構造

 本製品に添付されているROM化プログラムは、基本的にデバッグしたユーザプログラムを変更することなく ROM化することを前提としています。添付のサンプルプログラムを使用した場合を例に、構造を以下に示します。

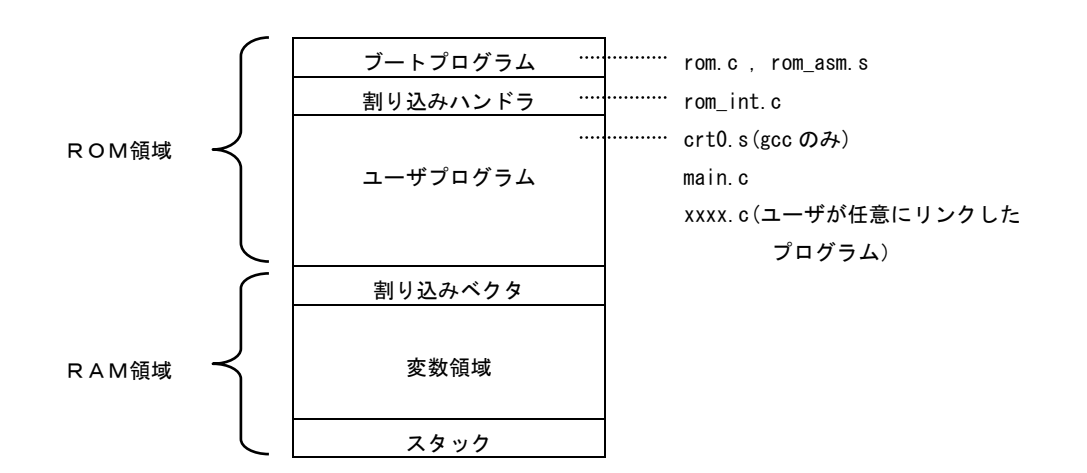

#### デバッグ用プログラムとの違い

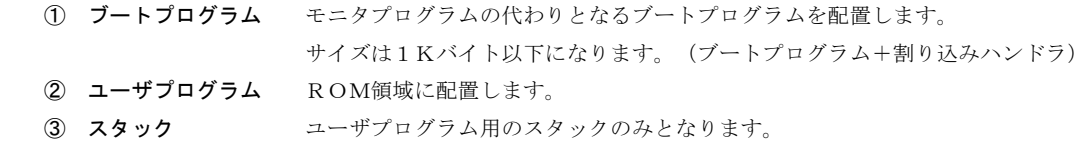

④ ユーザログ ユーザログは出力されません。

### 10.1.3 ROM化の手順

SH7045F (弊社製ボードAP-SH2F-0A)のサンプルプログラムを例にROM化手順を説明します。

① ユーザプログラムのフォルダをコピーし、前述のROM化ファイルと使用したターゲットモニタの作業フォルダ から Set.h をコピーします。

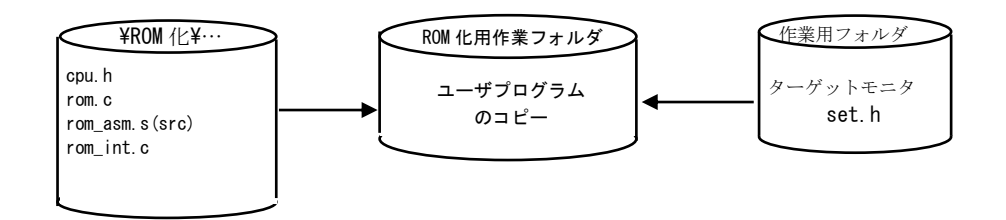

アルファボードシリーズを使用していて、作業フォルダを作成していなかった場合には、VMedit を使用して 以下のフォルダから設定ファイルを読み込んで、適当な作業用フォルダに出力して Set.h を作成してください。 詳細は「3.7 アルファボードシリーズでの使用について」をご覧ください。

#### フォルダ名: ¥インストールフォルダ名\vmedit\ap\_board\ダウンロード領域名\ボード名\

② 各ソースファイルをターゲットに合わせてカスタマイズします。 変更が必要なファイルは次のファイルです。

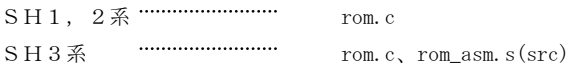

 また、ユーザプログラムを作成するために使用していたコンパイル用ファイルにも変更を加えます。こちらも 変更方法は次ページ以降を参照してください。またサンプルの変更済みコンパイル用ファイルがROM化フォルダ 内に収録されておりますので参考にしてください。

(SHCでHIMを使用している場合には、サンプルの変更内容を参考に適宜設定してください)

③ make や makeall.bat を実行してターゲットのROM化プログラムを生成します。

#### <各ファイルの変更点>

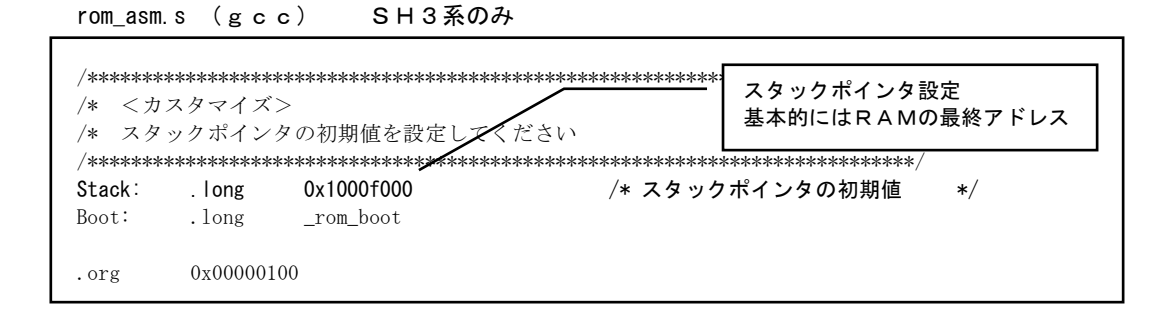

#### rom\_asm.src(SHC、SHCVer6) SH3系のみ

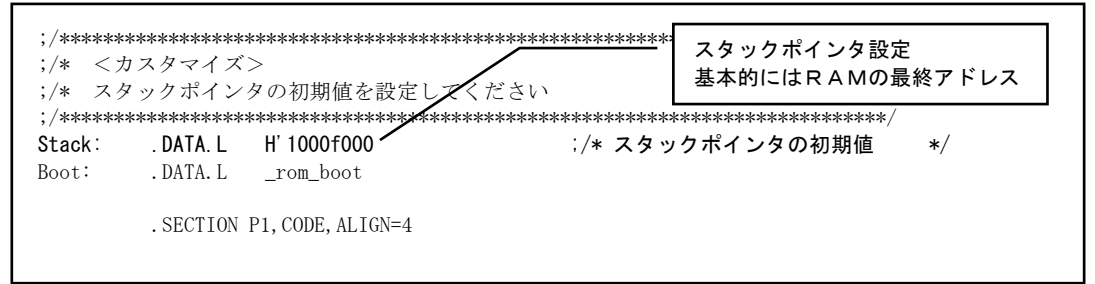

rom.c(gcc、SHC、SHCVer6)

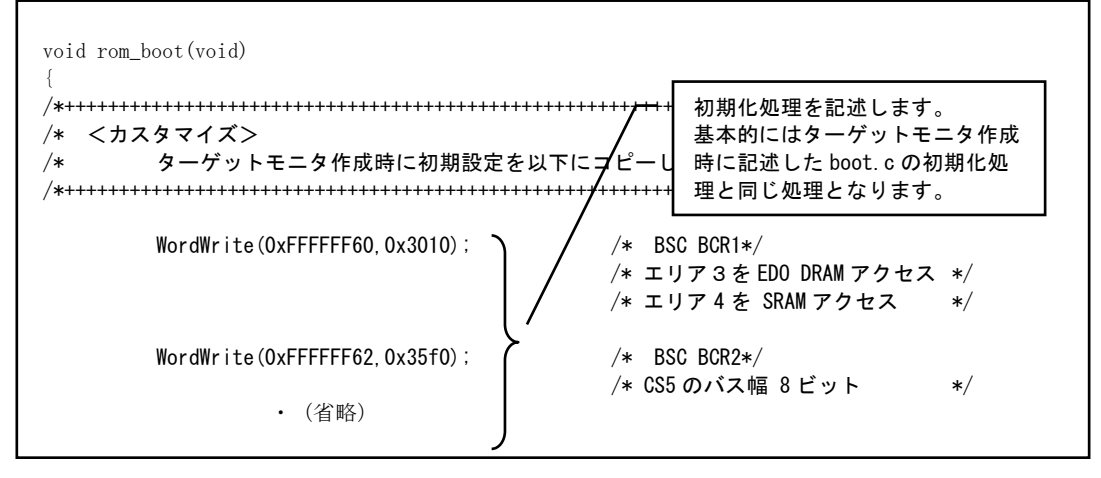

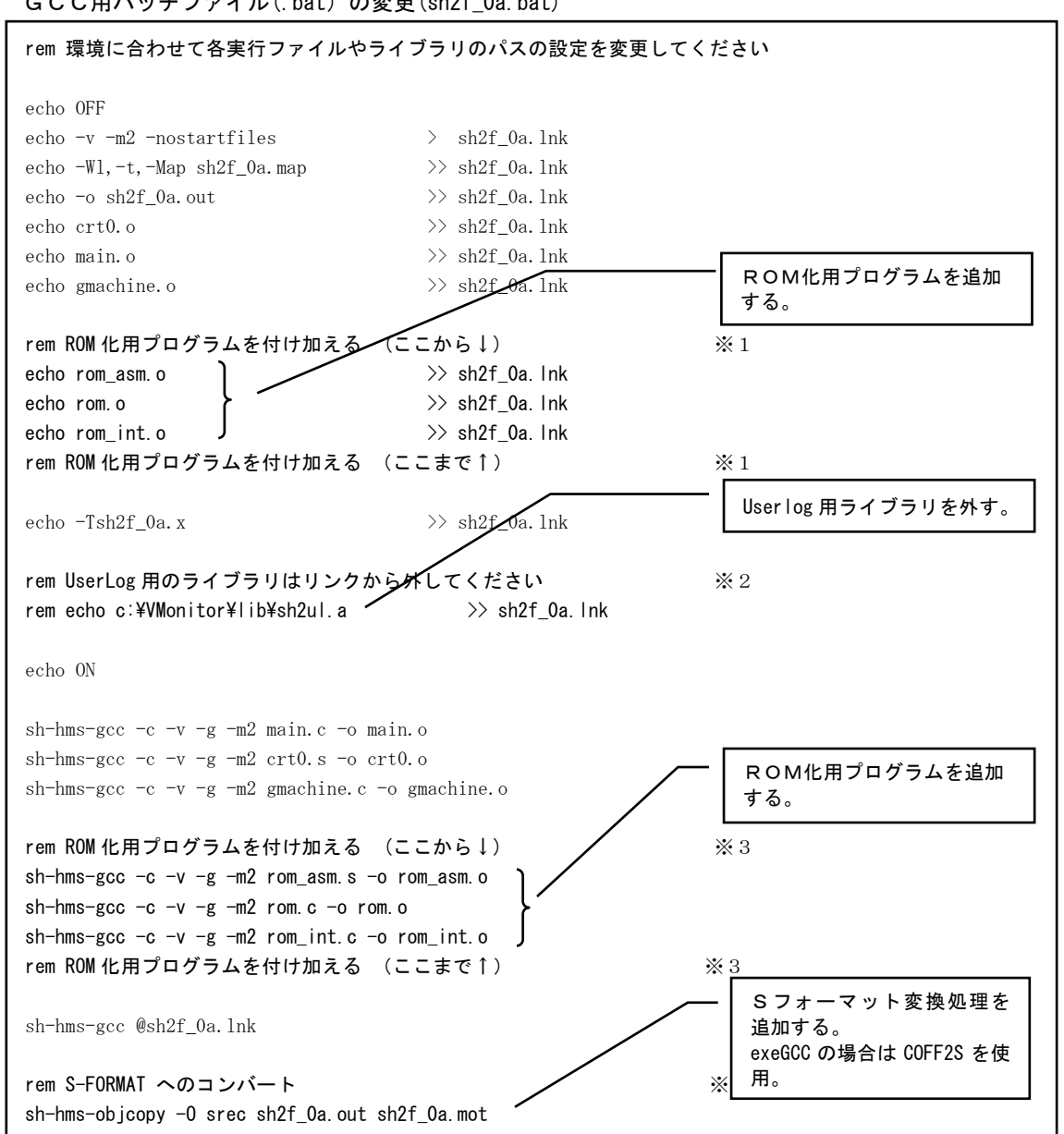

GCC用バッチファイル(.bat)の変更(sh2f\_0a.bat)

GCC用スクリプトファイル(.x)の変更(sh2f\_0a.x)

```
OUTPUT_FORMAT("coff-sh")
OUTPUT_ARCH(sh)
MEMORY
{
/* メモリのマッピングを変更する(ここから↓) ◯ → ※5
 rom : o = 0x00400400, 1 = 0x0007fc00
 ram : o = 0x00480000, 1 = 0x0007f000stack : o = 0x004feff0, 1 = 0x00000010*/
                       /*ROM のアドレス、サイズ*/
 rom : o = 0x00000000, 1 = 0x00040000 /*RAM のアドレス、サイズ
                        ベクタテーブルの領域は外して下さい*/
  ram : o = 0x00400400, l = 0x000ffbf0
                       /*スタックのアドレス、サイズは固定*/
 stack : o = 0x004ffff0, l = 0x00000010/* メモリのマッピングを変更する(ここまで↑) ※5*/
}
SECTIONS
{
  .text :
  {
     _stext = . ; 
/* 割り込み処理用のセクションを追加する <br>※6*/
   *(.vector)
   *(.text) *(.strings)
    _{\text{etext}} = .;
  } > rom
 .data : AT ( ADDR (.text) + SIZEOF (.text) )
   {
    _sdata = .;
    *(.data)
   \_edata = . ;
  } > ram
  .bss :
   {
    _bss_start = .;
   *(.bss) *(COMMON)
   _{end} = . ;
 \} > ram
  .stack :
   {
    _stack\_top = .;
    *(.stack)
  } > stack
}
                                                      割り込み処理用のセクションを追加。
                                                      メモリマッピングを変更する。
                                                      rom → ROMのアドレス
                                                      ram → 開始アドレスはRAMの先頭
                                                      アドレス+ベクタ領域サイズ
                                                      stack → 基本的にはRAMの最終ア
                                                      ドレス 注1)
                                         コメントアウ
```
注1) 上記のスクリプト例の場合、リンカの制限によりサイズ指定が最小 0x00000010 となるため、このような設定と なっています。

makefileの変更(AP-SH2F-0A 用 makefile)

```
INCPATH = 
LIBPATH = C:/VMonitor/lib/
AS = sh-hms-secCC = sh-hms-secLD = sh-hms-gccOBJCOPY = sh-hms-objcopy
TARGET = sh2f_0aCFLAGS = -c -v -g -m2LDFLAGS = -v -m2 -nostartfiles -Wl,-t,-Map \{\text{TARGE}\}.map -Tsh2f_0a.x
#ROM 化用プログラムを付け加える (ここから↓)          ※ :
#SRCS = crt0.s main.c gmachine.c
#OBJS = crt0.o main.o gmachine.o
SRCS = crt0.s main.c gmachine.c rom_asm.s rom.c rom_int.c
ト
OBJS = crt0.o main.o gmachine.o rom_asm.o rom.o rom_int.o J# ROM 化用プログラムを付け加える (ここまで↑) ※1
# UserLog 用のライブラリはリンクから外してください ※2
\#LIBS = \frac{1}{2}[LIBPATH] SH2UL. a
LIBS =${TARGET}.out:${OBJS} ${TARGET}.x makefile
        $[LD] $ [LDFLAGS] -o $ [TARGET] . out $ [OBJS] $ [LIBS]# S-FORMAT へのコンバート ※4
        ${OBJCOPY} -O srec ${TARGET}.out ${TARGET}.mot
crt0.o:crt0.s
        {\cal E} (CFLAGS) crt0.s -o crt0.o
main.o:main.c
        ${CC} ${CFLAGS} main.c -o main.o
gmachine.o:gmachine.c
        ${CC} ${CFLAGS} gmachine.c -o gmachine.o
# ROM 化用プログラムを付け加える (ここから↓) _____________※3
rom_asm.o:rom_asm.s
        ${CC} ${CFLAGS} rom_asm.s -o rom_asm.o
rom.o:rom.c
        ${CC} ${CFLAGS} rom.c -o rom.o
rom_int.o:rom_int.c
        ${CC} ${CFLAGS} rom_int.c -o rom_int.o
# ROM 化用プログラムを付け加える (ここまで↑) ※3
                                                            ROM化用プログラムを追加
                                       うちょう しょうしょう する。
                                                            Userlog 用ライブラリを外す。
                                                            Sフォーマット変換処理を追
                                                            加する。
                                                            exeGCC の場合は COFF2S を使
                                                            用。
                                                            ROM化用プログラムを追加
                                                            する。
```
注 意 │ makefile は、G N U ツール(レッドハット社 G N U P r o )に含まれる make.exe にて動作確認されて います。それ以外の make.exe を使用する場合には、適宜修正してください。

SHC用のバッチファイルの変更(AP-SH2F-0A 用 makeall.bat)

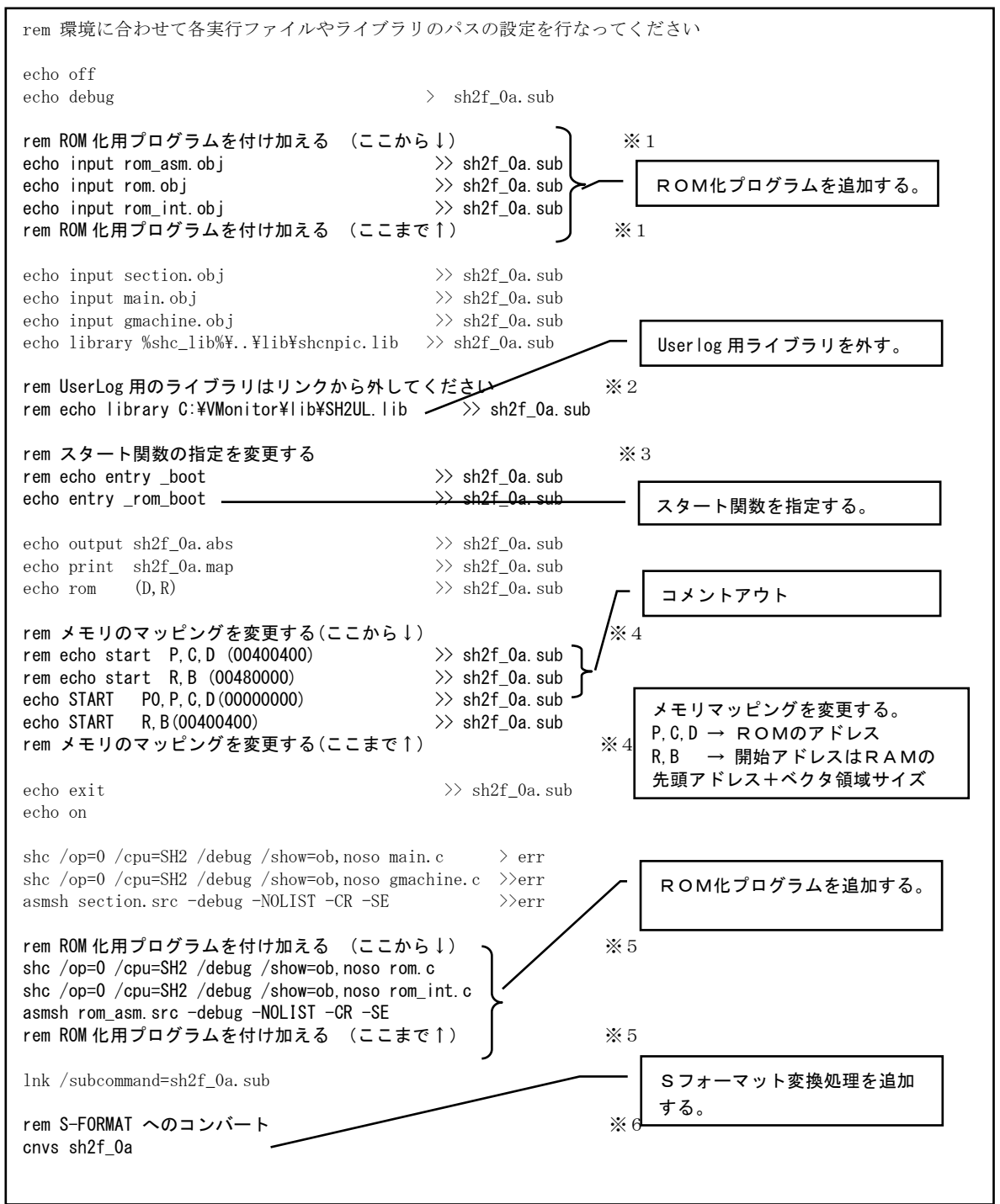

SHCVer6 用のバッチファイルの変更(AP-SH2F-0A 用 makeall6.bat)

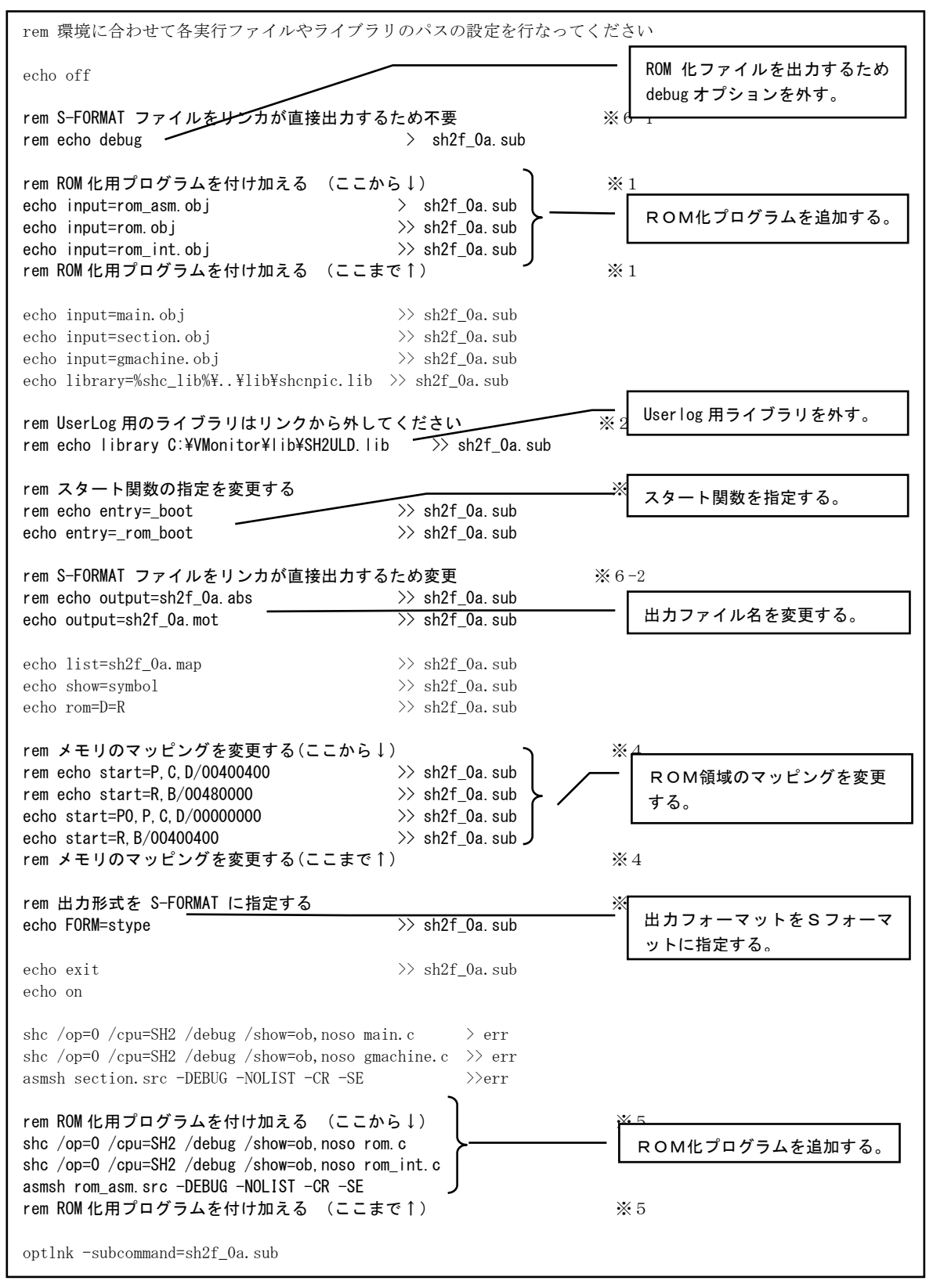

# 第11章. gccコンパイラ

VisualMonitor には、ターゲットモニタ生成用にgccが添付されています。

お客様がユーザプログラムを作成することもできますが、本製品の目的とは異なりますので特に詳細なご説明はいたし ません。使用方法等については、弊社ホームページで参考文献やリンクをご紹介しておりますので、そちらをご覧ください。 また、トランジスタ技術2001年6月号、もしくは弊社KIT製品にレッドハット社のGNUProが添付されており ますので、それらの使用をお勧めいたします。

なお、弊社ではgccに関する質問やサポートは一切受け付けておりませんのでご了承ください。

gccはフリーソフトですが、使用するにあたってはGPL規約及びLGPL規約に従う必要があります。 本CD-ROM内に収録されたGNU使用許諾書をご覧ください。

## 第12章.Q&A

Q&Aは、弊社ホームページで随時更新しておりますので、トラブルシューティングにお役立てください。

- Q1. モニタプログラムを機器に組み込んだままで使用可能ですか。?
- A1.可能です。モニタプログラムはブートした時点で、PC側ソフトから所定のコマンドを受け取ることによりデバッグモー ドとなります。設定時間以内に所定のコマンドを受けとらなかった場合にはRUNモードとなり、制御をユーザプログラ ムに移します。これを利用すればデバッグ時の状態のままで、製品に組み込むことが可能です。 また、組み込んだままでメンテナンス等が可能となります。
- Q2.製品組み込みで使用した場合のロイヤリティは必要ですか。?
- A2. ロイヤリティは必要ありません。ただし、組み込みで使用した場合の製品に対する保証は一切しませんので、十分テスト を行ってご利用ください
- Q3. モニタプログラムのソースコードは公開しているのでしょうか。?
- A3.ヘッダファイルおよびスタートアップ等、ユーザカスタマイズが必要な部分のみ公開しています。
- Q4. シリアルインターフェースの条件は。?
- Q4. 対応しているシリアルインターフェースは内蔵SCIのみです。 外付けのSIOなどは使用できません。なお、内蔵SCIはどのチャネルでも使用可能です。 また、クロックの選択は内部クロックのみとなります。
- Q5. デバッグモードからユーザモードへダイナミックに移行することは可能ですか。?またその逆は可能ですか。?
- Q5.対応していません。リセット時にデバッグモードかユーザモードか決定してします。
- Q6. 内蔵SCIはデバッグ用として必ず1CH確保しておかなければならないのでしょうか。?
- Q6.デバッグ時には必要です。ただし、ユーザプログラムに自動ブートした場合はモニタは全ての資源を開放しますので、 使用可能となります。
- Q7. gccのバージョン及び種類は限定されますか?
- A7.gccはさまざまなプラットフォーム上で動作し、またいろいろな方法で移植されています。 ただし、基本的に生成されるデバッグ情報ファイル(COFFフォーマット)は共通なので問題はありません。 当社では、最も標準的なGNUCとして、レッドハット社のGNUProにて動作を確認しています。 なお、ELF形式には現在対応しておりませんので、注意してください。(Q18参照)
- Q8. VisualMonitorをF-ZTAT書き込みツールとして利用可能ですか。?
- A8. VisualMonitorの対応している書き込みモードはユーザプログラムモードです。 したがって、VisualMonitorを一番最初に書き込むにはブートモード書き込みに対応したツールが必要と なります。純粋に書き込みツールが必要な場合には弊社製書き込みツール「FLASH WRITER PRO2」をご 利用ください。
- Q9. EPROMやフラッシュROM上のユーザプログラムをデバッグ可能ですか。?
- A9.可能です。したがって、製品内に組み込んだ後でもシリアル接続してデバッグモードにすれば、そのままデバッグが可能と なります。
- Q10. VisualMonitorでタイマを使用しているようですが、ユーザプログラムでは使用できないのでしょうか。?
- A10.タイマは、スタートアップ時のデバッグモードへの遷移時間を設定できるように使用しています。 ただし、使用するのはスタートアップ時(リセット時)だけなので、ユーザプログラムでは自由に使用できます。
- Q11. リアルタイムOSなどでユーザプログラムがスタックを切り替えているが、問題なく動作しますか?
- A11. リアルタイムOSはスタックポインタを直接操作するものや割り込みベクタを操作するものがありますので、それらに ついては正しくデバッグできない場合があります。
- Q12.gccでサンプルプログラムをコンパイルしたが、コンパイルエラーが大量に出てしまった。
- A12.コンパイルで問題が発生するのは、ほとんどの場合コンパイラオプションの指定ミスによるものです。 特に-m1,-m2,-m3 指定誤り及び-ansi 指定などは注意してください。 また、コンパイラオプションは環境変数でも指定されるので、AUTOEXEC.BAT などで間違ったオプションを指定していな いかなどもチェックしてください。
- Q13.gccでサンプルプログラムをコンパイルしたが、リンクエラーが出てしまう。
- A13. ほとんどが環境変数の指定ミスによるものです。 ご使用の環境に合わせて正しく変更されているかご確認ください。
- Q14.REALiのモニタウィンドウがアクティブになりません。
- A14.REALiのモニタウィンドウを有効にするためには、REALiのデバッグ情報付きライブラリをリンクする必要が あります。REALiにはソースコードが添付されておりますので、デバッグオプション付きで再生成してライブラリ を作成してください。わからない場合にはE-mailにて送付しますので、ご連絡ください。
- Q15. スタックのアドレスエラーが発生するのですが?
- A15. VisualMonitorでは、カスタマイズ項目としてスタックのアドレス設定がありますが、SHマイコンの 場合スタックは4バイト長なので、4の倍数でアドレスを設定する必要があります。
- Q16. ダウンロード中にエラーが頻繁に発生する。
- A16. 主な原因としては以下の2点が考えられます。 ① ユーザプログラム領域とターゲットモニタのワーク領域が重複している。 ② SCIのボーレートの誤差が大きい。 両方とも「ターゲットモニタの作成」を参照して、ただしく設定をおこなってください。
- Q17. 内蔵フラッシュROMのダウンロード中にエラーが発生する。
- A17.内蔵フラッシュROMにユーザプログラムをダウンロードする場合には、CPUのFWP端子を解除してユーザプログラム モードにしておく必要があります。
- Q18.exeGCCの Ver.2 でデバッグができないのですが?
- A18.exeGCC(京都マイクロコンピュータ製)の Ver.2 はデバッグ情報が ELF 形式で、VisualMonitor では使用できません。 以前の Ver.1 を使用するか、COFF 形式のGCCをご使用ください。
- Q19. StarterKit からバージョンアップしたが、うまく動作しない
- A19. SH2, SH3/StarterKit のターゲットモニタと正規版の VisualMonitor は互換性がありません。 したがって、正規版にアップグレードされた場合にはターゲットモニタを入れ替えていただく必要があります。 ターゲットモニタについては「3 章 ターゲットモニタの作成」を参照してください。

Q20.SH704x シリーズで DTC ベクタテーブルを使いたいのですが、使用できますか?

A20. 制限はございますが、使用することは可能です。 DTC ベクタテーブルは、アドレスが固定されています。(0x00000400~) このアドレスは、通常はターゲットモニタのコード領域となっているため DTC ベクタテーブルは使用できません。 しかし、ターゲットモニタのコード領域をずらし、あらかじめ DTC ベクタテーブルをリンクすることで使うことができます。 このターゲットモニタの作成手順は以下のようになります。 なお、DTC ベクタテーブルを変更する場合には、ターゲットモニタを変更する必要があります。

1.VMedit を使用してターゲットモニタ作成用ファイルを出力し boot.c の変更を行ないます。

2.makeall.bat を以下のように変更します。(リンカスクリプトの変更)

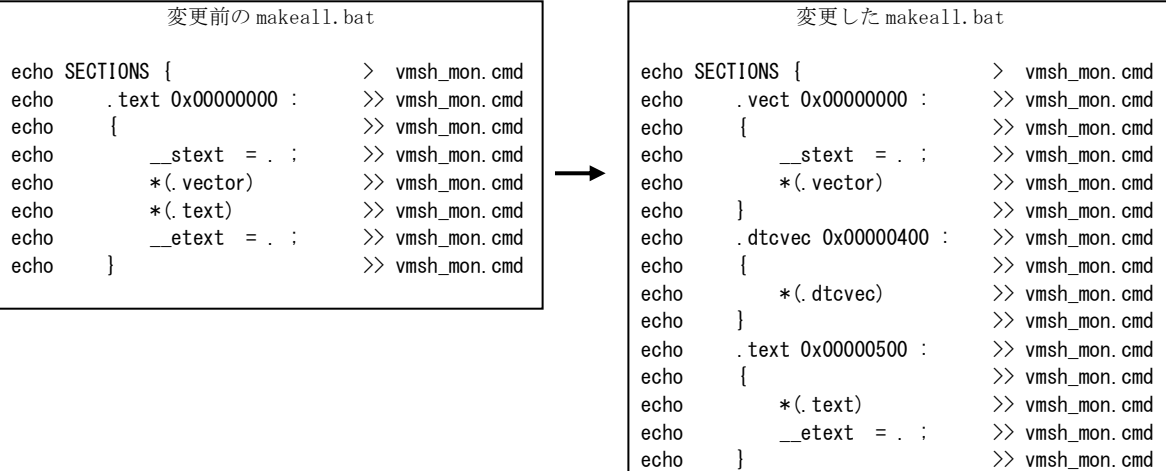

3. src¥vector. s を以下のように変更します。(DTC ベクタテーブルの追加)

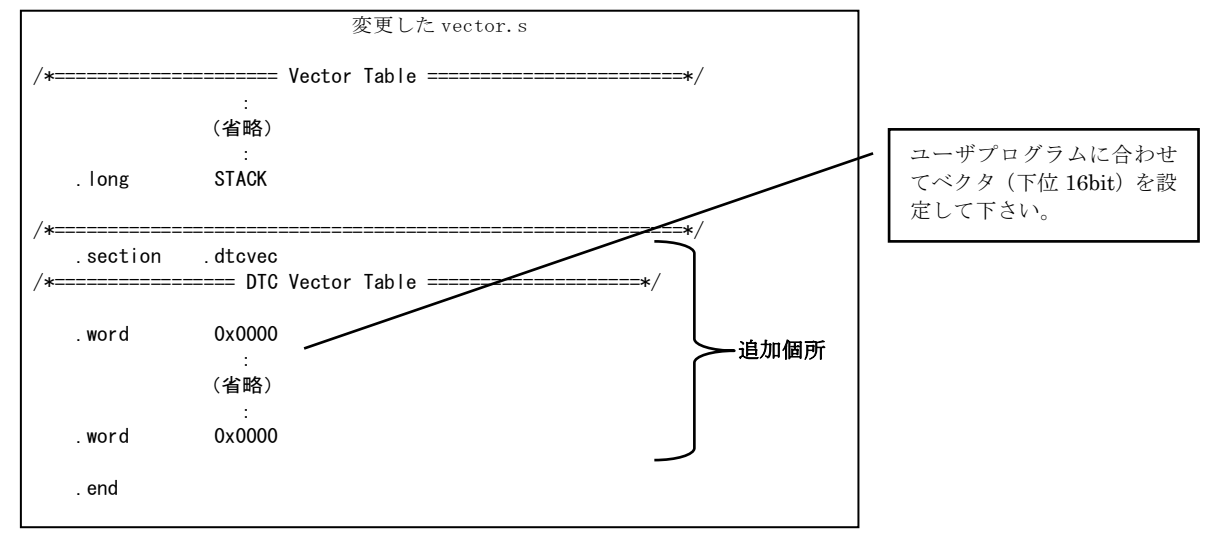

4.makeall.bat を実行してターゲットモニタを作成します。

# 第13章.サポート

### 13.1 ユーザ登録

ユーザ登録は、弊社ホームページ、または FAX にて受け付けております。

ユーザ登録をしていただきますと、製品サポートのほか、ご希望のお客様には、新製品やバージョンアップをメールにて ご案内させていただきます。

### 13.2 バージョンアップ

マイナーバージョンアップは、不定期で年2回~4回程度おこなっております。 バージョンアップデータは無償で弊社ホームパージからダウンロードできますので、定期的にご覧いただくようお願 いいたします。 メジャーバージョンアップの予定は未定となっておりますが、実施時にはご登録ユーザ様にご連絡いたします。 こちらは、有償となりますがご登録ユーザ様は、バージョンアップ費用のみでご購入いただけます。

### 13.3 質問の受け付け

弊社では随時質問を受け付けております。FAXもしくはE-mail にてご連絡ください。 正確な対応をおこなうために、電話による受け付けはお断りしております。 また、ご質問の際にはコンパイル環境、MAKEファイル、プログラムソース、コンパイラ生成物一式を添付してい ただけると迅速な対応が可能です。 ご質問の回答については、基本的には2、3日中にご返答しますが、内容によってはお時間をいただく場合もござい ますのでご了承ください。 なお、以下のサポートや質問については半導体メーカにお問い合わせいただくか、お客様の技術によって解決される 問題であり、弊社では受け付けをお断りさせていただきますのでご了承願います。

・マイコンの使用方法、プログラミング、コンパイラの使用方法など、技術指導的なサポート

・ユーザターゲットに合わせたサンプルプログラムおよびモニタプログラムの作成提供サービス

- ・ユーザプログラムのROM化サービス
- ・その他、本製品の仕様範囲外の質問

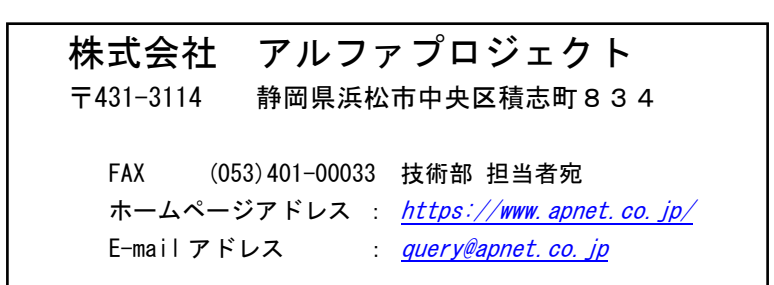

# 第14章.付録

### 14.1 アルファボードシリーズの仕様

弊社製CPUボードの諸元値を記載します。 添付のサンプルプログラムと合わせてご覧ください。

 $\langle$ AP-SH-0A $>$ 

| 構 成        | 様                                                                  |
|------------|--------------------------------------------------------------------|
| CPU        | <b>SH7032</b>                                                      |
| 周波数        | 20MHz                                                              |
| <b>ROM</b> | 256K~2Mbyte 16bitバス CSOに接続<br>アドレス: 08000000~0803FFFFH (081FFFFFH) |
| SRAM       | 256Kbyte 16bitバス CS2に接続<br>アドレス: 0A000000~0A03FFFFH                |
| 内蔵RAM      | 8Kbyte<br>アドレス: FFFFE000~FFFFFFFFH                                 |

#### $\langle$ AP-SH2-0A $>$

| 構 成        | 様<br>什                                                                         |
|------------|--------------------------------------------------------------------------------|
| CPU        | <b>SH7043</b>                                                                  |
| 周波数        | 24. 576MHz (6. 144MHz水晶振動子)                                                    |
| <b>ROM</b> | $256K \sim 2Mb$ yte 16bitバス $CS$ 0をデコード<br>アドレス: 10000000~0003FFFFH (01FFFFFH) |
| フラッシュROM   | 1 M b y t e 29F800T 16 b i t バス CSOをデコード<br>アドレス: 00200000~002FFFFFH           |
| SRAM       | 1 M b y t e 16 b i t バス C S 1 に接続<br>アドレス: 00400000~004FFFFFH                  |
| 内蔵RAM      | 4Kbyte (キャッシュ兼用)<br>アドレス: FFFFF000~FFFFFFFFH                                   |

 $\langle$ AP-SH2F-0A $>$ 

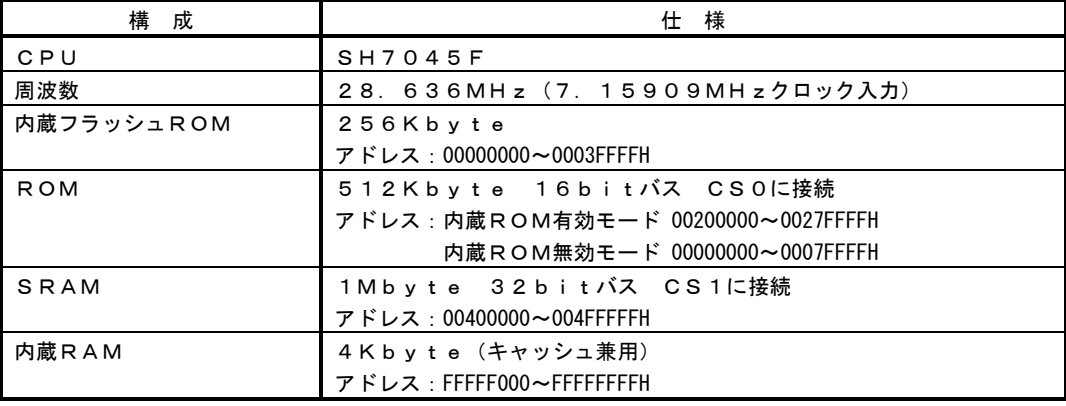

#### $\langle AP-SH2F-1A\rangle$

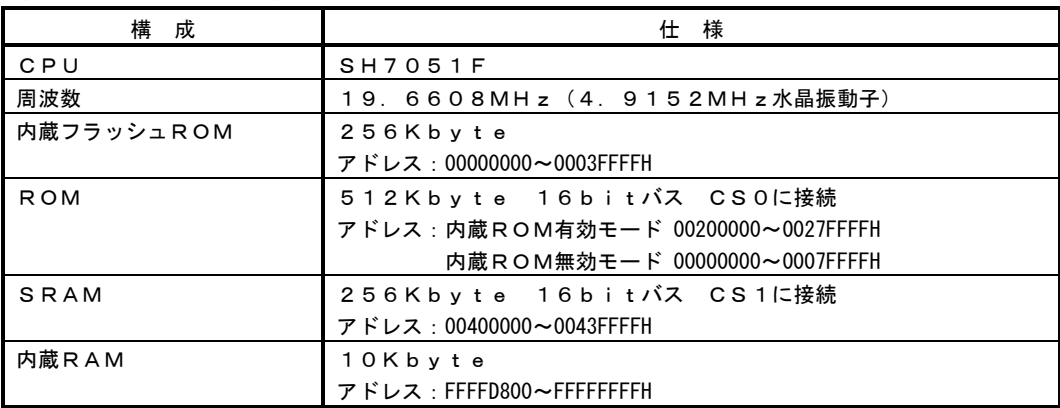

#### $\langle AP-SH2F-2A\rangle$

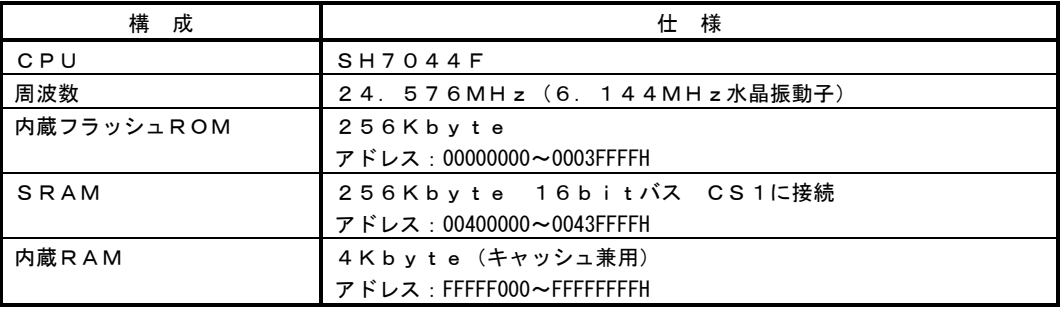

#### $\langle$ AP-SH2F-3A $>$

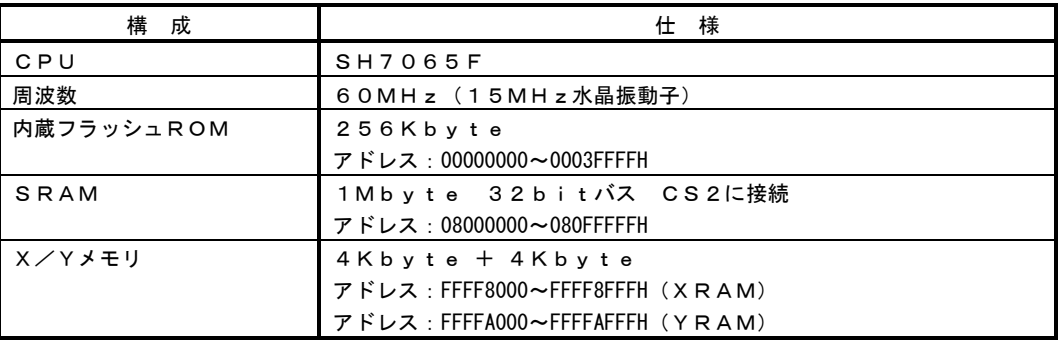

#### $\langle AP-SH2F-4A\rangle$

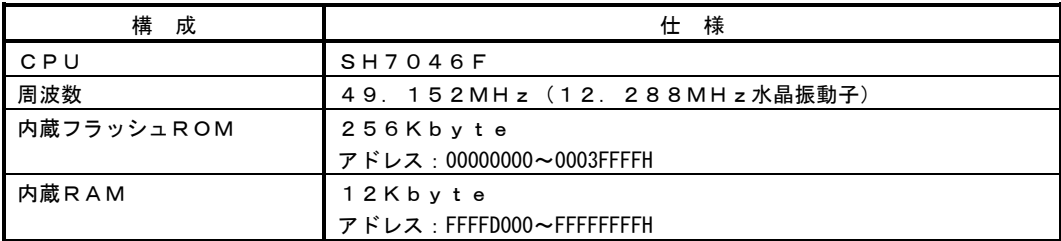

 $\langle AP-SH2F-5A\rangle$ 

| 構 成        | 仕様                             |
|------------|--------------------------------|
| CPU        | <b>SH7047F</b>                 |
| 周波数        | 49. 152MHz (12. 288MHz水晶振動子)   |
| 内蔵フラッシュROM | 256Kbyte                       |
|            | アドレス: 00000000~0003FFFFH       |
| SRAM       | 256Kbyte X 2BANK 8bitバス CS0に接続 |
|            | アドレス: 00200000~0023FFFFH       |
| 内蔵RAM      | 12Kbyte                        |
|            | アドレス: FFFFD000~FFFFFFFFFH      |

#### $\langle AP-SH2F-6A\rangle$

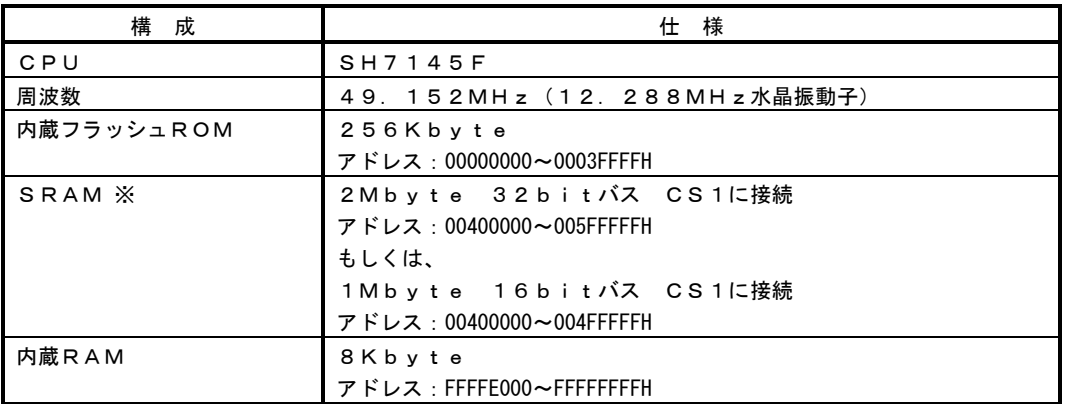

※CS1のバス幅はジャンパ設定によって選択できます。

 $\langle AP-SH2F-7A\rangle$ 

| 構<br>成     | 仕 様                          |
|------------|------------------------------|
| CPU        | $S$ H 7 1 4 4 F              |
| 周波数        | 49. 152MHz (12. 288MHz水晶振動子) |
| 内蔵フラッシュROM | $256K$ byte                  |
|            | アドレス: 00000000~0003FFFFH     |
| SRAM X     | 1Mbyte 16bitバス CS1に接続        |
|            | アドレス: 00400000~004FFFFFH     |
|            | もしくは、                        |
|            | 512Kbyte 8bitバス CS1に接続       |
|            | アドレス: 00400000~0047FFFFH     |
| 内蔵RAM      | 8 K b y t e                  |
|            | アドレス: FFFFE000~FFFFFFFFH     |

**※CS1のバス幅はジャンパ設定によって選択できます。** 

#### $\langle$ SF-7044F>

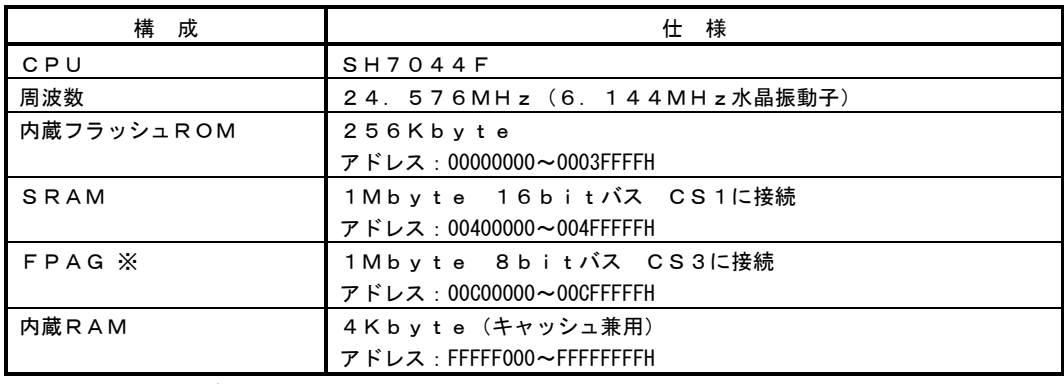

※SF-7044F 用のサンプルは、ボードに搭載されている FPAG を使用しています。

 $\langle$ SF-7144F>

| 構 成        | 仕 様                          |
|------------|------------------------------|
| CPU        | SH7144F                      |
| 周波数        | 49. 152MHz (12. 288MHz水晶振動子) |
| 内蔵フラッシュROM | $256Kb$ vte                  |
|            | アドレス: 00000000~0003FFFFH     |
| SRAM       | 1Mbyte 16bitバス CS1に接続        |
|            | アドレス: 00400000~004FFFFFH     |
| FPAG X     | 1Mbyte 8bitバス CS3に接続         |
|            | アドレス: 00000000~000FFFFFH     |
| 内蔵RAM      | 8 K b y t e                  |
|            | アドレス: FFFFE000~FFFFFFFFH     |

※SF-7144F 用のサンプルは、ボードに搭載されている FPAG を使用しています。

 $\langle$ AP-SH3-0A $>$ 

| 構<br>成     | 仕様                                        |
|------------|-------------------------------------------|
| CPU        | SH7709                                    |
| 周波数        | 最大80MHz $(10$ MHz水晶振動子<br>注1)             |
| フラッシュROM   | 1 M b y t e 29LV800B 16bitバス              |
|            | CS0かCS5の接続切替可能                            |
|            | アドレス:CS0接続時 00000000~000FFFFFH            |
|            | CS5接続時 14000000~140FFFFFH                 |
| <b>ROM</b> | 128K~1Mbyte 8bitバス                        |
|            | CS0かCS5の接続切替可能                            |
|            | アドレス:CS0接続時 00000000~0001FFFFH(000FFFFFH) |
|            | CS5接続時 14000000~1401FFFFH(140FFFFFH)      |
| $EDO-DRAM$ | 16Mbyte 32bitバス                           |
|            | 4K/64msCBRリフレッシュ CS3に接続                   |
|            | アドレス: 00000000~0CFFFFFFH                  |
| SRAM       | 128Kbyte 8bitバス CS4に接続                    |
|            | アドレス: 10000000~1001FFFFH                  |
| 内蔵RAM      | 4Kbvte(RAMモード時)                           |
|            | アドレス:7F000000~7F000FFFH                   |

注1) サンプルの初期値は以下のようになっています。

 クロック動作モード MODE2 FRQCR=H'102 I:B:P = 4:4:1 = 40MHz:40MHz:10MHz キャッシュ OFF サンプルを参照して適宜変更してください。

 $\langle AP-SH3-1A\rangle$ 

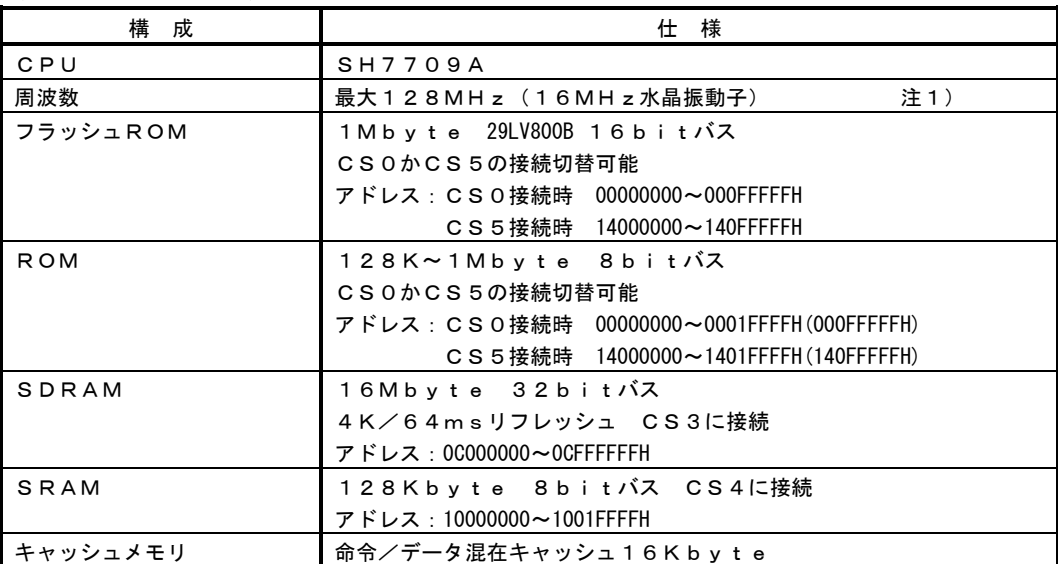

注1) サンプルの初期値は以下のようになっています。

 クロック動作モード MODE2 FRQCR=H'102 I:B:P = 4:4:1 = 64MHz:64MHz:16MHz キャッシュ OFF サンプルを参照して適宜変更してください。
$\langle AP-SH3-2A\rangle$ 

| 構 成        | 仕様                                        |
|------------|-------------------------------------------|
| CPU        | <b>SH7709S</b>                            |
| 周波数        | 最大192MHz(16MHz水晶振動子)<br>注1)               |
| フラッシュROM   | 4 M b y t e 29LV320B 16bitバス              |
|            | CS0かCS5の接続切替可能                            |
|            | アドレス: CSO接続時 00000000~003FFFFFH           |
|            | CS5接続時 14000000~143FFFFFH                 |
| <b>ROM</b> | 128K~1Mbyte 8bitバス                        |
|            | CS0かCS5の接続切替可能                            |
|            | アドレス:CS0接続時 00000000~0001FFFFH(000FFFFFH) |
|            | CS5接続時 14000000~1401FFFFH(140FFFFFH)      |
| SDRAM      | 32Mbyte 32bitバス                           |
|            | 4K/64msリフレッシュ CS3に接続                      |
|            | アドレス: 00000000~0DFFFFFFH                  |
| SRAM       | 128Kbyte 8bitバス CS4に接続                    |
|            | アドレス: 10000000~1001FFFFH                  |
| キャッシュメモリ   | 命令/データ混在キャッシュ16Kbvte                      |

注1) サンプルの初期値は以下のようになっています。

 クロック動作モード MODE2 FRQCR=H'A101 I:B:P = 12:4:2 = 192MHz:64MHz:32MHz キャッシュ OFF サンプルを参照して適宜変更してください。

 $\langle A P - S H 3 D - O A \rangle$ 

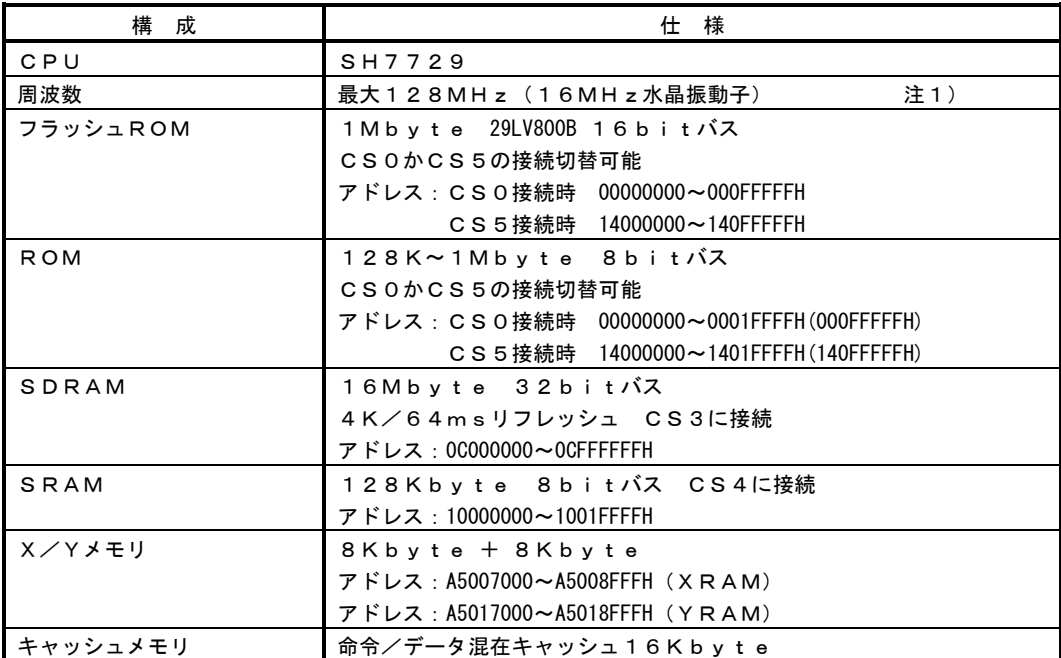

注1)サンプルの初期値は以下のようになっています。

 クロック動作モード MODE2 FRQCR=H'102 I:B:P = 4:4:1 = 64MHz:64MHz:16MHz、キャッシュ OFF サンプルを参照して適宜変更してください。

 $\langle AP-SH3D-1A\rangle$ 

| 構 成                         | 仕様                                        |
|-----------------------------|-------------------------------------------|
| CPU                         | <b>SH7729R</b>                            |
| 周波数                         | 最大192MHz (16MHz水晶振動子)<br>注1)              |
| フラッシュROM                    | 4 M b y t e 29LV320B 16bitバス              |
|                             | CSOかCS5の接続切替可能                            |
|                             | アドレス: CSO接続時 00000000~003FFFFFH           |
|                             | CS5接続時 14000000~143FFFFFH                 |
| <b>ROM</b>                  | 128K~1Mbyte 8bitバス                        |
|                             | CSOかCS5の接続切替可能                            |
|                             | アドレス:CS0接続時 00000000~0001FFFFH(000FFFFFH) |
|                             | CS5接続時 14000000~1401FFFFH(140FFFFFH)      |
| SDRAM                       | 32Mbyte 32bitバス                           |
|                             | 4K/64msリフレッシュ CS3に接続                      |
|                             | アドレス: 00000000~0DFFFFFFH                  |
| SRAM                        | 128Kbyte 8bitバス CS4に接続                    |
|                             | アドレス: 10000000~1001FFFFH                  |
| $X$ / $Y$ $\star$ $\pm$ $U$ | $8Kbyte + 8Kbyte$                         |
|                             | アドレス: A5007000~A5008FFFH ( X R A M )      |
|                             | アドレス: A5017000~A5018FFFH (YRAM)           |
| キャッシュメモリ                    | 命令/データ混在キャッシュ16Kbyte                      |

注1)サンプルの初期値は以下のようになっています。

 クロック動作モード MODE2 FRQCR=H'A101 I:B:P = 12:4:2 = 192MHz:64MHz:32MHz、キャッシュ OFF サンプルを参照して適宜変更してください。

\*アルファボードシリーズ以外ののサンプルプログラムは以下のターゲットの条件で作成されています。

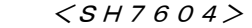

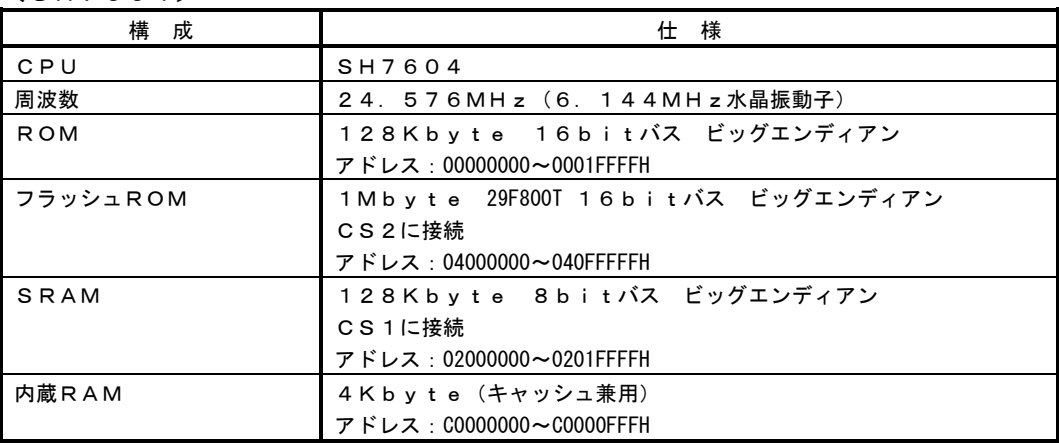

 $\langle SH7052F\rangle$ 

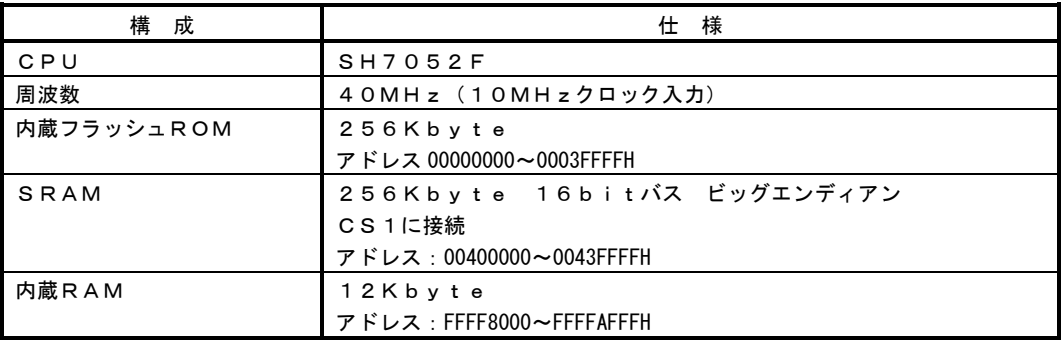

#### $\langle SH7053F\rangle$

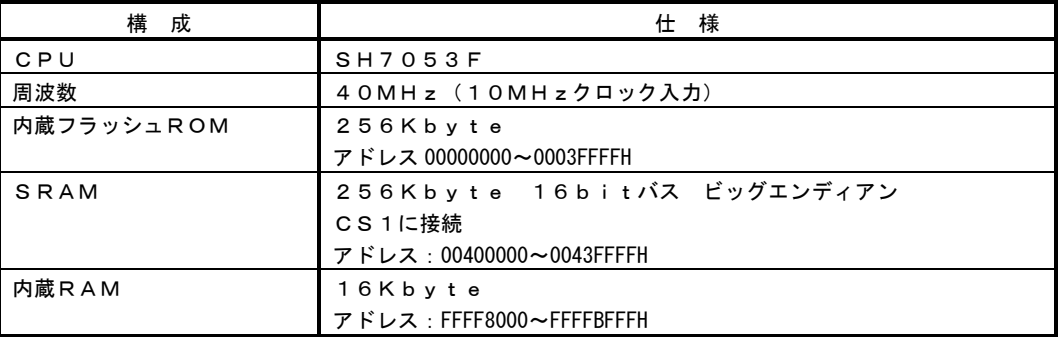

#### $\langle$ SH7054F $>$

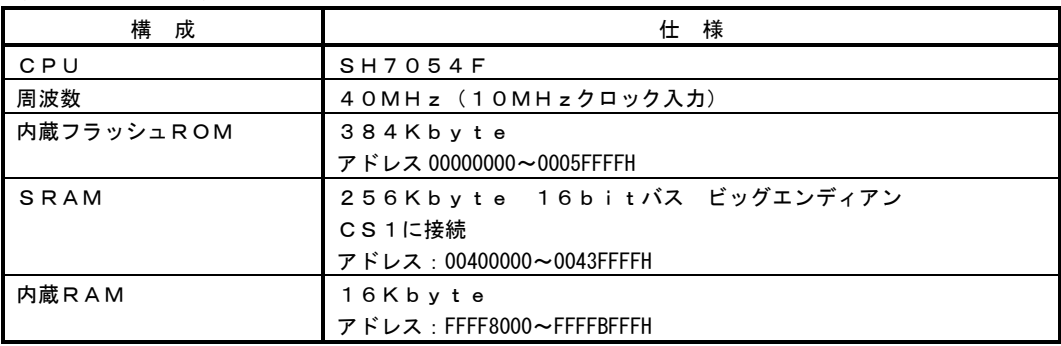

#### $\langle SH7055F \rangle$

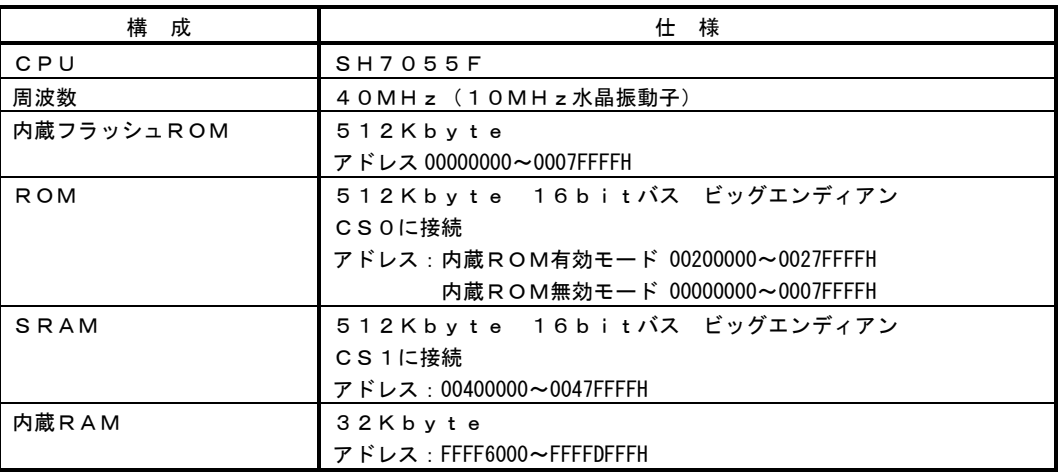

# $\langle$ SH7708>

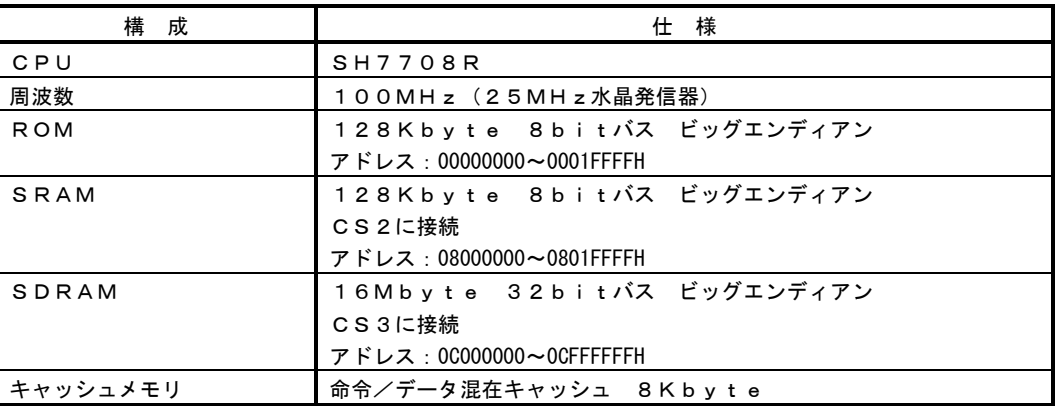

 $\langle SH7718R \rangle$ 

| 構 成        | 仕様                                                              |
|------------|-----------------------------------------------------------------|
| CPU        | SH7718R                                                         |
| 周波数        | 100MHz (25MHz水晶発信器)                                             |
| <b>ROM</b> | 128Kbyte 8bitバス ビッグエンディアン<br>アドレス: 00000000~0001FFFFH           |
| SRAM       | 128Kbyte 8bitバス ビッグエンディアン<br>CS2に接続<br>アドレス: 08000000~0801FFFFH |
| SDRAM      | 16Mbvte 32bitバス ビッグエンディアン<br>CS3に接続<br>アドレス: 00000000~0CFFFFFFH |
| キャッシュメモリ   | 命令/データ混在キャッシュ 8Kbyte                                            |

# 第15章. 製品サポートと使用上の注意

# 15.1 製品サポートのご案内

### 15.1.1 弊社ホームページのご利用について

弊社製品へのよくあるご質問及びご要望については、弊社ホームページ上のFAQに掲載しております。 掲載内容につきましては随時更新されておりますので、是非ご利用ください。 また、バージョンアップについてもホームページ上より提供しております。

弊社ホームページアドレス <https://www.apnet.co.jp/>

## 15.1.2 製品サポートの方法

製品サポートについては、FAX もしくは E-MAIL でのみ受け付けております。 お電話でのお問い合わせは受け付けておりませんのでのでご了承ください。

#### 製品サポート窓口

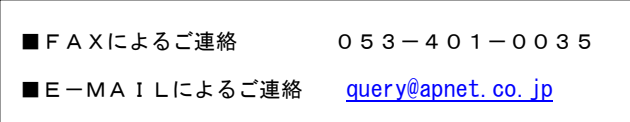

## 15.1.3 製品サポートの範囲

以下の内容に該当するお問い合わせにつきましては、サポートの対象とはなりませんので、あらかじめご了承ください。

- ■本製品を利用したアプリケーションプログラムの作成方法とそれらに関連するご質問
- ■本製品のソフトウェア技術に関するご質問
- ■本姓品を利用して作成された2次生成物の利用者からのご質問
- ■一般的なコンピュータに関する事項や他社製品に関するご質問

## 15.2 使用上の注意

- ■本製品を改造した場合、一切の保証は適用されません。
- ■本製品を仕様範囲を越える条件において使用された場合については、動作は保証しませんのでご了承願います。
- ■本製品に組み込まれたプログラム及び添付アプリケーションのリバースエンジニアリング及び本製品以外でのご使 用は堅くお断りします。
- ■万が一、本製品を使用して事故または損失が発生した場合、弊社では一切その責を負いませんのでご了承ください。

# ご注意

- (1) 本書に記載されている、MPU、コンパイラなどの製品名は各社の登録商標です。
- (2) 本書の内容の一部又は全部を無断で転載することは、一切禁止されています。
- (3) 本書の内容および本資料に記載された製品に関しては、将来予告なしに変更されることが あります。
- (4) 本書の内容については、万全を期して作成いたしましたが、万一ご不審な点、誤りなどお 気付きの点がありましたら弊社までご連絡下さい。
- (5) 運用した結果については(4)項にかかわらず責任を負いませんのでご了承下さい。

本製品(WisualMonitor)は日本国内仕様であり、外国の規格等には準処しておりません。本製品は日本国外で使 用された場合、当社では一切責任を負いかねます。また当社は本製品に関し、海外での保守サービス及び技術サ ポート等はおこなっておりません。

## Alpha Project Co., Ltd.